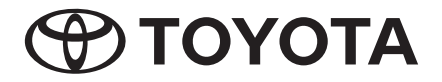

# **Hướng dẫn sử dụng**

## **AVX cao cấp AVX cơ bản**

**PC601-00026(AP-LHD)**

Cảm ơn bạn đã mua Hệ thống đa phương tiện dùng trên xe hơi chính hãng của TOYOTA. Xin lưu ý rằng hướng dẫn này giải thích tất cả các chức năng và thiết bị, kể cả các tùy chọn. Do đó, bạn có thể tìm thấy một số giải thích về các tính năng hoặc thiết bị không có trong Hệ thống đa phương tiện dùng trên xe hơi của bạn.

**TOYOTA DAIHATSU ENGINEERING & MANUFACTURING CO., LTD.**

# **Mục lục**

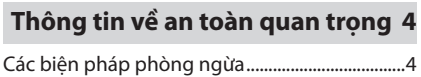

## **Trước khi sử dụng 5**

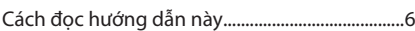

## **Các thao tác cơ bản 7**

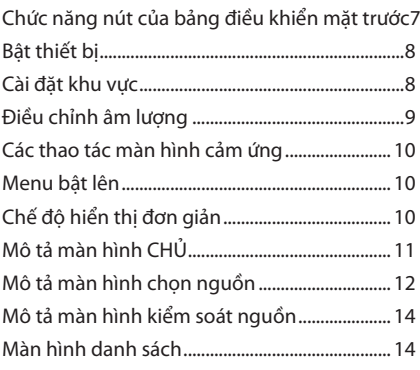

## **Kết nối 15**

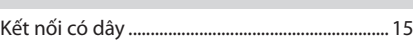

## **Điều khiển Bluetooth 16**

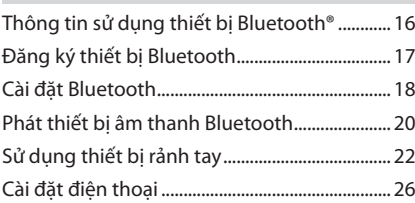

## **T-Link 27**

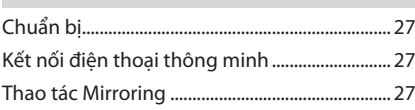

## **Đĩa 29**

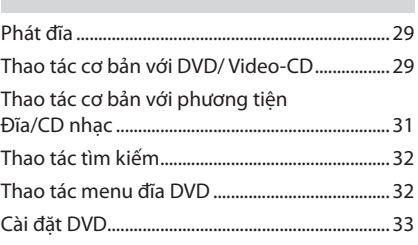

## **USB 35**

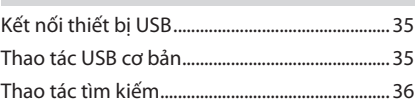

## **iPod/iPhone 38**

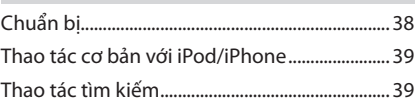

## **Radio 40**

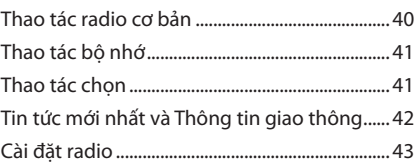

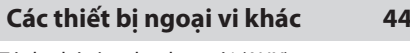

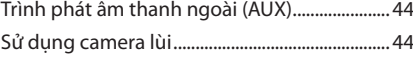

## **Cài đặt 45**

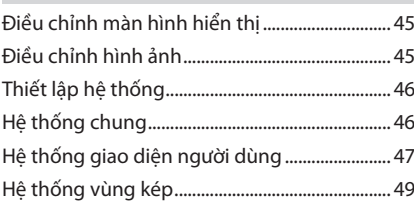

## **Kiểm soát âm thanh 50**

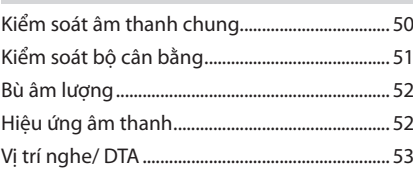

## **Điều khiển vô lăng 55**

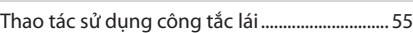

## **Xử lý sự cố 57**

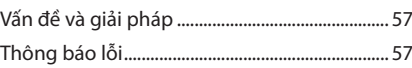

## **Phụ lục 59**

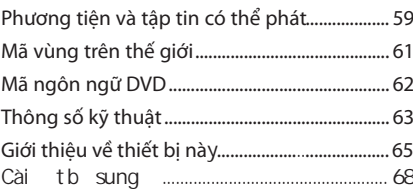

Vì lý do an toàn, hướng dẫn sử dụng này đưa ra các mục yêu cầu đặc biệt chú ý với các dấu hiệu sau.

## **CẢNH BÁO**

• Đây là cảnh báo về bất cứ điều gì có thể gây tử vong hoặc thương tích nghiệm trong cho mọi người nếu cố tình bỏ qua cảnh báo. Bạn sẽ được cung cấp thông tin về những gì bạn phải làm hoặc không được làm để giảm thiểu nguy cơ tử vong hoặc thương tích nghiêm trọng cho bản thân và những người khác.

## **THẬN TRỌNG**

• Đây là cảnh báo về bất cứ điều gì có thể gây thương tích cho mọi người nếu cố tình bỏ qua cảnh báo. Bạn sẽ được cung cấp thông tin về những gì bạn phải làm hoặc không được làm để giảm thiểu nguy cơ thương tích cho bản thân và những người khác.

### **LƯU Ý**

- Đây là cảnh báo về bất cứ điều gì có thể gây ra thiệt hại cho xe hoặc thiết bị của xe nếu cố tình bỏ qua cảnh báo. Bạn sẽ được cung cấp thông tin về những gì bạn phải làm hoặc không được làm để tránh hoặc giảm thiểu nguy cơ thiệt hại cho xe và thiết bị của xe.
- Vui lòng đọc tất cả các tài liệu, TOYOTA sẽ không chịu trách nhiệm về hiệu suất sản phẩm không đạt yêu cầu do không tuân theo những hướng dẫn này. Các thay đổi đối với sản phẩm có thể dẫn đến sự khác biệt giữa nội dung của hướng dẫn sử dụng này và các tính năng thực tế của sản phẩm.

# **Thông tin về an toàn quan trọng**

## **Các biện pháp phòng ngừa**

### **LƯU Ý QUAN TRỌNG**

Vui lòng đọc kỹ hướng dẫn này để đảm bảo sử dụng đúng cách trước khi dùng sản phẩm này. Điều đặc biệt quan trọng là bạn phải đọc và tuân thủ các CẢNH BÁO và THÂN TRONG trong hướng dẫn này. Vui lòng cất hướng dẫn ở nơi an toàn và dễ tiếp cận để tham khảo trong tương lai.

## **CẢNH BÁO**

- Không xem hoặc liên tục nhìn vào màn hình của thiết bị trong khoảng thời gian dài bất cứ khi nào bạn đang lái xe.
- Không vận hành thiết bị trong khi đang lái xe. Hãy tập trung nhìn đường.
- Không ghép nối các thiết bị Bluetooth trong khi đang lái xe, dừng ở bên đường an toàn trước khi thử ghép nối bất kỳ thiết bị nào.
- Đừng tìm cách tự cài đặt hoặc bảo dưỡng sản phẩm này. Nếu người cài đặt hoặc bảo dưỡng sản phẩm này không được đào tạo và không có kinh nghiệm về thiết bị điện tử và phụ kiện ô tô thì việc này có thể gây nguy hiểm, đồng thời có thể khiến bạn có nguy cơ bị điện giật, chấn thương hoặc gặp phải các mối nguy hiểm khác.
- Nếu có chất lỏng hoặc chất lạ lọt vào trong sản phẩm này, hãy dừng xe của bạn ở nơi an toàn, lập tức TẮT công tắc khóa điện (TẮT ACC) và tham khảo ý kiến đại lý của bạn hoặc Trạm bảo dưỡng Toyota gần nhất được ủy quyền. Không sử dụng sản phẩm trong điều kiện này vì làm như vậy có thể dẫn đến hỏa hoạn, điện giật hoặc hỏng hóc khác.

## **Đảm bảo lái xe an toàn**

Không được phát video trong khi đang lái xe để tránh việc người lái xe chăm chú nhìn vào màn hình của thiết bị. Dừng xe ở nơi an toàn và áp dụng chế độ thắng tay khi đậu xe trước khi cho phát video.

Có một số chức năng bạn không thể thực hiện trong khi đang lái xe vì lý do tương tự.

## **THẬN TRỌNG**

- Để tránh bị đoản mạch, không được đặt hoặc để bất kỳ đồ vật bằng kim loại nào (như tiền xu hoặc dụng cụ kim loại) bên trong thiết bị.
- Không được để sản phẩm này tiếp xúc với chất lỏng. Việc tiếp xúc với chất lỏng có thể dẫn đến bị điện giật cũng như gây hư hại cho thiết bị, bốc khói, và quá nhiệt.
- Nếu bạn nhận thấy bất kỳ sự bất thường nào như khói, tiếng ồn hoặc mùi lạ khi sử dụng sản phẩm này hoặc bất kỳ dấu hiệu bất thường nào khác trên màn hình LCD, hãy tắt nguồn ngay lập tức và tham khảo ý kiến đại lý của bạn hoặc Trạm bảo dưỡng Toyota gần nhất được ủy quyền. Sử dụng sản phẩm trong điều kiện này có thể dẫn đến tổn hại vĩnh viễn cho hệ thống.
- Không tháo rời hoặc sửa đổi sản phẩm này, vì có các cấu kiện điện áp cao bên trong có thể gây giật điện. Nhớ tham khảo ý kiến đại lý của bạn hoặc Trạm bảo dưỡng Toyota gần nhất được ủy quyền để kiểm tra, điều chỉnh hoặc sửa chữa bên trong.

# **Trước khi sử dụng**

## **Thận trọng khi sử dụng thiết bị này**

- Bạn có thể chọn ngôn ngữ để hiển thị menu, thẻ tập tin âm thanh, v.v ... Xem phần *Cài đặt khu vực (Tr.8)*.
- Tính năng Hệ thống dữ liệu Radio sẽ không khả dụng tại các khu vực nơi dịch vụ không được hỗ trợ bởi bất kỳ trạm phát sóng nào.

## **Bảo vệ màn hình**

- Để bảo vệ màn hình khỏi bị hư hại, không thao tác trên màn hình bằng bút bi hoặc dụng cụ tương tự có đầu nhọn.
- Nếu bạn dán lớp màng bảo vệ màn hình lên màn hình, điều này có thể cản trở thao tác trên cảm ứng.

## **Vệ sinh thiết bị**

• Nếu bản mặt của thiết bị này bị ố, hãy lau bằng vải mềm khô chẳng hạn như vải silicon. Nếu bản mặt bị ố nặng, hãy lau bằng một miếng vải được làm ẩm bằng chất tẩy rửa trung tính, sau đó lau lại bằng một miếng vải khô mềm sạch.

### **LƯU Ý**

• Các bộ phận cơ khí của thiết bị có thể bị hỏng nếu phun trực tiếp chất tẩy rửa vào thiết bị. Nếu lau bản mặt bằng vải cứng hoặc sử dụng chất lỏng dễ bay hơi như chất pha loãng hoặc cồn có thể làm trầy xước bề mặt hoặc xóa các chữ được in lưới.

## **Mờ ống kính**

Khi bạn bật điều hòa của xe trong thời tiết lạnh, có thể hình thành lớp sương trên ống kính bộ phát đĩa của thiết bị do ngưng tụ.

Tình trạng ngưng tụ này trên ống kính (còn gọi là mờ ống kính) có thể dẫn đến không cho phép phát đĩa. Trong tình huống như vậy, hãy tháo đĩa ra và chờ cho đến khi sương bay hơi.

## **Thận trọng khi xử lý đĩa**

- Không chạm vào bề mặt ghi của đĩa.
- Không dán băng dính vào đĩa, hoặc sử dụng đĩa có băng dính trên đó.
- Không sử dụng các phụ kiện loại đĩa.
- Vệ sinh đĩa từ chính giữa dần ra phía vành ngoài.
- Khi lấy đĩa ra khỏi thiết bị này, hãy gỡ đĩa ra theo chiều ngang.
- Nếu lỗ chính giữa đĩa hoặc vành ngoài có gờ sắc, chỉ sử dụng đĩa sau khi đã tháo gờ sắc bằng bút bi, v.v.
- Không được sử dụng đĩa không tròn.

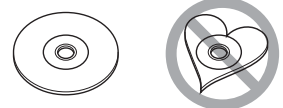

- Không được sử dụng đĩa 8 cm (3 inch).
- Không được sử dụng đĩa có màu trên bề mặt ghi hoặc đĩa bị bẩn.
- Thiết bị này chỉ có thể phát các loại đĩa CD sau đây.

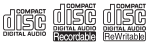

- Thiết bị này có thể không phát chính xác các đĩa không có nhãn.
- Bạn không thể phát đĩa chưa được hoàn thành ghi dữ liệu. (Để biết quy trình hoàn thành ghi dữ liệu, hãy xem phần mềm viết và hướng dẫn sử dụng máy ghi âm của bạn.)

## **Trước khi tháo ắc-quy xe**

Có thể cần lưu ý đến các cài đặt khác nhau vì thông tin được lưu trữ trong thiết bị head unit bị xóa bằng cách ngắt kết nối cáp nguồn khỏi ắc-quy (hoặc tự tháo ắc-quy), tuy nhiên, có một số cài đặt sẽ không được đặt lại.

## **Trong trường hợp gặp sự cố**

Nếu sản phẩm này không hoạt động đúng cách, hãy liên hệ với đại lý của bạn hoặc Trạm bảo dưỡng Toyota gần nhất được ủy quyền.

## **Cách đọc hướng dẫn này**

- Các thao tác được mô tả trong hướng dẫn này có thể áp dụng cho cả model tay lái bên trái và bên phải. Các hình minh họa trong sách hướng dẫn này chủ yếu đề cập đến các model tay lái bên phải. Khác biệt giữa các model tay lái bên phải và bên trái là sự sắp xếp các nút trên bảng điều khiển mặt trước và các phím tắt trên màn hình CHÍNH. Bạn có thể tham khảo phần Các thao tác cơ bản để so sánh trực quan về vị trí nút giữa các model tay lái bên phải và bên trái.
- Các màn hình và bảng điều khiển trong hướng dẫn này chỉ là ví dụ được sử dụng để cung cấp giải thích rõ ràng về các thao tác. Vì lý do này, chúng có thể khác với màn hình và bảng điều khiển thực tế được sử dụng hoặc một số mẫu hiển thị có thể khác nhau.
- **• Ngôn ngữ hiển thị**: Tiếng Anh được sử dụng làm ngôn ngữ mặc định. Bạn có thể chọn ngôn ngữ hiển thị bằng cách truy cập chức năng nút
	- . Xem phần *Cài đặt khu vực (Tr.8)*.

# **Các thao tác cơ bản**

## **Chức năng nút của bảng điều khiển mặt trước**

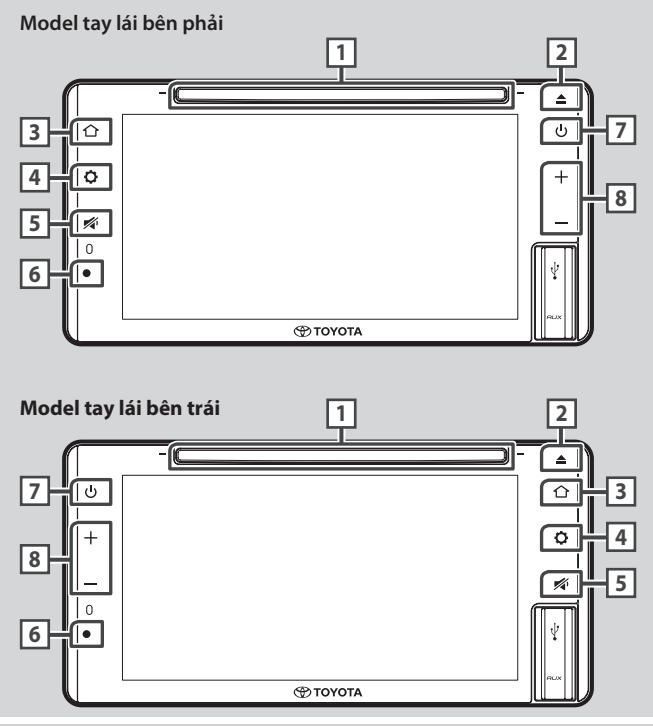

### **LƯU Ý**

• Các bộ phận cơ khí của thiết bị có thể bị hỏng nếu phun trực tiếp chất tẩy rửa vào thiết bị. Nếu lau bản mặt bằng vải cứng hoặc sử dụng chất lỏng dễ bay hơi như chất pha loãng hoặc cồn có thể làm trầy xước bề mặt hoặc xóa các chữ được in lưới.

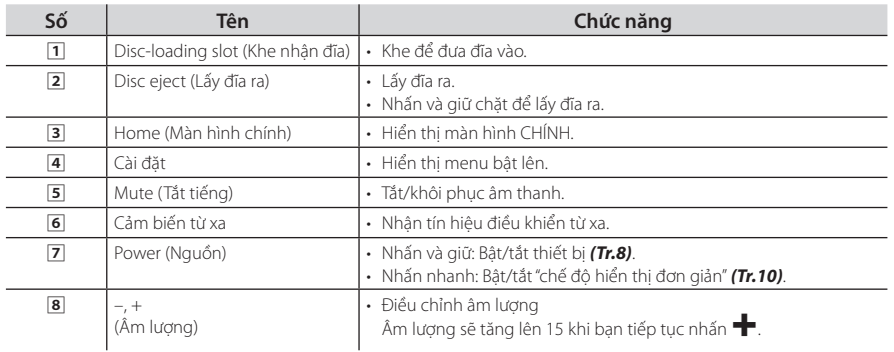

#### **Bật thiết bị Turning on the Unit** *Basic Operations Basic Operations*

<del>-</del><br>Thiết bị này được bật khi công tắc khóa điện được BẬT và tắt khi công tắc khóa điện<br>T<sup>í</sup>T TẮT. is set ON, and turned of the ignition of the ignition of the ignition of the ignition of the ignition of the i<br>Taking the ignition of the ignition of the ignition of the ignition of the ignition of the ignition of the ign **Turning on the Unit**  $\bar{\rm IAT}$ . Set  $\bar{\rm IAT}$  and turned of when the ignition  $\bar{\rm IBT}$ 

- 1A1.<br>**Is Đặt công tắc khóa điện ở vị trí BẬT. ∎I** Đặt côn
- **1 Set i I Set the ignition switch <b>***turned*  $\mathbf{r}$  **ON**  $\mathbf{r}$  **Set is the ignition switch**  $\mathbf{r}$   $\mathbf{r}$  **switch**  $\mathbf{r}$   $\mathbf{r}$  **switch**  $\mathbf{r}$   $\mathbf{r}$  **switch**  $\mathbf{r}$   $\mathbf{r}$   $\mathbf{r}$   $\mathbf{r}$
- **2 Đọc thông báo thận trọng và chạm vào position. Agree (Đồng ý). 2** Đọc thông báo thận trọng và chạn **position.**

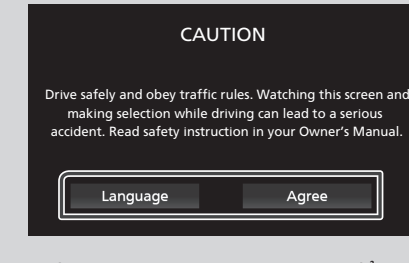

- Chạm vào Language **(Ngôn ngữ)** để thay đổi ngôn ngữ hiển thị.
- Để tắt/bật thiết bị theo cách thủ công:
- a **1 <del>display language.</del>**<br>1. Nhấn và giữ nút (<sup>j</sup>).

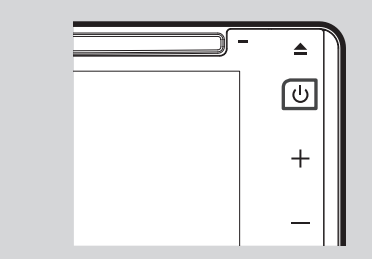

Thiết bị được tắt/bật.

### **Cài đặt khu vực Regional Setup**

**1 Nhấn nút**  $\mathbf{\mathbf{\mathbf{\mathsf{Q}}}}$ . **Regional Setup Regional Setup**

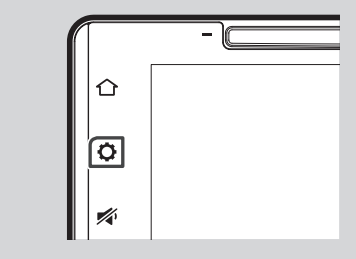

- ▶ Menu bật lên xuất hiện.
- **2** Chạm vào  $\mathbf{Q}_0$ . h Popul menu appears.<br>h

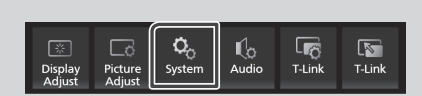

- ▶ Màn hình hệ thống xuất hiện
- **8** Chạm vào **Regional** (Khu vực).

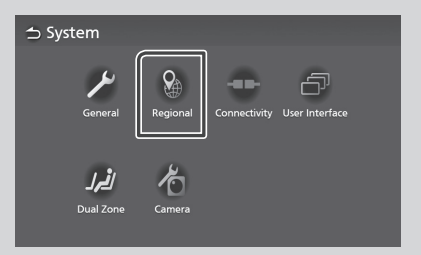

- **>** Màn hình khu vực xuất hiện.
- **4** Đặt từng mục như sau.

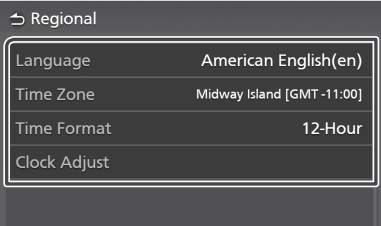

■ Language (Ngôn ngữ) Chọn ngôn ng Select the desired language. ■ Language **■** Language **(Ngôn ngữ)** Select the desired language.<br>Chọn ngôn ngữ mong muốn.

■ Language

■ Time Zone (Múi ■ **Time Zone** (Múi giờ) Chọn múi giờ.

### **Time Format (Định dạng thời gian)**

Chọn định dạng hiến thị thời gian. **12-Giờ** (Mặc định)/ **24-Giờ** 

### **■** Clock Adjust (Điều chỉnh đồng hồ)

Điều chỉnh ngày và giờ theo cách thủ công.<br>**An**gl *(Tr.9)*

### $\mathbf{D}$ iều chỉnh ngày giờ **screen.**

- **1 Chạm vào** Time Zone **(Múi giờ) trên màn 2** hình Khu vực.
- **2 Chọn múi giờ.**
- **3 Chạm vào** Clock Adjust **(Điều chỉnh đồng 3 Touch** Clock Adjust **on the Regional hồ) trên màn hình Khu vực. screen.**
- **4** Điều chỉnh ngày, sau đó điều chỉnh giờ.

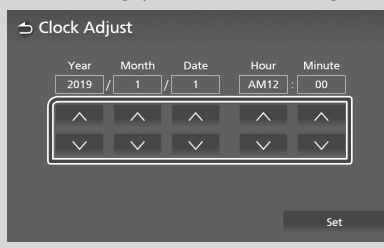

**5 Touch** Set**. 5 Chạm vào** Set **(Đặt).**

## Điều chỉnh âm lượng **Adjusting the volume**

Bạn có thể điều chỉnh âm lượng (0 đến 40). Nhấn ✚ để tăng và nhấn ▬ để giảm. decrease. Nhân — de tăng và mian — de giani.<br>Giữ **+** để tăng âm lượng liên tục lên mức 15. Mức âm lượng 16 đến 40 có thể được điều<br>Vidusted ones chỉnh từng bước một.  $\mathbf{u}$  are tang an indengthen

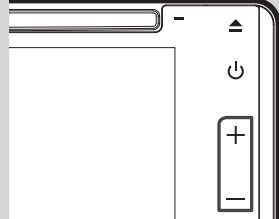

## **Các thao tác màn hình cảm ứng Touch screen operations**

Để thực hiện các thao tác trên màn hình, bạn cần chạm, chạm và giữ, vẩy hoặc vuốt để chọn một mục hoặc đổi trang.

## **⃝ Chạm** ● **Touch**

Chạm nhẹ vào màn hình để chọn một mục trên màn hình.

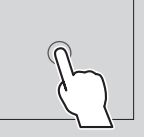

### **⃝ Chạm và giữ** ● **Touch and hold**  $\bullet$  Chạm và giu

Chạm vào màn hình và giữ ngón tay tại chỗ cho đến khi màn hình hiển thị thay đổi hoặc một thông báo được hiển thị.

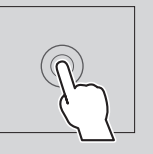

## **• Vẩy**

vẩy nhanh ngón tay sang trái vày miann ngôn tay sang trị<br>hoặc phải trên màn hình để đổi trang. Bạn có thể cuộn màn hình danh sách lên, xuống bằng cách vẩy lên/ vẩy xuống trên màn hình. ● **Swipe**

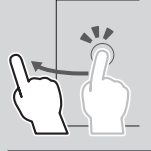

## ● **Vuốt**

Vuốt ngón tay lên hoặc xuống vàot ngôn tây lên noặc xuối<br>trên màn hình để cuộn màn hình lên, xuống.

### **Menu bật lên Popup menu**

## **1** *Nhấn nút* $\bullet$ **.**

**∧nan nat ↔ .**<br>▶ Menu bật lên xuất hiện.

### **2** Chạm vào để hiển thị menu bật lên.

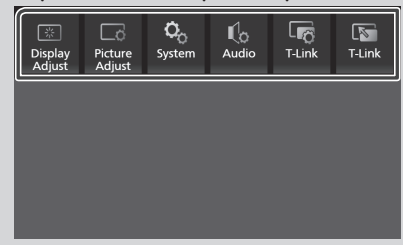

Nội dung của menu như sau.

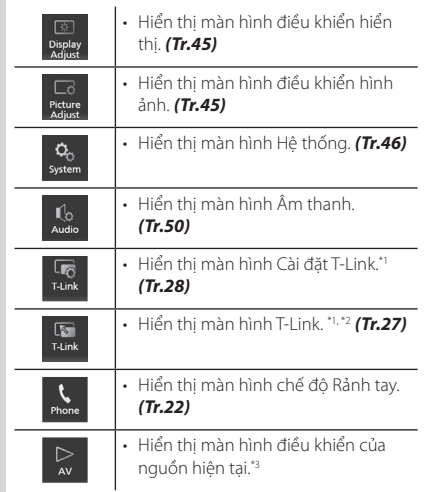

\*1Chỉ AVX cao cấp

source.\*3

- \*1 Premium AVX only \*2Menu này không khả dụng khi màn hình nguồn T-Link được hiển thị. Nếu bạn chọn menu này trong khi sử dụng nguồn iPod hoặc Bluetooth Audio, thông báo "không thể sử<br>Phong thông báo "không thể" dụng T-Link trong khi sử dụng iPod/Bluetooth Audio. Bạn có muốn chuyển sang T-Link không?" sẽ được hiển thị.
- $^{\ast_{3}}$  Đối với AVX cao cấp, menu này khả dụng khi màn hình nguồn T-Link được hiển thị.

## **Simple Display Mode Chế độ hiển thị đơn giản**

Khi bật Chế độ hiển thị đơn giản, màn hình sẽ chỉ hiển thị thông tin nguồn phát lại hiện tại, ngày và giờ hiển thị.

## **1 Nhấn nút (')**.

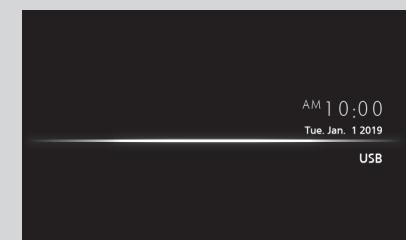

- Để trở về màn hình ban đầu:
- **1 Nhấn nút (U)**.
	- $\blacktriangleright$  AVX hiển thị màn hình ban đầu.

## **Mô tả màn hình CHỦ**

Hầu hết các chức năng có thể được thực hiện từ màn hình CHỦ.

### *Model tay lái bên phải*

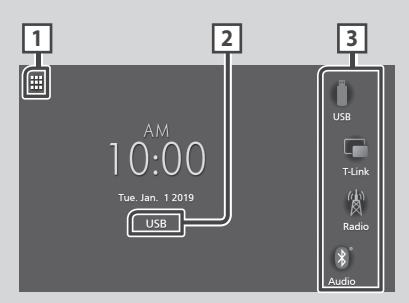

## *Model tay lái bên trái*

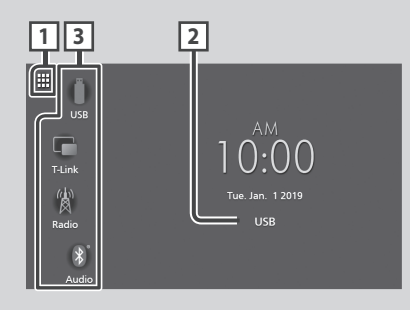

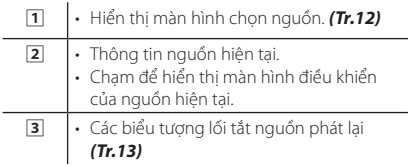

## **Hiển thị màn hình CHỦ**

 $\blacksquare$  **Nhấn nút**  $\bigcap$ .

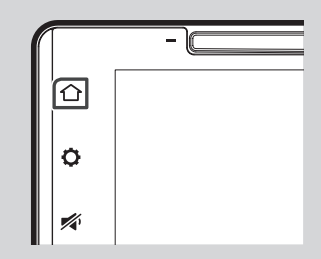

AVX hiển thị màn hình ban đầu.

## **Mô tả màn hình chọn nguồn**

Bạn có thể hiển thị biểu tượng của tất cả các nguồn và tùy chọn phát lại trên màn hình chọn nguồn.

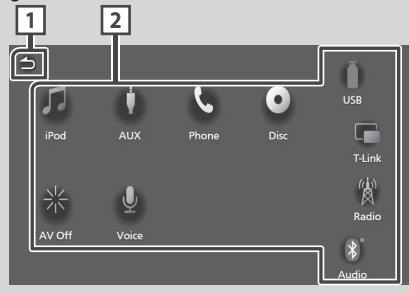

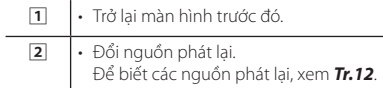

## **Chọn nguồn phát lại**

### $\blacksquare$  Nhấn nút  $\bigcap$ .

Màn hình CHỦ xuất hiện.

## $\overline{2}$  Chạm vào  $\overline{1}$ .

Từ màn hình, bạn có thể chọn các nguồn và chức năng sau đây.

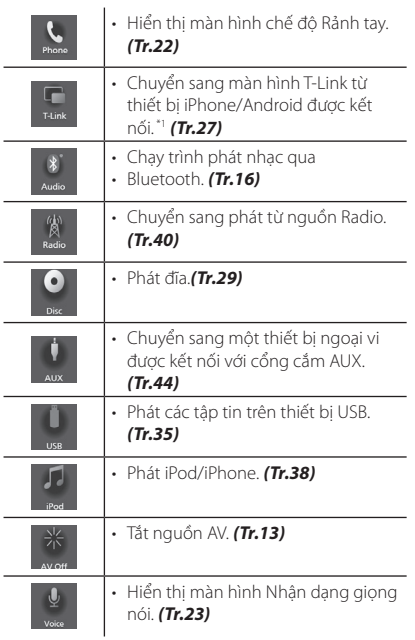

\*1 Chỉ AVX cao cấp.

## *Để chọn nguồn phát lại trên màn hình CHỦ*

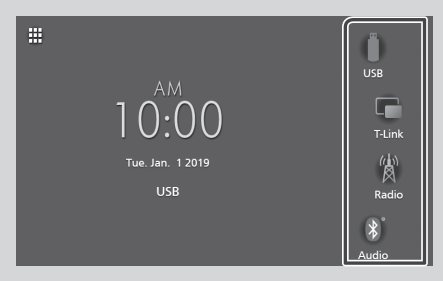

4 mục được hiển thị trên màn hình chọn nguồn với các biểu tượng lớn được hiển thị trên màn hình CHÍNH.

Bạn có thể thay đổi các mục được hiển thị trên vùng này bằng cách tùy chỉnh màn hình chon nguồn. *(Tr.13)*

## **Để tắt nguồn AV**

 $\blacksquare$  Nhấn nút  $\bigcap$ .

Màn hình CHỦ xuất hiện.

- $\overline{2}$  Cham vào  $\overline{1}$ .
- **3 Chạm vào** AV Off **(Tắt nguồn AV).**

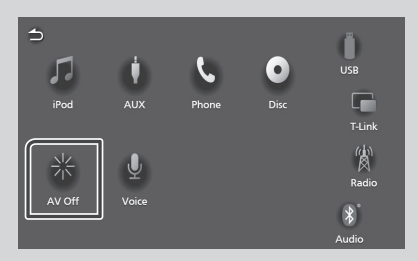

## **Tùy chỉnh các nút lối tắt trên màn hình CHỦ**

Bạn có thể sắp xếp vị trí của các biểu tượng nguồn theo ý muốn.

- $\blacksquare$  Nhấn nút  $\bigcap$ .
	- Màn hình CHỦ xuất hiện.
- $\overline{2}$  Chạm vào  $\overline{1}$ .
- **3 Chạm và giữ biểu tượng mà bạn muốn di chuyển trong chế độ tùy chỉnh.**
- **4 Kéo biểu tượng đến vị trí mong muốn.**

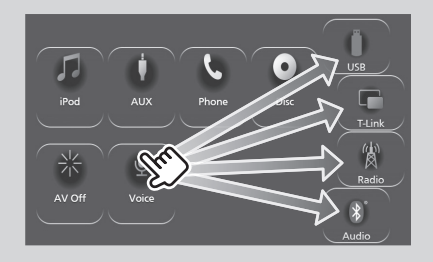

## **Mô tả màn hình kiểm soát nguồn**

Có một số chức năng có thể được thực hiện từ hầu hết các màn hình.

### Các chỉ số

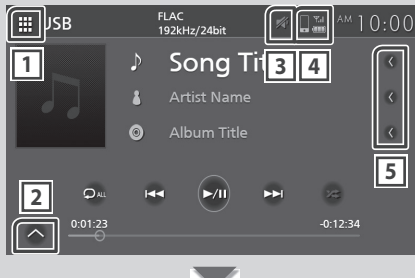

### Bảng điều khiển phụ

## **Tất cả các biểu tượng nguồn**

 $\Box$ 

 $\mathbb{F}$ 

Hiển thị màn hình chọn nguồn. *(Tr.12)*

### **Bảng điều khiển phụ**

 $\left|\triangle\right|/\bigvee$ : Hiển thị/ẩn bảng điều khiển phụ. Chức năng này có sẵn trong nguồn Disc và USB.

## $\sqrt{3}$

Biểu tượng tắt tiếng được hiển thị trong khi AVX đang tắt tiếng.

## $\sqrt{4}$

Thông tin điện thoại đã kết nối Bluetooth.

### **Cuộn văn bản**

Cuộn văn bản hiển thị.

## **Màn hình danh sách**

Có một số phím chức năng phổ biến trong màn hình danh sách của hầu hết các nguồn.

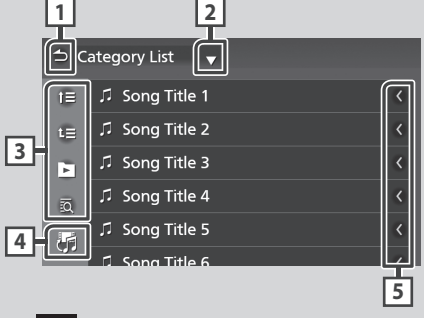

 **Trở lại**

Trở lại màn hình trước đó.

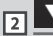

Hiển thị cửa sổ chọn loại danh sách.

**8** v.v.

Các phím có các chức năng khác nhau được hiển thị ở đây.

- : Di chuyển đến cấp bậc cao hơn.
- $\cdot$   $\Box$  : Phát tất cả các bản nhạc trong thư mục. chứa bản nhạc hiện tại.
- $\frac{1}{30}$ : Tiến đến chữ ban đã nhập (tìm kiếm theo bảng chữ cái).

#### け  $\sqrt{4}$

Hiển thị danh sách tập tin nhạc/phim.

#### **Cuộn văn bản** 厉

Cuộn văn bản hiển thị.

### **LƯU Ý**

• Tùy thuộc vào nguồn hoặc chế độ hiện tại, một số phím chức năng có thể không xuất hiện.

# **Kết nối**

## **Kết nối có dây**

Thiết bị này có thể được kết nối với các thiết bị bên ngoài. Mở nắp cổng trước và kết nối thiết bị bên ngoài qua phụ kiện sau.

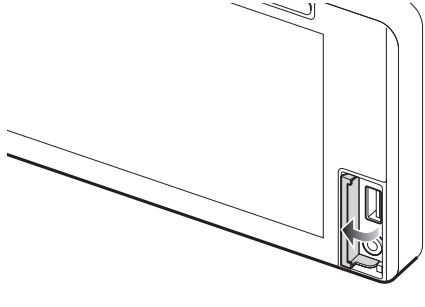

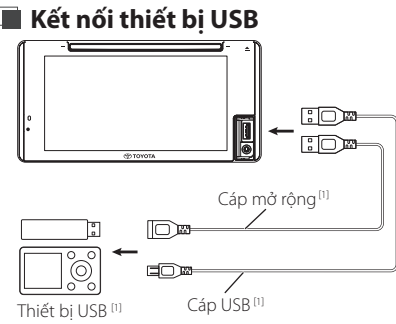

[1] Được bán riêng

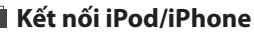

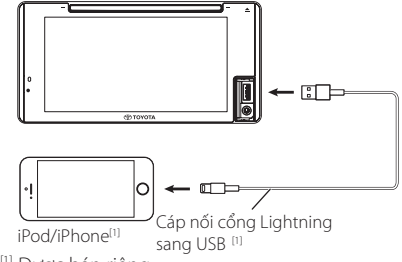

[1] Được bán riêng

## **Kết nối điện thoại thông minh Android**

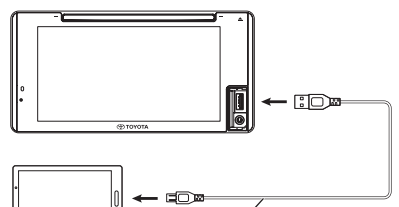

Cáp nối micro USB với USB [1] Điện thoại thông minh Android [1

```
[1] Được bán riêng
```
## **Kết nối thiết bị ngoại vi**

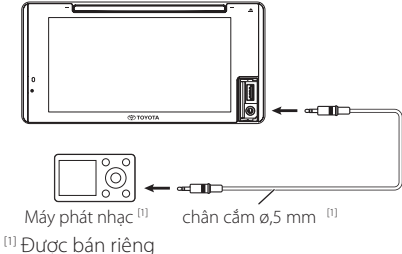

## **CẢNH BÁO**

• Cài đặt thiết bị USB/ iPod/iPhone/điện thoại thông minh Android và máy nghe nhạc ở nơi không ảnh hưởng đến việc lái xe an toàn.

## **LƯU Ý**

• Không để thiết bị USB/iPod/ iPhone/điện thoại thông minh Android/Máy nghe nhạc và cáp USB trong xe hơi để tránh hỏng hóc do nhiệt.

# **Điều khiển Bluetooth**

Sử dụng chức năng Bluetooth cho phép bạn sử dụng các chức năng khác nhau như nghe tập tin âm thanh và thực hiện/nhận cuộc gọi.

## **Thông tin sử dụng thiết bị Bluetooth®**

# **& Bluetooth**®

Bluetooth là một công nghệ liên lạc vô tuyến không dây tầm ngắn dành cho các thiết bị di động như điện thoại di động, PC di động và các thiết bị khác.

Các thiết bị Bluetooth có thể được kết nối mà không cần cáp và giao tiếp với nhau.

## **CẢNH BÁO**

• Trong khi lái xe, không thực hiện các thao tác phức tạp như quay số, sử dụng danh bạ điện thoại, v.v. Khi bạn thực hiện các thao tác này, hãy dừng xe của bạn ở nơi an toàn.

### **LƯU Ý**

- Một số thiết bị Bluetooth có thể không được kết nối với thiết bị này tùy thuộc vào phiên bản Bluetooth của thiết bị.
- Thiết bị này có thể không tương tác hoạt đông với một số thiết bị Bluetooth.
- Điều kiện kết nối có thể khác nhau tùy thuộc vào môi trường của bạn.
- Một số thiết bị Bluetooth bị ngắt kết nối khi thiết bị này bị tắt.

## **Giới thiệu về điện thoại di động và trình phát nhạc qua Bluetooth**

Thiết bị này tuân thủ các thông số kỹ thuật Bluetooth sau:

### Phiên bản

Bluetooth phiên bản 4.1

### Cấu hình

### Điện thoại di động:

HFP (V1.7) (Cấu hình rảnh tay) SPP (Cấu hình cổng nối tiếp)

PBAP (Cấu hình truy cập danh bạ điện thoại)

### Máy nghe nhạc:

A2DP (Cấu hình phân phối âm thanh nâng cao) AVRCP (V1.6) (Cấu hình điều khiển từ xa âm thanh/video)

### Bộ giải mã âm thanh

SBC, AAC

### **LƯU Ý**

• Các thiết bị hỗ trợ chức năng Bluetooth đã được chứng nhận phù hợp với Tiêu chuẩn Bluetooth theo quy trình do Bluetooth SIG quy định. Tuy nhiên, các thiết bị đó có thể không giao tiếp được với điện thoại di động của bạn tùy thuộc vào loại điện thoại.

## **Đăng ký thiết bị Bluetooth**

Cần phải đăng ký trình phát âm thanh Bluetooth hoặc điện thoại di động trong thiết bị này trước khi sử dụng chức năng Bluetooth. Bạn có thể đăng ký tối đa 10 thiết bị Bluetooth.

### **LƯU Ý**

- Có thể đăng ký tối đa 10 thiết bị Bluetooth. Nếu cứ cố gắng tìm cách đăng ký thiết bị Bluetooth thứ 11, thiết bị Bluetooth được kết nối vào ngày gần nhất sẽ bị xóa để đăng ký thiết bị thứ 11.
- AVX này tương thích với chức năng Ghép nối dễ dàng của Apple. Khi iPhone được kết nối với AVX qua cáp USB, hộp thoại kết nối Bluetooth sẽ xuất hiện. Vui lòng chọn chức năng và kết nối iPhone của bạn.
- **1 Tìm kiếm thiết bị ( "Car Multimedia" (Đa phương tiện của xe hơi)) từ điện thoại thông minh/điện thoại di động của bạn.** Hoàn thành các bước từ 1 đến 4 trong vòng 30 giây
- **2 Thực hiện các thao tác trên điện thoại thông minh/điện thoại di động của bạn theo các thông báo được hiển thị.**
	- **⃝ Xác nhận yêu cầu cả trên điện thoại thông minh/điện thoại di động.**

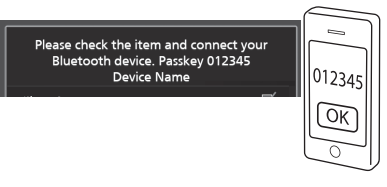

**3 Chọn chức năng bạn muốn sử dụng.**

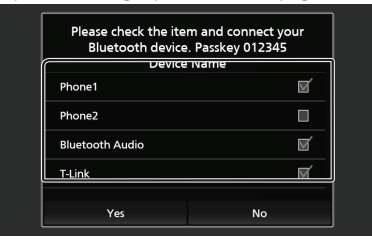

### **■** Phone1 **(Điện thoại 1)** / Phone2 **(Điện thoại 2**

Chọn số rảnh tay để kết nối.

### **■** Bluetooth Audio **(Âm thanh Bluetooth)**

Chọn dấu kiểm để sử dụng Âm thanh Bluetooth.

### **■ T-Link (Chỉ AVX cao cấp)**

Chọn dấu kiểm để sử dụng T-Link.

### **4 Chạm vào** Yes **(Có).**

Khi hoàn tất truyền và kết nối dữ liệu, biểu tượng kết nối điện thoại Bluetooth sẽ xuất hiện trên màn hình.

### **LƯU Ý**

- Nếu điện thoại di động hỗ trợ PBAP, dữ liệu danh ba sẽ được tải xuống tư đông khi bạn chọn Phone1 **(Điện thoại 1)** hoặc Phone2 **(Điện thoại 2)**.
- Đối với một số điện thoại di động, bạn có thể cần thao tác trên điện thoại di động để tải xuống dữ liệu danh bạ.
- Nếu Mã PIN được hiển thị trong thông báo, hãy nhập Mã PIN vào điện thoại thông minh/điện thoại di động của bạn. Mã PIN được đặt thành "0000" làm mặc định.

Adding this Bluetooth device. PIN Code 000 **Device Name** 

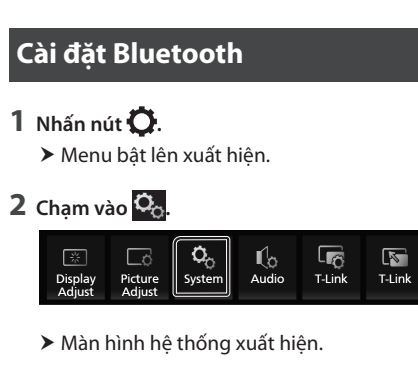

### **3 Chạm vào** Connectivity **(Kết nối).**

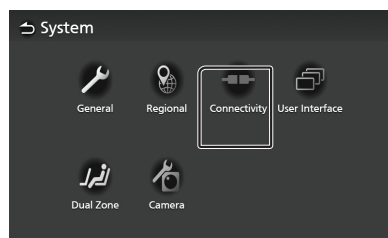

**→**<br>★ Màn hình kết nối xuất hiện. e bluetoothe

#### $4$  Đặt từng thông số như sau. Bet tung thong so mid sau.<br>———————————————————— Đặt từng thông số như sau.

### ■ Bluetooth

■ Diactootii<br>Đặt có sử dụng chức năng Bluetooth không. **Exat có sử dụng chức năng Bluetooth device.** 

## ■ Device Select (Chọn thiết bị)

when setter the Autorian setter and the Autorian setter and the Autom Pairing of the Autom Pairing of Tennis<br>Alternative Maria Baranga Baranga Pairing and the Autom Pairing of the Autom Pairing of the Apple Autom Pairin

### स्टरमहासाटर हा डाउटरहरला. (*m10)*<br>■ Auto Pairing (Tự động ghép nối)  $\blacksquare$  Auto Pairing (Tự động ghép nối

— register tenning (r.e. a.g. gallepties)<br>Khi đặt thành "ON" (BẬT), chức năng Tự động nh dạt tham "Orv" (bội"), chúc hang tự dọng<br>ghép nối Apple được bật để tự động đăng gnep nói Appie được bạt de tự dụng dang<br>ký iPod touch hoặc iPhone kết nối với thiết pi này. Sy iPod touch hoặc iPhone kết nối với th<br>Qi này

p<sub>i nay.</sub><br>ON (BẬT) (Mặc định): Bật chức năng Tự động off (D.C.), while all myselection and the Auto Pairing of<br>ghép nối Apple. ON (BẬT) (Mặc định): Bật chức năng Ti

gnep nơi Appie.<br>**OFF (TẮT)** : Tắt chức năng Tự động ghép nối Apple. ■ Device Name ■ Device Name Change the device name. *(P.19)*

## ■ Tên thiết bị

Đổi tên thiết bị. **(Tr.19)** 

### ■ **Mã PIN**

■ Ma FIN<br>Đổi Mã PIN. **(Tr.19)** DOI Ma PIN. ( Tr. 19)

### ■ **Địa chỉ thiết bị**

Hiển thị địa chỉ điều khiển truy cập phương tiện truyền thông.

### $\blacksquare$  Kết nối thiết bị Bluetooth Ñ **Connect the Bluetooth device 1 Touch** Device Select **on the Connectivity**

**1** Chạm vào Device Select (Chọn thiết bị) **trên màn hình Kết nối. screen. screen.**

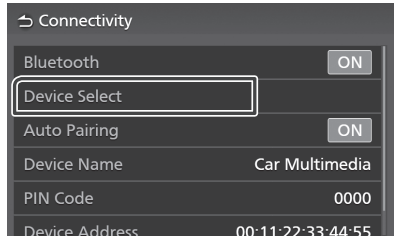

### **2 Chạm vào tên thiết bị mà bạn muốn kết to connect. nối. to connect.** Chạm vào t**o**

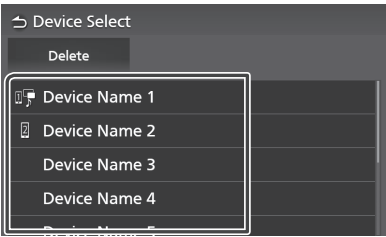

hh Profile select screen appears.<br>► Màn hình chọn cấu hình xuất hiện.

### **NOTE NOTE LƯU Ý NOTE**

**LOU 1**<br>• Nếu biểu tượng bật sáng, điều đó có nghĩa là thiết bị sẽ sử dụng thiết bị đó. Nếu biểu tượng

## $3$  Đặt từng cấu hình như sau.

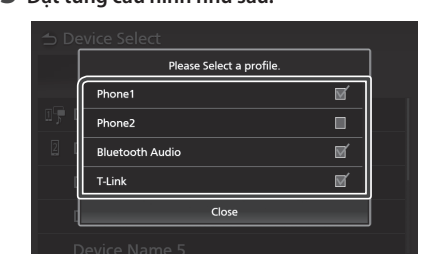

### **E** Phone1 (Diện and phone 1, *phone is connected* with the device is connected with the device  $\sum_{i=1}^{\infty}$ ■ Phone1**,** Phone2 ■ Phone1**,** Phone2 **■** Phone1 **(Điện thoại 1)**, Phone2 (**Điện**

thoại zy<br>Chọn khi thiết bị được kết nối với thiết bị dưới chọn khi thiết bị đuộc kết hơi với tr<br>dạng điện thoại 1 hoặc 2 rảnh tay.

## ■ **Âm thanh Bluetooth**

■ T-link **(Premium Avideo audio player)**<br>Chọn để sử dụng làm trình phát âm thanh.

## ■ T-Link (Chỉ AVX cao cấp)

Select to use a the T-Link Chọn để sử dụng làm nguồn T-Link.

## **4 Touch** Close **. 4 Touch** Close **. 4 Chạm vào** Close **(Đóng).**

### *Để xóa thiết bị Bluetooth đã đăng ký device To delete the registered Bluetooth device To delete the registered Bluetooth*

**1 Chạm vào Delete** (Xóa). *device*

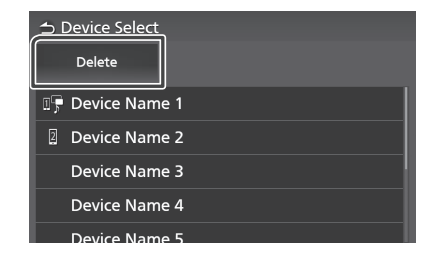

**2** Chạm vào tên thiết bị để kiểm tra.<br>**2 T**ouch the device name to check.

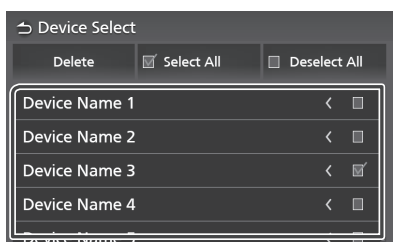

### $\mathbf{p} = \mathbf{p} \times \mathbf{p}$ ■ Ø Select All (Chọn tất cả)

■ <del>□ Jelect All (Chọn tát ca)</del><br>Chọn tất cả các thiết bị Bluetooth. Chọn tất cả các thiết bị Bluet<br>—

onon tut ou due time<br>■ □ ■ ■ □ Deselect All (Bỏ chọn tất cả)

— — – – – – – – – – – – –<br>Xóa tất cả các dấu kiểm. Clears all check da dividi

# **3 Chạm vào Delete (Xóa).**<br>
Sa Thâng háo vác phân

- **3 Chạm vào Delete (xoa).**<br>▶ Thông báo xác nhận xuất hiện. **4 Touch** Yes **.**
- $\overline{\mathbf{4}}$  **Chạm vào Yes** (Có).

### $\blacksquare$  Đổi tên thiết bị **1 Touch** Device Name **on the Connectivity**  Ñ **Change the device name**

- **1** Chạm vào Device Name (Tên thiết bị) trên **head of the Device Name (i.e. anexe, pass.**<br> **1 màn hình Kết nối.**
- **2 Man him bol** ten tr ▶ Màn hình Đổi tên thiết bị xuất hiện.
- **2** Chạm và giữ < $\frac{1}{2}$ .  $2$  Chạm và giữ <u>(BS</u>).<br>P
- **3 Nhập tên thiết bị.**

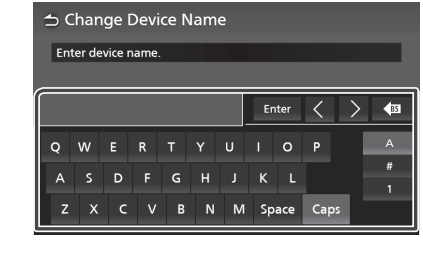

<del>4</del> Chạm vao Enter (Nhạp). **4** Chạm vào **Enter** (Nhập).

### **1** Đổi Mã PIN Ñ **Change the PIN Code 1 Touch** PIN Code **on the Connectivity**

- **screen.** 1 Chạm vào PIN Code (Mã PIN) trên màn **hình Kết nối.**<br>hình Kết nối.
- $\blacktriangleright$  Màn hình Đổi Mã PIN xuất hiện.

### $2$  Chạm và giữ <mark>< $55$ </mark>.  $2$  Chạm và giữ <

**3 Nhập Mã PIN.** 

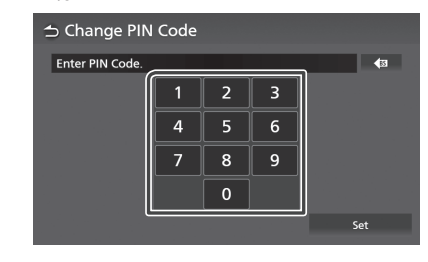

**4 Touch** Set**. 4 Chạm vào** Set **(Đặt).**

## **Phát thiết bị âm thanh Playing the Bluetooth Audio Bluetooth**

Hầu hết các chức năng có thể được điều khiển<br>Most can biển thiển thuộc từ màn hình điều khiển nguồn.<br>.

Để chọn nguồn Bluetooth, chạm vào biểu<br>Transmittelect Bluetooth tượng **Audio (Âm thanh)** trên màn hình chọn nguồn. *(Tr.12)*

# ■ Thao tác Bluetooth cơ bản

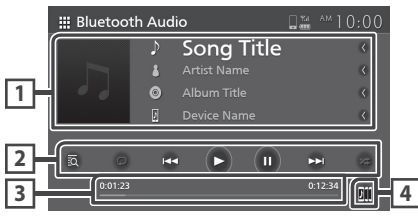

## $\overline{1}$  Hiển thị thông tin

- Hiển thị thông tin bản nhạc hiện tại.
- Tên thiết bị được kết nối.

### $\overline{2}$  **Các phím thao tác**  $^*$

- $\cdot$  30 : Tìm kiếm một tập tin. Xem *Tìm kiếm tập tin (Tr.21). (P.21)*.
- $\leftarrow$   $\leftarrow$   $\leftarrow$  Tìm kiếm nội dung trước đó/tiếp theo.

Chạm và giữ để tua đi hoặc tua lại.

- $\bullet$   $\blacktriangleright$ : Phát.
- II: Tạm dừng.
- ·  $\Theta$ : Lặp lại bản nhạc/thư mục hiện tại. Mỗi lần bạn chạm vào phím, các chế độ lặp lại sẽ được chuyển theo trình tự sau:
- Lắp lại tập tin (  $\Box$ <sup>0</sup> ), Lặp lại tất cả các bài hát  $(\Box_{\text{Aut}})$ , Tắt lặp lại  $(\Box)$
- <mark>≯ :</mark> Phát ngẫu nhiên tất cả các bản nhạc trong thư mục hiện tại. Mỗi lần bạn chạm vào phím, các chế độ ngẫu nhiên sẽ được chuyển theo trình tự sau: theo trình tự sau:

Ngẫu nhiên tất cả ( <<a>
1), Tắt ngẫu nhiên  $(\mathbb{Z}^{\mathbb{Z}})$ 

\* Các mục này chỉ xuất hiện khi trình phát âm thanh hỗ trợ cấu hình AVRCP được kết nối.

## **Thời gian phát**

Để xác nhận vị trí phát hiện tại

 $\frac{6.01.23}{2}$ 

#### $\mathbf{E}$  $\sqrt{4}$

**4** đổi dễ dàng để phát nhạc. Xem phần *Đổi thiết*  bị âm thanh Bluetooth (Tr.21). Thiết bị âm thanh Bluetooth có thể được chuyển

### to play music. See *Bluetooth Audio Device Change (P.21)*. **LƯU Ý**

- **NOTE** màn hình khác nhau tùy thuộc vào thiết bị được • The operation buttons, indications and kết nối. • Các nút thao tác, chỉ báo và thông tin hiển thị trên
- Nếu các phím thao tác không xuất hiện, hãy thao tác từ trình phát.
- · Tùy thuộc vào điện thoại di động hoặc trình phát âm thanh của bạn, âm thanh có thể được nghe và kiểm soát nhưng thông tin văn bản có thể không xuất hiện.
- $\bm{\cdot}\,$  Nếu âm lượng quá thấp, hãy tăng âm lượng lên qua điện thoại di động hoặc trình phát âm thanh của bạn.

## $\blacksquare$  **Đổi thiết bị âm thanh Bluetooth**

**Tối đa năm thiết bị âm thanh Bluetooth có thể** dược kết nối và chuyển đổi dễ dàng để phát nhạc.  $\mathsf{n}\mathsf{h}\mathsf{a}\mathsf{c}.$ **1111 1112 1112** 

- **1 Chạm vào <b>...**<br> **1 Doub** cách cá Chạm vào **light.**
- > Danh sách các thiết bị đã đăng ký được<br>hiển thi hiển thị. **2 Touch of device name you want to**
- **2** Chạm vào **DIL** của tên thiết bị mà bạn **chậm vào <del>Lui</del> của tên thiết bị mà bậm**<br>muốn kết nố<u>i.</u> • Touching on the left of the
	- Chạm vào **Địu** ở bên trái của thiết bị được kết nối ( $\boxed{m}$   $\blacktriangleright$  ) ngắt kết nối thiết bị này. Chạm vào **Din** ở bên trái của thiết bị đư chique vac **deu c**oncert trancea triet di que

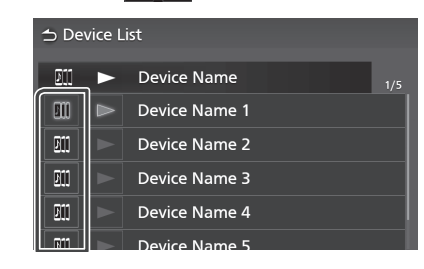

**3** Chạm vào  $\blacktriangleright$  (trắng) ở bên trái tên của thiết bị sẽ được phát.

 $\blacktriangleright$  (trắng) chuyển thành  $\blacktriangleright$  (Xanh dương) và bắt đầu phát lại.

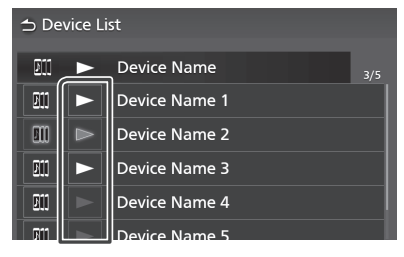

- (Gray) : Not connected. •  $\blacksquare$ (Xam) : Chua ket noi • ► (Xám) : Chưa kết nối.<br>• ► (Trắng) : Đã kết nối.
- $\cdot$   $\blacktriangleright$  (Trắng) : Đã kết nối.
- **↓ ■** (Xanh dương) : Đang phát lại.

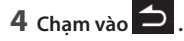

## **LƯU Ý**

- **•** Nếu thiết bị âm thanh Bluetooth kết nối được vận hành để phát nhạc, các kết nối sẽ được chuyển. Nëu thiết bị âm thanh Bluetooth kết nối
- nann de phat nhạc, các kết nơi sẽ được chuyển.<br>• Khi nguồn Bluetooth được chuyển sang nguồn e Khi nguờn biuetooth quọc chuyen sang nguồn<br>khác, cài đặt của nguồn sẽ bị xóa và kết nối được khác, cai dạt của nguồn sẽ bị xoa và kết nối duộc<br>khôi phục về kết nối trước khi chuyển đổi nguồn. is restored to the connection before source switching.

is restored to the connection before source

# **In** Tìm kiếm tập tin

## 1 Chạm vào **2**.

**1 I Chain vao tap annoac ara mac**<br>**2 Muốn. 2 Chạm vào tập tin hoặc thư mục mong 1 Touch .**

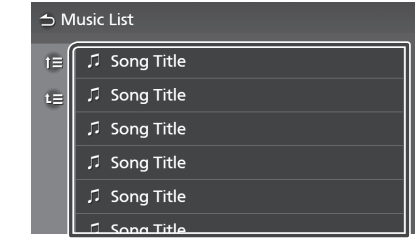

When you touch a folder its contents are displayed. của thư mục đó sẽ được hiển thị. Khi bạn chạm vào một thư mục nội dung

- **3** Chạm vào mục mong muon trong danh<br>sách nội dung **3 Touch the desired item in the content list.**  $3$  Chạm vào mục mong muốn trong danh **sách nội dung.**
	- **Edministration**<br> **>** Bắt đầu phát lại.

### **NOTE NOTE***(P.14)*. **LƯU Ý** • For operations in the list screen, see *List screen*

*(P.14)*. *(P.14)*.• Để biết các thao tác trên màn hình danh sách, xem phần *Màn hình danh sách (Tr.14)*.

#### Sử dụng thiết bị rảnh tay *Bluetooth Control* **Using the Hands-Free Unit**  $\mathbf{y}$  can use the telephone function by

**B**ạn có thể sử dụng chức năng điện thoại bằng rạn về nhiều nặng thuộn may mạn nhận thì<br>Cách kết nối điện thoại Bluetooth với thiết bị này. Ñ **Make a call**  $\log$  $\mathbf{M}$  **Make a** call connection the Blueton telephone to this telephone to this telephone to this telephone to this telephone to th

### $\blacksquare$  Thực hiện cuộc gọi **■ Macmentage go.**<br>1 m*k = C* hh HOME screen appears.

## $1$  **Nhấn nút**  $\bigcap$ .

- **1 Propose Button** .<br> **2** Màn hình CHỦ xuất hiện.
- $2$  Chạm vào  $\overline{1}$ . hh HOME screen appears. **2 Touch .** en en de **Free** screen appears.

# **3** Chạm vào **Phone (Điện thoại)**.

 $\blacktriangleright$  Màn hình rảnh tay xuất hiện. →<br>
• Màn hình rảnh tay xuất hiện.  $\mathcal{F} = \mathcal{F} \left( \mathcal{F} \right)$  you can be support to be supports PBAP, you can be

#### **LƯU Ý NOTE** display the phone book and call lists onto the touch panel screen when the mobile phone is display the phone book and call lists onto the  $J$ u $\acute{\textbf{Y}}$

- .<br>• Nếu điện thoại di động của bạn hỗ trợ PBAP, bạn có thể hiển thị danh bạ điện thoại và danh sách cuộc gọi lên màn hình bảng điều khiển cảm ứng khi điện thoại di động được kết nối. veu diện thoại di dọng của bạn h
	- –Danh bạ điện thoại: tối đa 1000 mục nhập Phone book: up to 1000 entries
- entries a din trong trong that the state of the trong points in the select a dialect a dialect a dialing points in the Toi dialect a dialect a dialect a dialect a dialect a dialect a dialect a dialect a dialect a dialect a quay số, cuộc gọi đã nhận và cuộc gọi nhỡ calls, and missed calls **4 Select a dialing method.**

## $\boldsymbol{4}$  Kéo biểu tượng đến vị trí mong muốn.

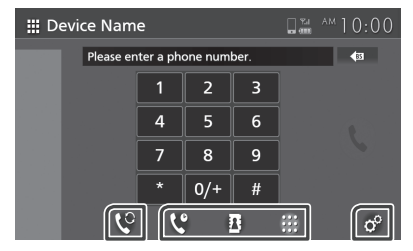

- **· ·** Call by entering a phone number of the sử cuộc gọi sử dụng lịch sử cuộc gọi
- **B** : Cuộc gọi sử dụng danh bạ điện
- **III**: Cuộc gọi bằng cách nhập số điện thoại thoại to select the phone you want to select the phone you want to select the phone you want to select the phone you want to select the phone you want to select the phone you want to select the phone you want to select the  $1)$  Touch to select the phone  $\frac{1}{2}$  to select the phone you want to select the phone you want to select the phone you want to select the phone you want to select the phone you want to select the phone you want to sel

## ● Chọn điện thoại di động để sử dụng

e **Phone Setupate the phone setup**<br>Khi bạn kết nối hai điện thoại di động

nh bạn kết hơi hai diện thoại di dụng<br>1) Chạm vào C<sup>e</sup> để chọn điện thoại bạn muốn vise. To chạn *vào* **là c**hiện diện thoại b<br>Sử dụng.

## **● Cài đặt điện thoại**

1) Chạm vào c<sup>o</sup>.

Màn hình Cài đặt điện thoại xuất hiện. *(Tr.26)* 

### **LƯU Ý NOTE** • Bluetooth hands free sound quality and  $\mathbf{E}$

- **NOTE CONTROL**<br>tay Bluetooth cũng phụ thuộc vào điện thoại di<br>tân cuả điểu kiện chỉ điện thoại di động và điều kiện nhà mạng. **•** Chất lượng âm thanh và hiệu suất âm thanh rảnh Chat lượng am thi
- mạng và chea kiệm mà mạng.<br>• Các biểu tượng trạng thái như biểu tượng ắc-quy các biểu tượng trạng tham như biểu tượng ác-qu<br>và ăng ten có thể khác với các biểu tượng được etting the mobile phone icons such the private in the private line of the mobile phone in the private line phone in the private line of the private line in the private line of the private line in the private line of the pr
- off moderning node can displayed the hands-free function.<br>• Đặt điện thoại di động ở chế độ tắt mức hiển thị/ riêng tư có thể tắt chức năng rảnh tay

### $\mathbf{S} = \mathbf{S} \cdot \mathbf{S}$  the mobile phone in the private in the private in the private in the private in the private in the private in the private in the private in the private in the private in the private in the private off mode can disable the hands-free function. *Cuộc gọi sử dụng lịch sử cuộc gọi Call using call history Call using call history*

- *Call using call history* **1 Chạm vào . 1 Touch . 1 Touch .**
- **2** Chọn số điện thoại từ danh sách.

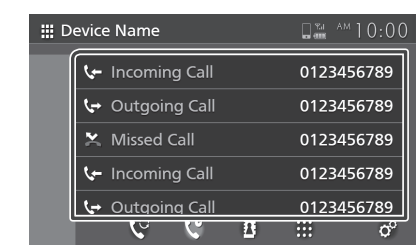

## *Cuộc gọi sử dụng danh bạ điện thoại Call using the phonebook*

Trước khi bắt đầu quy trình này, cần phải tải **thinh này**, cần phải tải  $\frac{1}{2}$  and  $\frac{1}{2}$  can use the phone book data of the phone book data of the state of the phone book data of the state of the state of the state of the state of the state of the state of the state of the state of the chi tiết, xem phần *Chuyển danh bạ điện thoại*<br>(Tr. 25). Bạn có thể sử dụng dữ liệu danh bạ của điện thoại di động đã chọn để thực hiện cuộc gọi. xuống dữ liệu danh bạ điện thoại. Để biết thêm see *Phonebook transfer (P.25)*. *(Tr.25)*.

- $\mathbf{B}$  starting the starting this procedure, it is necessary  $\mathbf{B}$  $1$  Chạm vào  $\frac{11}{12}$ . see *Phonebook transfer (P.25)*. **2 Chạm vào . 2 Touch .**
- **1 Touch . 2 Touch .**  $3$  Chọn chữ đầu.

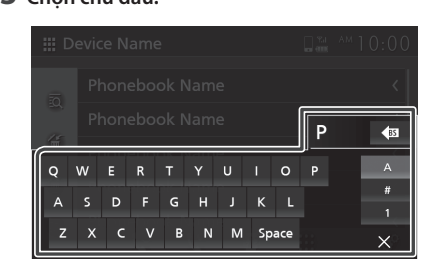

• Không thể tìm kiếm các ký tự đặc biệt using this function. using this function. bằng chức năng này.

- $\cdot\,$  Các ký tự đầu tiên có dấu của mỗi mục Các ký tự đầu tiên có dấu của mỗi mục<br>nhập tên có thể được tìm kiếm bằng ký tự bình thường tương đương của chữ cái đó. chẳng hạn: Ñ có thể được tìm kiếm là N
- $\cdot$  Các ký tự có dấu không thể được tìm kiếm ở giữa từ. **4 Select the person you want to call from**

#### **4 Chọn người bạn muốn gọi từ danh sách.**  $\boldsymbol{4}$  Chọn người bạn muốn gọi từ danh sách

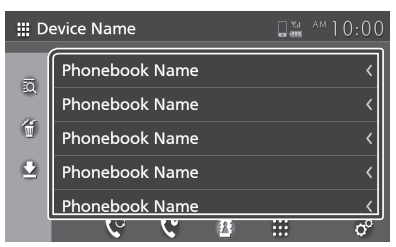

 $\bf 5$  Chọn số điện thoại từ danh sách.

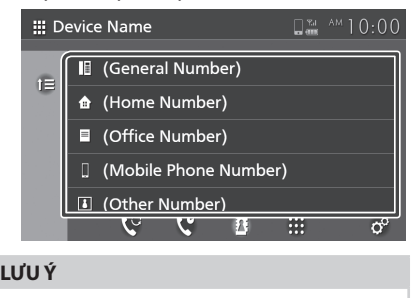

• Bạn có thể sắp xếp các số điện thoại trong danh<br>——————————————————— sách theo họ hoặc tên. Để biết thêm chi tiết, xem<br>Phone Setup *Setup II* **phần** *Cài đặt điện thoại (Tr.26)*. name or first name. For details, see *Phone Setup* 

## *Cuộc gọi bằng cách nhập số điện thoại Call by entering a phone number*

- **1 Touch . 1 Touch . 2 Enter a phone number with number keys. 1 Chạm vào . 1 Touch .**
- **2 Enter a phone number with number keys. 2 Nhập một số điện thoại bằng các phím số. 2 Enter a phone number with number keys.**

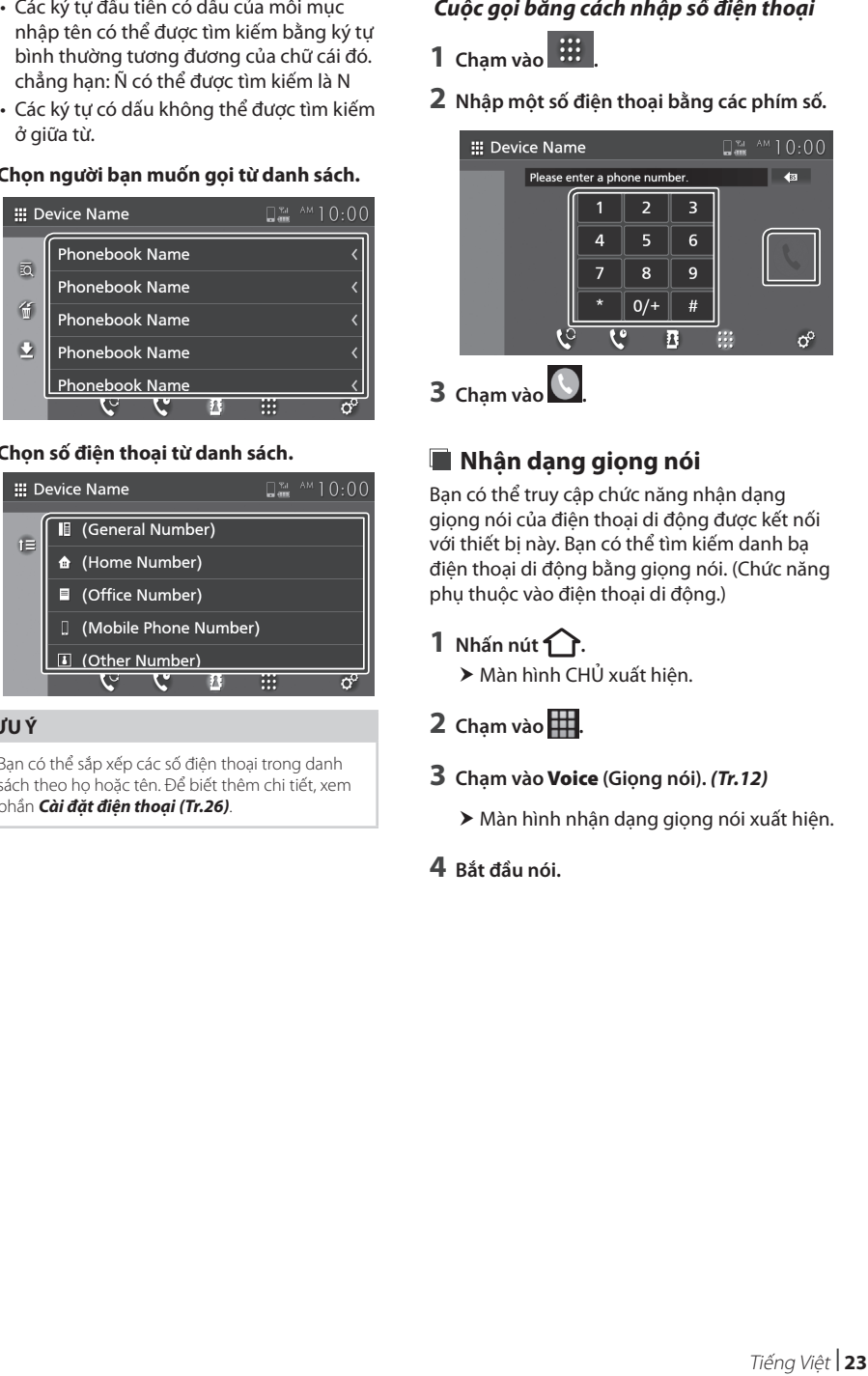

## Ñ **Voice Recognition**  $\blacksquare$  Nhận dạng giọng nói

Bạn có thể truy cập chức năng nhận dạng giọng nói của điện thoại di động được kết nối với thiết bị này. Bạn có thể tìm kiếm danh bạ điện thoại di động bằng giọng nói. (Chức năng phụ thuộc vào điện thoại di động.)<br>

 $1$  **Nhấn nút**  $\bigcap$ .

**≯** Màn hình CHỦ xuất hiện.<br>

- $\overline{\mathbf{2}}$  Chạm vào **...**
- hh Voice Recognition screen appears. **3 Touch** Voice **.** *(P.12)* **3** Chạm vào Voice (Giọng nói). *(Tr.12)*
- **4 Start speaking. 4 Start speaking. ≯** Màn hình nhận dạng giọng nói xuất hiện.<br>
- **4 Bắt đầu nói.**

# $\blacksquare$  Nhận cuộc gọi

**1 Chạm vào Ô để trả lời cuộc gọi điện thoại**<br> **1 Tổ từ chếi quộc gọi đeng tếi hoặc để từ chối cuộc gọi diện trang callet an**<br> **1 trang callet** and incomplete and to angular to angular to angular to angular to angular to angular to angular to angular to angular to angular to angular to angular to

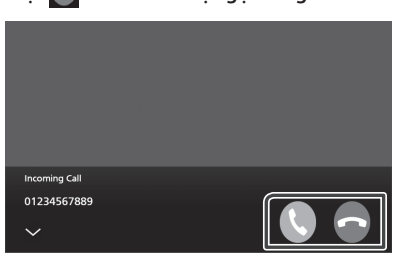

## **NOTE LƯU Ý NOTE**

• While monitoring the picture from the view • Trong khi giám sát hình ảnh từ camera quan sát, • While monitoring the picture from the view **NOTE NOTE** nhang nam gianh sá chunn ann cá cánhcha quanh sa,<br>màn hình này không xuất hiện ngay cả khi có cuộc<br>gọi đến. gọi đến. Camera, this screen does not appear even if a called the screen does not appear even if a called comes in. camera, this screen does not all good appear the called called the called called the called the called the call<br>and data comes in.

## *Để kết thúc cuộc*

**1 Trong khi nói, chạm vào** . **1 While talking, touch .**

## **1 While talking, touch . cuộc gọi**<br> **Cuộc gọi**  $\blacksquare$  Các thao tác trong lúc thực hiện

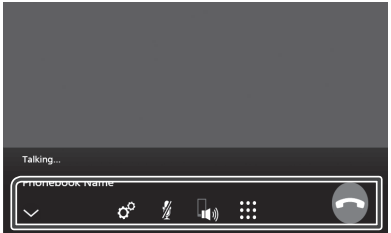

## ● **Adjust the volume of your voice**  ● **Adjust the volume of your voice ⃝ Điều chỉnh âm lượng giọng nói của bạn**

- 1) Chạm vào <sup>o .</sup>
- 2) Chạm vào K hoặc D để điều chỉnh **Mức micrô**.

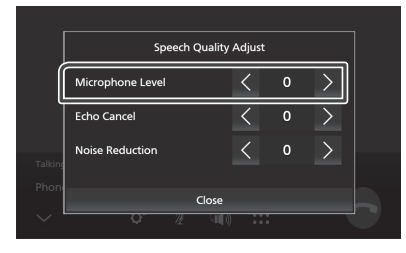

## ● *Điều chỉnh âm lượng máy thu* Press the manual ruptor.<br>Nhấn nút – hoặc + .

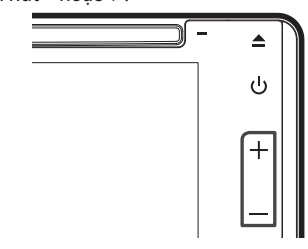

## ● **Mute your voice** ● **Mute your voice** ● **Mute your voice** ● **Mute your voice ⃝ Tắt tiếng giọng nói**

Chạm vào để tắt tiếng hoặc không tắt tiếng ● **Output the dial tone** ● **Output the dial tone** giọng nói.

 $\bullet$  Audit display to the top display to  $\bullet$ ● *X*uất â<mark>m q</mark>uay số

Chạm vào  $\bf \ddot{H}$  để hiển thị màn hình nhập âm. on the screen. on the screen. You can send tones by touching desired keys You can send tones by touching desired keys Bạn có thể gửi âm báo bằng cách chạm vào các on the screen. on the screen. phím mong muốn trên màn hình.

● **Switching between speaking voice**  ● **Switching between speaking voice output des graces output destinations** ● **Switching between speaking voice**  ● **Switching between speaking voice ⃝ Chuyển đổi giữa các điểm đến đầu ra** 

Chạm vào  $\frac{\mathbb{I}_{\mathbb{N}}}{\mathbb{I}_{\mathbb{N}}}$  trong mỗi lần chuyển đổi shein rac **output destinations between the se**<br>diem den deuro giona pói giữo diên thoai di atem aen aaa ta giyng nor giaa aly.<br>đông và loa  $\frac{1}{2}$ s  $\frac{1}{2}$   $\frac{1}{2}$  điểm đến đầu ra giọng nói giữa điện thoại di<br>điểm đến đầu ra giọng nói giữa điện thoại di động và loa.

● **Call-waiting** ● **Call-waiting** ● **Call-waiting ⃝ Cuộc gọi chờ**

When you receive a new call while talking on When you receive a new call while talking on ● **Call-waiting** Khi bạn nhận được một cuộc gọi mới trong khi Nh bạn mian được một cuộc gọi môi trong khi nói chuyện diện thoại, bạn có thể tra lời cuộc<br>gọi mới nhận được bằng cách chạm vào **...** gọi môi miện được bằng cách chậm vào **ca.**<br>Cuộc gọi hiện tại được giữ máy.

cuọc gọi niện tại duộc gia may.<br>Mỗi lần bạn chạm vào SI, người gọi sẽ đổi sang người khác.<br>
T Mỗi lần bạn chạm vào **Lu**, người gọi sẽ đổi sang<br>người lings

nguời khác.<br>Khi bạn chạm vào Q, cuộc gọi hiện tại sẽ kết khi bạn chạm vào **La**, cuộc gọi niện tại sẽ kết<br>thúc để được chuyển sang cuộc gọi chờ.

thúc de duộc chuyển sáng cuộc gọi cho.<br>● Để đóng màn hình bật lên chế độ Rảnh ● **To close the Hands-Free popup screen To close the Hands-Free population of the Hands-Free population of the Hands-Free population of the Hands-Free population of the Hands-Free population of the Hands-Free population of the Hands-Free population of the Hands tay** 

Tuy<br>Chạm vào  $\overline{\phantom{a}}$ để đóng màn hình bật lên chế chậm vào **cho** die dong màn mình bạc lên che<br>độ Rảnh tay. Để hiển thị lại màn hình này, chạm dọ năm tây. De men thị l

## $\blacksquare$  Chuyển danh bạ điện thoại

Bạn có thể chuyển dữ liệu danh bạ từ điện thoại Bluetooth của mình bằng PBAP.

- **1 Chạm vào**  $\boxed{1}$
- $2$  Chạm vào  $\blacksquare$ **1 Chạm vao**

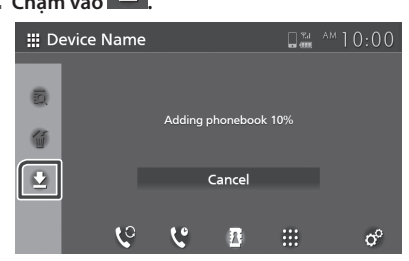

▶ Việc chuyển dữ liệu danh bạ điện thoại bắt đầu.

#### $\mathbf{U} \mathbf{U} \mathbf{Y} = \mathbf{U} \mathbf{U} \mathbf{Y} = \mathbf{U} \mathbf{U} \mathbf{Y}$ **LƯU Ý NOTE**

- Nếu Danh bạ điện thoại chứa hơn 1000 mục nhập, • The phonebook data of up to 10 Bluetooth thì không thể chuyển dữ liệu Danh bạ điện thoại. entries, Phonebook data cannot be transferred.
- e shi hhông thể chuyển da họa Buhn bạ diện thoại.<br>• Có thể lưu trữ dữ liệu danh bạ điện thoại của tối đa 10 thiết bị Bluetooth.
- $\bm{\cdot}\,$  Khi bạn kết nối điện thoại di động có dữ liệu danh bạ điện thoại được tải xuống trước đó, dữ liệu đã tải xuống sẽ được hiển thị.
- Nếu bạn tải xuống dữ liệu danh bạ điện thoại từ cùng một thiết bị, dữ liệu sẽ bị ghi đè.

### **1 Touch .** *Xóa danh bạ từ điện thoại Phonebook deletion*

- $1$  Chạm vào  $\mathbb{I}$ .
- $2$  Chạm vào tên để kiểm tra.

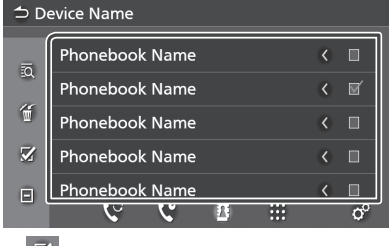

#### $\overline{\mathbf{z}}$ ■ **■**

Đánh dấu vào tất cả các hộp.

### ■ **■**

Clears all check marks. ■ Xóa tất cả <mark>các dấ</mark>u kiểm.

 $3$  Chạm vào **1** 

**■ chạm rao**<br>
→ Thông báo xác nhận xuất hiện. hh Confirmation message appears.

**4 Touch** Yes **. 4 Touch** Yes **. 4 Chạm vào** Yes **(Có).**

# **Phone Setup** Cài đặt điện thoại

Bạn có thể thực hiện nhiều cài đặt khác nhau<br>cho chứa nằng Bảnh tạy cho chức năng Rảnh tay.

- $1$  **Nhấn nút** $\bigcap$ .
	- **Aman nac**<br>→ Màn hình CHỦ xuất hiện.
- **2** Chạm vào **...** 
	- $\overline{\mathbf{3}}$  **Chạm vào Phone (Điện thoại).**
- $\bullet$  shem tao screen appears.<br>★ Màn hình rảnh tay xuất hiện. hends Free screen appears.
	- **4** Chạm vào  $\phi^{\circ}$ .

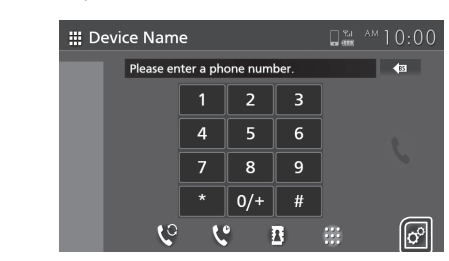

- > Màn hình Cài đặt điện thoại xuất hiện.
- $\bf{5}$  Đặt từng chức năng như sau. hh Phone Setup screen appears.

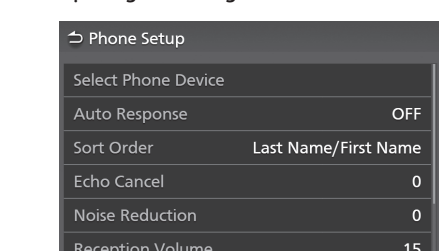

## ■ Select Phone Device ■ điện thoại)

**aiện thoại)**<br>Chọn điện thoại di động để sử dụng làm Điện thoại rảnh tay 1 hoặc 2 từ danh sách thiết bị đã đăng ký.

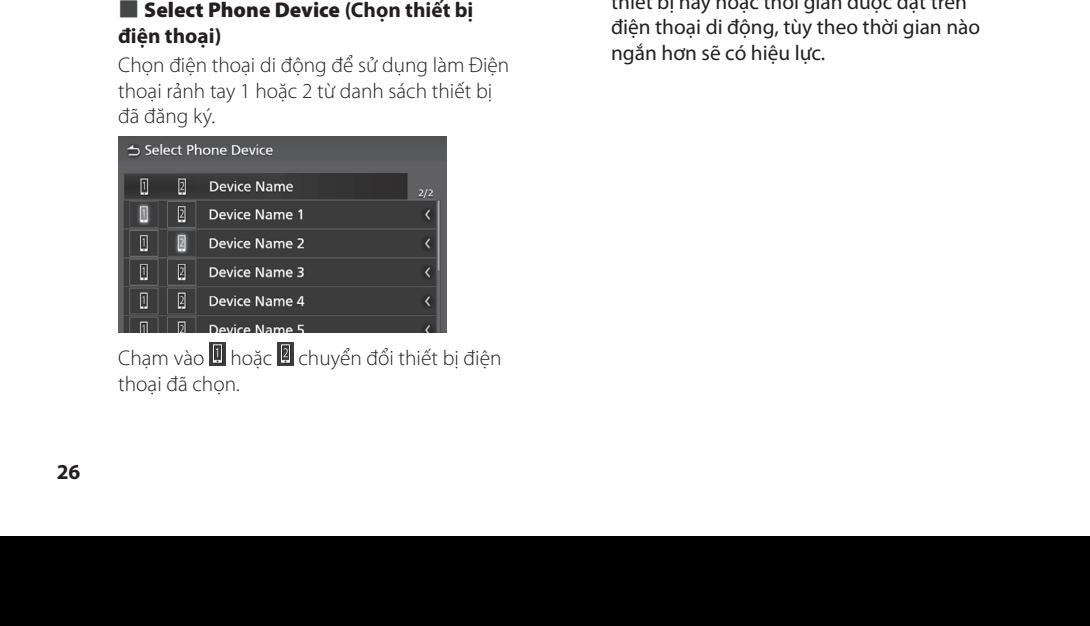

Chạm vào <mark>쁴</mark> h Thur The Switches the selected Touching or selected Touching or selected Touching or selected Touching or select<br>Chạm vào **lù** hoặc **là** chuyển đổi thiết bị điện thoại đã chọn.

■ Auto Response **\*** ■ **■** Auto Response \* **(Tự động trả lời)**

Đặt thời gian trả lời tự động để nhận cuộc an incoming call. Set the automatic response time to pick-up gọi đến.

**OFF (TẮT)** (Mặc định): Tắt chức năng trả lời tự động.<br>
OFF *CHAUTORS CONTRACT* 

1 / **5** / **10 / 15 / 20 / 25 / 30** : Đặt thời gian đổ ringing time (second). ringing time (second). **1** / **5** / **10** / **15** / **20** / **25** / **30** : Sets the chuông (giây).

## ■<br>■ Sort Order (Thứ tự sắp xếp)

■ SSPP SPASE (PHAPP APP)<br>→ Đặt cách sắn xến dữ liệu trong danh ba điện thoại di động. Đặt cách sắp xếp dữ liệu trong danh bạ điện<br>\*boai di đân x

- a loại ci dọng.<br>**First Name/Last Name (Tên/Ho)** : Sắp xết dữ liệu theo tên. **First Name/Last Name (Tên/Họ)** : Sắp xếp
- **Last Name/First Name (Họ/Tên)** (Mặc định): **bust name, is name (no, ien,** mae a<sub>l</sub><br>Sắp xếp dữ liêu theo ho. Sắp xếp dữ liệu theo họ.

## ■ Echo Cancel Echo Cancel**■** Echo Cancel **(Khử tiếng vang)**

■ Echo Cancel (Khu tieng vang)<br>Diều chỉnh mức khử tiếng vang. Mặc là "0". Điều chỉnh mức khử tiếng vang. Mặc định<br>... Default is "0".

## ■ Noise Reduction ■ **■** Noise Reduction **(Giảm tiếng ồn)**

■ Roise Reduction (Giam tieng<br>Giảm tiếng ồn phát ra trong môi trị surrounding en protein with given being ment given with grands of the changing micrô. Sử the microphone volume. Use this function the microphone volume. Use this function dụng chức năng này khi giọng nói của người weng when the gray the greng the calling in<br>ani không rõ ràng. Mặc định là "0"  $\mathcal{S}$  . . gọi không rõ ràng. Mặc định là "0". Giảm tiếng ồn phát ra trong môi trường xung

### is "0". **■** Reception Volume **(Âm lượng nhận)**

■ **Reception Volume (Am lu**.<br>Điều chỉnh âm lượng máy nhận. ander volume.<br>Angeliginh là "15".<br>Adjust the recent volumes.

## Default is "15". Default is "15". **■** Incoming Ring Tone Volume **(Âm**  ■ Incoming Ring Tone Volume ■ Incoming Ring Tone Volume **lượng nhạc chuông cuộc gọi đến)**

Adjust the ring tone volume of a new Adjust the ring tone volume of a new Điều chỉnh âm lượng nhạc chuông của cuộc pica chinn am luộng mác chuốn<br>gọi đến mới trong khi nói chuyện.<br>Mặc định là "15". gọc định là "15".

 $^{\ast}$  Thời gian trả lời tự động được đặt trên mor gian tra lôn tạ dọng được đặt tiên<br>thiết bị này hoặc thời gian được đặt trên thet bị hay hoạc thời gian được dạt tiên<br>điện thoại di động, tùy theo thời gian nào ngắn hơn sẽ có hiệu lực.

# **T-Link (Chỉ AVX cao cấp) T-Link (Premium AVX)**

Bạn có thể hiển thị cùng một màn hình của zực cơ thể minh thị cùng mặt minh thân của thiết điện thoại thông minh trên màn hình của thiết mạn moạn mong nam the monitor of the monitor of the unit using the unit using the unit using the unit using the unit using the unit using the unit using the unit using the unit using the unit using the unit using the unit the T-Link source.

# **Chuẩn bị Preparation**

**1** Tải xuống "T-Link" trực tiếp từ App Store **1 1 a** *x* **Douge 1-Link from App Store or**  $\alpha$ *App Store* **hoặc Google Play.** 

Cài đặt các ứng dụng liên kết trực tuyến trên **Google Play.** thiết bị iPhone hoặc Android của bạn. device.

**2** Ghép nối điện thoại thông minh của bạn với AVX qua Bluetooth. **Bluetooth.**

Bắt buộc phải kết nối T-Link.

Xem **Đăng ký thiết bị Bluetooth (Tr.17)** và *Kết nối thiết bị Bluetooth (Tr.18)*. and *Connect the Bluetooth device* 

### **LƯU Ý** *(P.18)*.

- T-Link, đây là một Ứng dụng miễn phí. **NOTE**
- Thiết bị tương thích
- miec bị táong them<br>+ Phiên bản iOS 11 trở lên
- Phiên bản Android 5.0 (Lollipop) trở lên/Linux Compatible devices rnien pan Android 3.0 (Loili) -<br>kernel phiên bản 3.5 trở lên kernei phien ban 5.5 (lo len
- Hỗ trợ Bluetooth

Trong khi sử dụng T-Link, nhiệt độ điện thoại thông minh có thể tăng lên do các yếu tố dưới đây.

- Tiếp tục chạy Ứng dụng Nav và /hoặc Ứng dụng phát nhạc.

- Tiếp tục chạy Wi-Fi, GPS và Bluetooth. Nếu bạn thấy rằng Điện thoại thông minh của mình bị nóng, vui lòng ngừng sử dụng T-Link và ngắt kết nối USB.

### **Kết nối điện thoại thông minh Connecting a smartphone Connecting an iPhone**

## $\blacksquare$  **Kết nối iPhone**

- **1 Tải ứng dụng T-Link về iPhone của bạn. 2 On your iPhone, launch "Settings". Touch**
- $2$  Trên iPhone của bạn, khởi chạy "Settings" **(Cài đặt). Chạm vào "Control Center" (Trung Controls". tâm điều khiển) và sau đó "Customize**<br>Concept " (Translation Recording Translation Concept) Controls" (Tùy chỉnh kiểm soát).
- **3 Chạm vào "Screen Recording" (Ghi màn 4 Launch Control Center of your iPhone, hình) và thêm vào danh sách "INCLUDE" touch and hold Screen Recording (BAO GÔM).**
- $4$  Khởi chạy Trung tâm điều khiển của **iPhone, chạm và giữ biểu tượng Ghi màn 5 Connect your iPhone with AVX via hình và sau đó chạm vào "T-Link" và bắt Lightning to USB cable.** *(P.15)* **đầu phát sóng.**
- **5 Kết nối iPhone của bạn với AVX qua cáp nối cổng Lightning sang USB. (Tr.15**)

## **Kết nối thiết bị Android**

- **1 Tải xuống Ứng dụng T-Link về điện thoại**<br>1 Tải xuống Ứng dụng T-Link về điện thoại **thông minh Android của bạn.**
- **2 Kết nối điện thoại thông minh của bạn với smartphone. AVX qua cáp USB.** *(Tr.15)*

**Avx qua cap 05B. (77.75)**<br>Khi Ứng dụng T-Link được khởi chạy, hộp thoại cài đặt sẽ xuất hiện. **USB cable.** *(P.15)*

Vui lòng đặt "T-Link" thành BẬT. dialog appears.

#### **LƯU Ý** Port "T-Link" to ON.

- Bạn có thể kiểm tra hướng dẫn "cách thức" trong **Ung dụng T-Link**
- Khi bạn sử dụng T-Link lần đầu tiên, các điều khoản dịch vụ của T-Link sẽ được hiển thị. Cần phải đồng ý với các điều khoản dịch vụ của T-Link để sử dụng chức năng này.

# **Thao tác Mirroring Mirroring Operation**

- **1 Thao tác trên điện thoại thông minh của bạn để kích hoạt Ứng dụng T-Link, sau đó 1 Operate your smartphone to activate kết nối với thiết bị này.** *(Tr.27) (P.27)* **The Rich Hoat Ong adding them condition**
- $2$  Nhấn nút  $\bigcap$ . **2 Ivilan núc □ .**<br>Deman hình CHỦ xuất hiện.
- **3** Chạm vào **...**
- **4 Chạm vào [**T-Link**].** *(Tr.12)* **3 Touch** [ ]**.**

 Màn hình thông báo thận trọng được **4 Touch** [**T-Link**]**.** *(P.12)* hiển thị  $\mathbf{F}$  the causing screen is displayed.

**5** Đọc thông báo thận trọng và chạm vào **[**Agree**] (Đồng ý).** [**Agree**]**.**

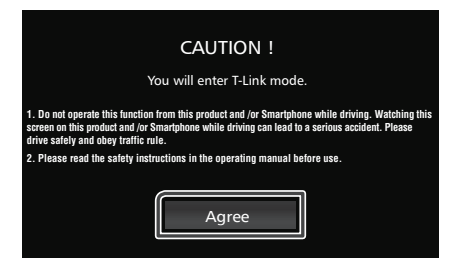

Màn hình T-Link xuất hiện.

## **LƯU Ý** *T-Link*

- T-Link bị ngắt kết nối khi bạn chuyển sang màn **NOTE** hình nguồn khác. Tuy nhiên, trong khi hiển thị màn hình hiện tại, bạn có thể chuyển sang một man minn niệm tại, bạn có thể chuyển sang một<br>nguồn khác bằng cách sử dụng các công tắc trên nguời khác bằng cách sử dụng các công tắc tiết<br>vồ lăng hoặc "Chọn nguồn AV" trên màn hình Cài đặt T-Link.
- Trong khi bạn sử dụng chức năng T-Link với source by using the steering wheel switches or "AV Source Select" on the T-Link Setup screen. "AV Source Select" on the T-Link Setup screen. While you use the T-Link function with an iPhone, T-Link bị ngắt kết ngối bởi các thao tác sau đây. Để tiếp tục các chức năng T-Link, hãy ngắt kết nối cáp USB và thử kết nối lại.
- Đang nhận cuộc gọi
- Chức năng ghi lại màn hình của iPhone bị dừng.
- en a called many generation is stated to the called function is stopped.
- Mari lillin i Frione tat.<br>• Một số Ứng dụng có thể không phát ra âm thanh.
- Trong khi bạn sử dụng chức năng T-Link với thiết<br>May not sound. bị Android, bàn phím phần mềm chỉ được hiển thị khi bạn vận hành thiết bị Android và bật sẵn bàn phím ảo trước đó.
- $\cdot$  Đế biết thêm thông tin về T-Link, hãy tham khảo hướng dẫn sử dụng được cung cấp cùng với Ứng dụng T-Link. App. 1996 và thế T-Link function is enabled, you cannot be T-Link function is enabled, you can not
- · Trong khi đang bật chức năng T-Link, bạn không thể sử dụng nguồn USB.
- Bạn không thể sử dụng cả nguồn T-Link và iPod cùng một lúc. the same time. You cannot use both T-Link and Bluetooth Audio
- Bạn không thể sử dụng cả nguồn T-Link và âm surchanning the sameting can igeon in Emilion.<br>Thanh Bluetooth cùng một lúc. . .
- mann bluetoour cung mọt lúc.<br>• Sau khi bạn sử dụng chức năng phát trên chức - Jau Khrban su dụng chúc năng phát tiến chúc<br>năng ghi màn hình iPhone. Nếu không, các nguồn nang gin man mini i rhone. Neu không, cac nguori<br>iPod và âm thanh Bluetooth có thể không hoạt động chính xác.
- aọng chinn xac.<br>• Đối với người dùng iPhone, do những hạn chế của hệ thống iOS, mỗi lần chỉ có thể mở một ứng dụng. Khi sử dụng bất kỳ ứng dụng điều hướng nào, vui lòng không sử dụng các ứng dụng khác vì việc này sẽ can thiệp vào các hoạt động của T-Link. Ví dụ: nếu bạn sử dụng Waze cùng với Spotify, AVX sẽ ngừng hiển thị màn hình Điều hướng Waze và chỉ có âm thanh Spotify của AVX. Điều này xảy ra do hạn chế của hệ thống iOS. **T-Link Setup** đọng chinh xac.<br>• Đối với người dùng iPhone, do những hạn chế

# **Cài đặt T-Link T-Link Setup 1 Press** [ ] **button.**

- **1 Nhấn vào nút [〇]**.
- **2 Menu bậ<u>t lên</u> xuất hiện.** 
	- $2 \text{ Cham vào}$   $\boxed{16}$  ].
- > Màn hình cài đặt T-Link xuất hiện.<br>**3 D**ặt từng mục như cau
	- $3$  Đặt từng mục như sau.

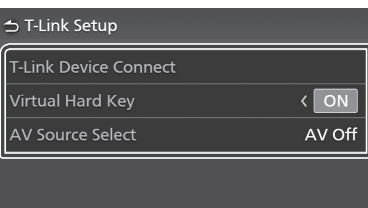

## **[T-Link Device Connect] (Kết nối**  thiết bị T-Link)

dụng làm T-Link từ danh sách thiết bị đã đăng ký. Chọn điện thoại thông minh mong muốn để sử

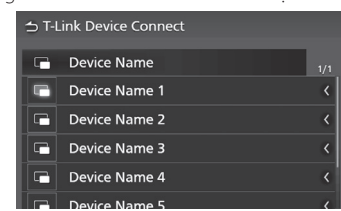

 $\frac{1}{\pi}$  shop  $\frac{1}{\pi}$  switches the selected phone selected phone selected phone selected phone selected phone selected phone selected phone selected phone selected phone selected phone selected phone selected phone s Chạm vào [ c ]chuyển đổi thiết bị điện thoại đã chọn.

## device. [**Virtual Hard Key** ] **[Virtual Hard Key] (Phím cứng ảo)**

Set mental primitically ab caalaight alogical hard key official hard key official hard key official hard key o thông minh hay không. **- Dặt có hiển thị phím cứng ảo của điện thoại -**

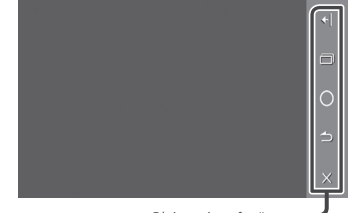

Phím cứng ảo \*

Bạn có thể vận hành Ứng dụng bằng các phím You can operate the App by these virtual hard keys in a similar way by the hard keys on cứng ảo này theo cách tương tự bằng các phím hard keys in a similar way by the hard keys on the smartphone. cứng trên điện thoại thông minh.

- the smartphone. The virtual hard film is a small of the virtual hard film in the virtual film of the virtual film of the virtual film of the virtual film of the virtual film of the virtual film of the virtual film of the
- [ ] ] ( ] ] ( ) ( ) ) and it is not provide a single and it is not be virtual hard keys of the virtual hard keys **position.**<br>[ **a** (Chỉ Android) : Phím Ứng dụng gần đây
- $[<sub>o</sub>]$ : Phím màn hình chủ
- [ ] (Android only) : Recent Apps key [5](Chỉ Android) : Phím quay lại
- $\boxed{\mathsf{x}}$ ]: Đóng các phím cứng ảo.

#### $\mathbf{J} \mathbf{U} \mathbf{Y} = \mathbf{U} \mathbf{U} \mathbf{Y}$  $\frac{1}{\sqrt{2}}$  : Close the virtual hard keys. **LƯU Ý**

- mor chúc hang của các phim cùng ao khác nhau<br>tùy thuộc vào thiết bị được kết nối và có thể khác với chức năng được vận hành trên thiết bị. **NOTE** • Mỗi chức năng của các phím cứng ảo khác nhau
- · Các phím cứng ảo có thể được hiển thị ngay cả khi không có phím cứng trên thiết bị được kết nối the device.

\* Các phím này khác nhau tùy thuộc vào thiết bị được kết nối.  $\sim$  The virtual hard keys can be displayed even if  $\sim$ 

## $\parallel$  [ AV Source Select ] (Chọn nguồn AV)

<u>man that connected the</u> connected the connect times.<br>Trong khi sử dụng T-Link, bạn có thể phát tập tin [**AV Source Select**] phương tiện ở chế độ nền.

while using the cac higher say day co the the building of the background. phương tiện ở che dợ nem.<br>Tập tin phương tiện từ các nguồn sau đây có thể tựp an phát.<br>được phát.

The media let follow and the following sources in the following sources in the following sources in the following sources in the following sources in the following sources in the following sources in the following sources  $\epsilon$ , nadio, non $\sqrt{ }$ 

# **Đĩa**

## **CẢNH BÁO**

• Không được phát video trong khi đang lái xe để tránh việc người lái xe chăm chú nhìn vào màn hình của thiết bị. Dừng xe ở nơi an toàn và áp dụng chế độ thắng tay khi đậu xe trước khi cho phát video.

## **Phát đĩa**

## **Đưa đĩa vào**

**1 Cho đĩa vào khe.**

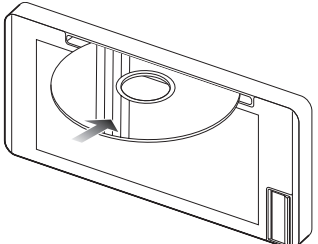

Thiết bị tải đĩa và phát lại bắt đầu.

## **THẬN TRỌNG**

• Không đặt bất cứ vật gì ngoài đĩa vào khe nhận đĩa.

## **⃝ Bắt đầu phát lại đĩa theo cách thủ công**

- **1** Nhấn nút  $\bigcap$ .
	- Màn hình CHỦ xuất hiện.
- $2$  Cham vào  $\mathbf{H}$ .
- **3 Chạm vào** Disc **(Đĩa).**

## **Lấy đĩa ra**

 $1$  **Nhấn nút**  $\triangle$ 

Khi lấy đĩa ra, hãy gỡ đĩa ra theo chiều ngang.

### **LƯU Ý**

 $\cdot$  Để lấy đĩa ra, nhấn và giữ $\triangleq$  trong 2 giây.

## **Thao tác cơ bản với DVD/ Video-CD**

Hầu hết các chức năng có thể được điều khiển từ màn hình điều khiển nguồn và màn hình phát lại.

### **LƯU Ý**

- Ảnh chụp màn hình dưới đây là dành cho DVD.
- Ảnh này có thể khác với ảnh dành cho Video-CD.
- **1 Khi các nút thao tác không được hiển thị trên màn hình, chạm vào màn hình hiển thị.**

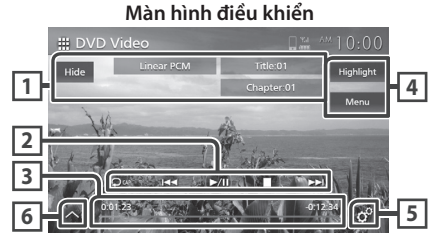

**Bảng điều khiển phụ**

 $\alpha$  $\overline{a}$  $\mathbf{r}$  $\mathbf{v}$ 

**DVD**

**Video-CD**

 $\overline{\mathbf{K}}$  $\rightarrow$ **Màn hình Video**

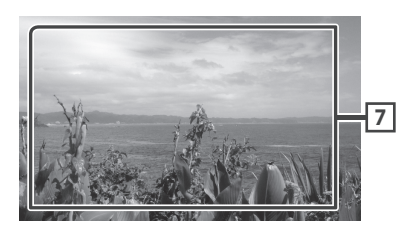

### **Vùng hiển thị thông tin**

Hiển thị thông tin sau đây.

- **• Linear PCM, v.v.:** Định dạng âm thanh
- **• Số tiêu đề, Số chương:** Số tiêu đề và số chương DVD
- **• Số bản nhạc/Số ảnh nền:** Số bản nhạc hoặc ảnh nền Video-CD. Số ảnh nền chỉ được hiển thị khi bật Điều khiển phát lại (PBC).

**• Ẩn:** Ẩn màn hình điều khiển. **2**

## **Các phím thao tác 3**

·  $\Theta$ : Lặp lại nội dung hiện tại. Mỗi lần bạn chạm vào phím, các chế độ lặp lại sẽ được **1 Information display** chuyển theo trình tự <u>sau:</u>

**DVD**: Lặp lại tiêu đề ( $\frac{}{\sqrt{2\pi}}$ ), Lặp lại chương  $(\overline{\mathcal{P}}^{\alpha})$ , Tắt lặp lại  $(\overline{\mathcal{P}})$ 

**Video-CD** (PBC Bật): Không lặp lại **2 Operation keys \***

**Video-CD** (PBC Tắt): Lặp lại bản nhạc ( $\blacksquare$ ), Tắt lặp lại ( ) *(P.21)*.

- ·  $\leftarrow$   $\rightarrow$  : Tim kiếm nội dung trước đó/tiếp theo Chạm và giữ để tua đi hoặc tua lại.
- $\cdot \blacktriangleright \blacksquare$  : Phát hoặc tạm dừng
- ■ : Tạm dừng.

## $\overline{3}$  Thời gian phát (Chỉ DVD)

<del>- --</del><br>Để xác nhận vị trí phát hiện tại. Bạn có thể kéo vòng tròn sang trái hoặc phải để thay đổi vị trí  $t$  the key, repeat modes are peat modes are peat of  $\lambda$ phát.

### switched in the following sequence:  $F^+$  repeat ( ),  $F^+$  repeat ( ),  $F^+$  repeat ( ),  $F^+$

### Phím chức năng (Chỉ DVD)

- $\bullet$  Highlight (Tô sáng): Chạm vào để hiển thị màn hình tô sáng Video DVD. Xem phần **Điều** modes are switched in the following sequence: *khiển tô sáng (Tr.33)*.
- Menu: Chạm vào để hiển thị màn hình điều \* These items appear only when the audio player *tác đĩa DVD (Tr.32)*. khiển menu đĩa Video DVD. Xem phần *Thao*

## <mark>, sp</mark>orts (Chỉ màn hình điều khiển DVD chính)

Chạm vào để hiển thị màn hình Cài đặt DVD. Xem phần *Cài đặt DVD (Tr.33)*.

### **6 (Chỉ màn hình điều khiển DVD chính)**

Chạm vào bên trái màn hình để hiển thị bảng điều khiển chức năng. Chạm lại để đóng bảng điều khiển.

- $\cdot$   $\ll$   $\gg$  : Tua đi hoặc tua lại đĩa. Mỗi lần bạn chạm vào phím, tốc độ sẽ thay đổi. 2 lần, 10 lần.
- (Chỉ DVD) : Phát ở chế độ tiến hoặc lùi chuyển động chậm.
- PBC (Chỉ Video-CD): Chạm để bật hoặc tắt điều khiển Phát lại (PBC).
- đầu ra âm thanh. **En.indb 2020** 11:15:22 and 2019 11:15:22 and 2019 12:22 and 2019 12:22 and 2019 12:22 and 2019 12:22 • Audio (Chỉ Video-CD): Chạm để chuyển kênh
	- **1chLL/2chLL** : Xác định đầu ra âm thanh bên trái của kênh 1 hoặc 2.
	- **1chLR/2chLR** : Xác định đầu ra âm thanh đơn âm của kênh 1 hoặc 2.
- **1chRR/2chRR** : Xác định đầu ra âm thanh bên phải của kênh 1 hoặc 2.
- 1chST/2chST: Xác định đầu ra âm thanh nổi của kênh 1 hoặc 2.
- LL : Xác định đầu ra âm thanh bên trái.
- **LR** : Xác định đầu ra âm thanh đơn âm.
- **RR** : Xác định đầu ra âm thanh bên phải.
- **ST** : Xác định đầu ra âm thanh nổi.

### **7 Vùng hiển thị phím**

Chạm để hiển thị màn hình điều khiển.

### **LƯU Ý**

**4**

• Màn hình điều khiển biến mất khi không có thao tác nào được thực hiện trong vòng 5 giây.

• Nếu bạn sử dụng điều khiển từ xa, bạn có thể chuyển trực tiếp đến hình ảnh mong muốn bằng cách nhập số chương, số ảnh nền, thời gian phát, v.v. *(Tr.58)*.

## **Thao tác cơ bản với phương tiện Đĩa/CD nhạc**

Hầu hết các chức năng có thể được điều khiển từ màn hình điều khiển nguồn và màn hình phát lại.

### **LƯU Ý**

- Trong hướng dẫn này, "CD nhạc" có nghĩa là đĩa CD chung chứa các bản nhạc. "Phương tiện đĩa" có nghĩa là đĩa CD/DVD chứa các tập tin âm thanh hoặc video.
- Ảnh chụp màn hình dưới đây là dành cho phương tiện đĩa. Ảnh này có thể khác với ảnh dành cho CD.

### **Màn hình điều khiển**

### **Tập tin nhạc**

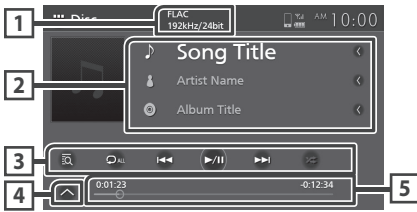

### **Tập tin video**

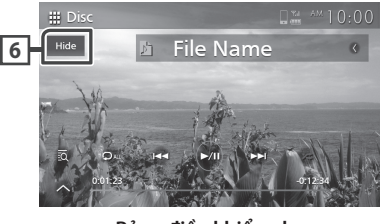

**Bảng điều khiển phụ**

 $\Box$ 回

### **CODEC (AVX cao cấp)**

Khi phát một nguồn có độ phân giải cao, thông tin định dạng của nguồn sẽ được hiển thị. (Chỉ phương tiện đĩa)

### **Thông tin bản nhạc**

Hiển thị thông tin củabản nhạc/ tập tin hiện tại. Chỉ hiển thị tên tập tin và tên thư mục nếu không có thông tin thẻ (Chỉ phương tiện đĩa)

## $\overline{\mathbf{B}}$  Các phím thao tác

- O se print the ces<br>• To : Hiển thị danh sách Nhạc (chỉ dành cho CD nhạc) hoặc Danh sách thư mục (Chỉ dành cho **2 Operation keys \*** phương tiện đĩa). Để biết chi tiết về thao tác tìm kiếm, xem phần *Thao tác tìm kiếm (Tr.32)*. *(P.21)*.
- $\Box \rightarrow \Box$  : Tìm kiếm nội dung trước đó/tiếp theo.

Chạm và giữ để tua đi hoặc tua lại đĩa.

- ► II : Phát hoặc tạm dừng.
- **P**: Lặp lại bản nhạc/thư mục hiện tại. Mỗi lần bạn chạm vào phím, chế độ lặp lại sẽ chuyển theo trình tự sau;<br><u>Each II</u>

Lặp lại Bản nhạc/Tập tin ( 20), Lặp lại thư mục (**P**I) (Chỉ phương tiện đĩa), Lặp lại tất cả (  $\Omega_{\text{ML}}$ 

 $\cdot$   $\overline{\mathbf{z}}$  : Phát ngẫu nhiên tất cả các bản nhạc trong thư mục/đĩa hiện tại. Mỗi lần bạn chạm vào phím, chế độ ngẫu nhiên sẽ chuyển theo frinh tự sau; random random trinh tư sau t trình tự sau;

Bản nhạc ngẫu nhiên (<mark>Xau</mark>) (Chỉ CD nhạc), Thư mục ngẫu nhiên (**XL**) (Chỉ phương tiện đĩa), Tắt ngẫu nhiên ( $\approx$ )

## $\overline{4}$  Bảng điều khiển phụ (Chỉ phương tiện đĩa)

Chạm vào bên trái màn hình để hiển thị bảng điều khiển chức năng. Chạm lại để đóng bảng điều khiển.

 $\cdot$   $\boxed{\square}$   $\boxed{\pm}$  : Tim kiếm thư mục trước đó/tiếp theo.

### **Thời gian phát**

Để xác nhận vị trí phát hiện tại. Bạn có thể kéo vòng tròn sang trái hoặc phải để thay đổi vị trí phát.

### **6 Ẩn (Chỉ tập tin Video)**

Ẩn màn hình điều khiển.

**Màn hình Video**

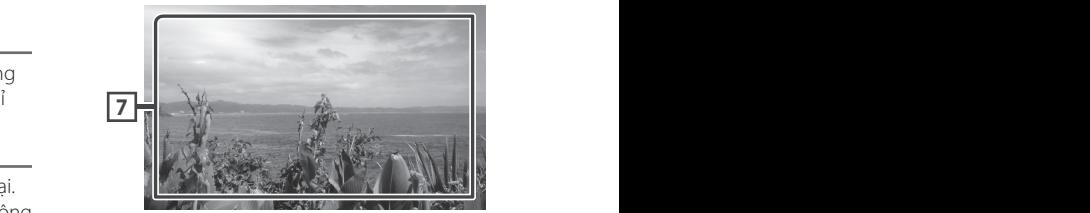

### **7 Vùng hiển thị phím (Chỉ tập tin Video)** Chạm để hiển thị màn hình điều khiển.

*Đĩa*

## **Thao tác tìm kiếm Search Operation (Chỉ phương tiện Đĩa/CD nhạc) Search Operation Search Operation (Music CD/ Disc media only) (Music CD/ Disc media only)**

**Music Ch**<br>Bạn có thể tìm kiếm một bản nhạc/ tập tin. Bạn có thể tìm kiểm một bản i

## **LƯU Ý** You can search for a track/file. You can search for a track/file. **NOTE**

- Để biết các thao tác trên màn hình danh sách, xem **phần** *Màn hình danh sách (Tr.14)***.**
- $\cdot$  Ảnh chụp màn hình dưới đây là dành cho phương tiện đĩa. Ánh này có thể khác với ảnh dành cho CD.

## $1$  **Chạm vào**  $\overline{20}$ .

different from the one for CD.

- **1 Chạm vao <b>Exa**:<br>
▶ Màn hình Danh sách thư mục xuất hiện.  $\blacktriangleright$  Màn hình Danh sách thư m
- 2 Chạm vào mục mong muốn trong danh **sách nội dung. 2 Touch the desired item in the content list. 2** Chạm vào mục mong muốn trong danh<br>sách nôi dung.

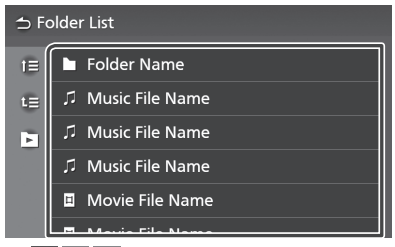

### ■ **(Disc media only) ■ (Chỉ phương tiện đĩa)** ■ **(Disc media only)** ■ **(Disc media only) You can search for the other forms** (Chi phương tiện đĩa)

Bạn có thể tìm kiếm thư mục khác và chọn phát tất cả các tập tin trong thư mục. Khi bạn chạm vào một thư mục, nội dung của thư mục đó sẽ được hiển thị.

## **Thao tác menu đĩa DVD DVD Disc Menu Operation DVD Disc Menu Operation**

**DVD Disc Menu Operation** menu đĩa DVD-VIDEO. Bạn có thể thiết lập một số chức năng bằng

**1** Chạm vào màn hình hiển thị trong khi **1 Touch the display during playback. phát lại. 1 Touch the display during playback.**

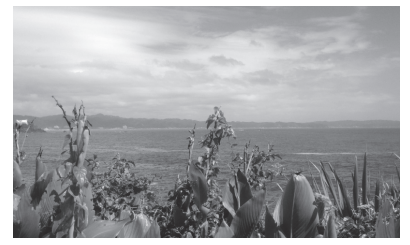

# **2 Touch** Menu**. 2 Chạm vào Menu. 2 Touch** Menu**.**

**→ Chạm vào Menu.**<br>→ Màn hình điều khiển Menu xuất hiện.

**1 Performance** of the section as  $\phi$  is a particular to the section of  $\phi$ . **3 Thực hiện thao tác mà bạn mong muốn như sau.** 

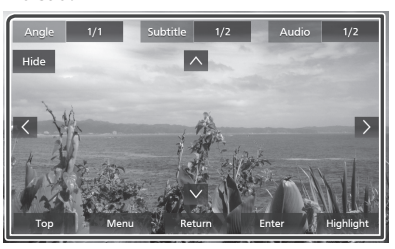

Chạm vào Top (Trên cùng).\* ■ **To display the top menu ■ Để hiển thị menu trên cùng**

■ Để hiển thị menu ■ **To display the menu** Chạm vào Menu.\*

■ **To display the menu** ■ **To display the menu Example: Menu menu trupe do**<br>Chạm vào **Return (Quay lại)**.\* ■ Để hiển thị menu trước đó

■ **To display the previous menu** ■ **To display the previous menu** Touch Return.\* **■ Để nhập mục đã chọn**

**The Found Project Library.**<br>Chạm vào **Enter (Nhập)**.

■ Để kích hoạt thao tác trực tiếp Chạm vào **Highlight (Tô sáng)** để vào chế ang **mang mga trong direct**<br>độ điều khiển tô sáng **(Tr.33)**. độ điều khiển tô sáng **(Tr.33)**.<br>— n*é* mai na

■ **Để di chuyển con trỏ** The dictiture from the highlight to enter the model of the higher to enter the second to the *P.33* 

#### $C$ Figure va $O_i = \sqrt{3}$ ,  $\sqrt{3}$ ■ Để chuyển đổi giữa<br>**T**ổ ■ Để chuyển đổi giữa các ngôn ngữ phụ<br>*T*ổ **đề**

**Tue<br>Chạm vào <b>Subtitle (Phụ đề)**. Mỗi lần bạn chạm vào phím này, ngôn ngữ phụ đề sẽ được chuyển đổi.

■ Để chuyển đổi giữa các ngôn ngữ âm ■ **To switch among audio languages thanh** 

**Thanh**<br>Chạm vào **Audio (Âm thanh)**. Mỗi lần bạn  $T$ ou touch  $T$ **ou touch**  $T$  **and**  $T$  **and**  $T$   $T$  and  $T$  and  $T$  and  $T$  and  $T$  and  $T$  and  $T$  and  $T$  and  $T$  and  $T$  and  $T$  and  $T$  and  $T$  and  $T$  and  $T$  and  $T$  and  $T$  and  $T$  and  $T$  and  $T$  and  $T$  and  $T$  and chạm vào **Audio (Am thann)**. Môi lan bạn<br>chạm vào phím này, ngôn ngữ âm thanh sẽ được chuyển đổi.

### ■ Để chuyển đổi giữa các góc ảnh  $p \cdot q$  be chayen and glad called

Chạm vào Angle **(Góc).** Mỗi lần bạn chạm ■ **To switch among picture angles** ■ **To switch among picture angles** ■ **To switch among picture angles** chạm vào **Angle (Goc).** Mônan bạn chạm<br>vào phím này, các góc ảnh sẽ được chuyển đổi.<br>Touch Hide angles are switched. picture and switched. picture angles are switched.

## ■ **Để đóng màn hình Điều khiển menu** Chạm vào Hide (Ấn).

\* Các phím này có thể không hoạt động tùy thuộc vào đĩa.<br>\* These keys may not function depending on the function depending on the function of the function of the function on the function of the function depending on the function of the function depending on the fu  $\frac{1}{2}$  These keys may not function depending on  $\frac{1}{2}$ 

## **N** Điều khiển tô sáng

Điều khiển tô sáng cho phép bạn điều khiển Điều khiển tổ sang cho phep bạn điều khiển<br>menu DVD bằng cách chạm trực tiếp vào phím<br>menu trên màn bình menu trên màn hình.

- **1** Chạm vào **Highlight** (Tô sáng) trên màn **hình Điều khiển menu.** 1 Chạm vào **Highlight** (Tô sáng) trên màn  $\frac{1}{1}$  Chạm v
- 2 Chạm vào mục bạn muốn trên màn hình. **1 Touch** Highlight **on the Menu Control screen.**

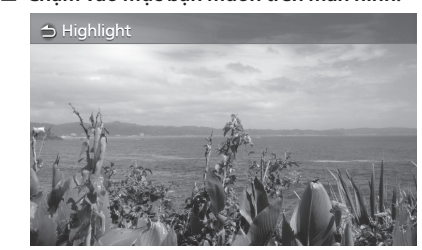

### **NOTE LƯU Ý**

• Chức năng điều khiển tô sáng bị hủy tự động nếu bạn không hoạt động trong một khoảng thời gian định trước.<br>
• The highlight control function is cancelled function is cancelled function is cancelled function is cancelled • The highlight control function is cancelled

**1 Touch the display during playback.** Bạn có thể cài đặt các chức năng phát lại DVD. You can set up the DVD playback functions. You can set up the DVD playback functions.

**1** Chạm vào màn hình hiển thị trong khi<br> **1 Touch the display during player 1 c**<sub>n</sub> **phát** lại.

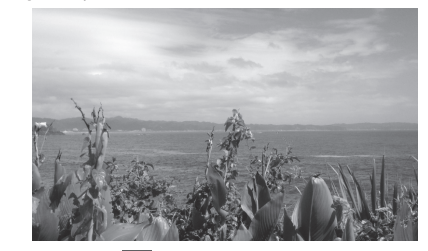

**2 Chạm vào**  $\sigma^{\circ}$  .

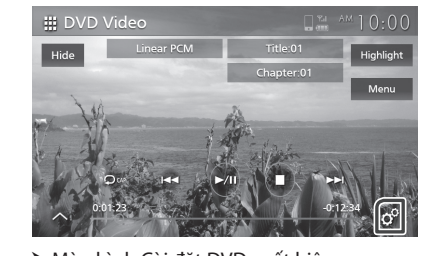

▶ Màn hình Cài đặt DVD xuất hiện.

# **3** Đặt từng chức năng như sau.

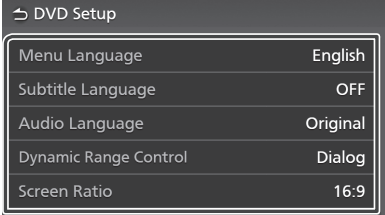

**/** Audio Language **■** Menu Language (Ngôn ngữ menu) اسم Subtitle Language (Ivgon ngu phụ<br>đề)/ **Audio Language (**Ngôn ngữ âm Sets the dynamic range. See *Language setting (P.34)*. See *Language setting (P.34)*. **thanh) /** Audio Language **/** Audio Language **/** Audio Language **đề)/** Audio Language **(Ngôn ngữ âm**  ■ Menu Language **/** Subtitle Language ■ Menu Language **/** Subtitle Language Subtitle Language **(Ngôn ngữ phụ** 

**widde.**<br>Xem phần **Cài đặt ngôn ngữ (Tr.3** Xem phần **Cài đặt ngôn ngữ (Tr.34)**.<br>■ Dynamic Range Control

■ Dynamic Range Control **(Kiểm soát Dialog** (Default): Makes the total sound Sets the dynamic range. **Wide** : The dynamic range is wide. **dải tần nhạy sáng)**

**Van tan miệy sáng,**<br>Đặt dải tần nhạy sáng.

modes. This is effective only when the **Normal** : The dynamic range is normal. **Normal** : The dynamic range is normal. **Dialog** (Default): Makes the total sound **Rộng :** Dải tần nhạy sáng rộng.

**Bình thường** : Dải tần nhạy sáng bình thường. **Bình thường** : Dải tần nhạy sáng bình<br>thường

nương.<br>**¡p thoại** (Mặc định): Tăng tổng âm lượi về thoạt (mặc dịnh): làng tông đìn lượng<br>lớn hơn âm lượng trong các chế độ khác. **Hộp thoại** (Mặc định): Tăng tổng âm lượng Mục này chỉ hiệu quả khi phần mềm Dolby Digital được sử dụng.

### **■** Screen Ratio **(Tỷ lệ màn hình)**

Đặt chế độ hiển thị màn hình.

16:9 (Mặc định): Hiển thị hình ảnh rộng.

- **4:3 LB** : Hiển thị hình ảnh rộng ở định dạng Hộp thư (có các sọc đen ở trên cùng và dưới cùng của màn hình).
- **4:3 PS** : Hiển thị hình ảnh rộng ở định dạng Pan & Scan (hiển thị hình ảnh được cắt ở đầu bên phải và bên trái).

## **Cài đặt ngôn ngữ**

**Cài đặt này dành cho các ngôn ngữ được sử<br>Cài đặt này dành cho các ngôn ngữ được sử** dụng cho menu, phụ đề và giọng nói.

- 1 Chạm vào mục mong muốn;
- Menu Language **(Ngôn ngữ menu), 1 Touch the desired item;**  Subtitle Language (Ngôn ngữ phụ đề), Audio Language **(Ngôn ngữ âm thanh).** Audio Language **.**
	- > Màn hình Đặt ngôn ngữ xuất hiện.

## $2$  Chọn ngôn ngữ.

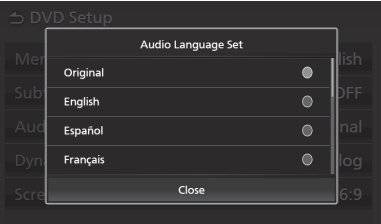

Để biết thêm về mã ngôn ngữ, tham khảo phần *Language Codes (P.64)*. *Mã ngôn ngữ DVD (Tr.64)*.

Chạm vào **Close (Đóng)** để đặt ngôn ngữ đã nhập và quay lại màn hình Cài đặt DVD.

## **NOTE LƯU Ý**

- Để đặt ngôn ngữ ban đầu của DVD làm ngôn ngữ âm thanh, chạm vào **Original (Ban đầu)**.
- $\bm{\cdot}$  Các ngôn ngữ có thể chọn trên mỗi cài đặt được thay đổi tùy theo đĩa.

# **USB USB USB USB**

## $\hat{A}$  CẢNH BÁO

• Không được phát video trong khi đang lái xe để tránh việc người lái xe chăm chú nhìn vào màn hình của thiết bị. Dừng xe ở nơi an toàn và áp dụng chế độ thắng tay khi đậu xe trước khi cho phát video.

## **Kết nối thiết bị USB**

- 1 Kết nối thiết bị USB với cổng USB. (Tr.15)
- **2 Nhấn nút**  $\bigcap$ . Màn hình CHỦ xuất hiện. **2 Press button. 2 Press button. 2 Press button.**
- $3$  Chạm vào  $\boxplus$ .
- **4** Chạm vào USB. *(Tr.12)*

# $\blacksquare$  Ngắt kết nối thiết bị USB

- $\overline{\mathbf{1}}$  **Nhấn nút**  $\overline{\mathbf{1}}$ .
- **Nhân hút ┰.**<br>▶ Màn hình CHỦ xuất hiện. **1 Press but the Bustain Critical**
- **2 Chạm vào một nguồn khác ngoài** USB**. 1 Press button. 1 Press button.** Lhạm vào một nguồn kh
- **3** Tháo thiết bị USB. **2 Touch a source other than** USB**. 2 Tháo thiết bị USB.**

## $\blacksquare$  Ngắt kết nối thiết bị USB

Bạn có thể sử dụng thiết bị USB loại có bộ nhớ<br>lớn với thiết bị này bạn có thể sử dụng thet bị <del>03</del><br>lớn với thiết bị này.

Từ "thiết bị USB" xuất hiện trong hướng dẫn này<br>cho biết thiết bi bô nhớ flash. Từ thiết bị bộ xuất mện trong nàong dàn m

## **■ Giới thiệu về hệ thống tập tin**<br>● Giới thiệu về hệ thống tập tin

u **diên tin cu trọ thông tập tin**<br>Hệ thống tập tin nên là một trong những hệ thống sau đây. Hệ thống tập tin nên là một tron<br>indicate

unong sauluay.<br>• FAT16 • FAT32 • exFAT • NTFS  $\cdot$  Failo  $\cdot$  Faisz  $\cdot$  exfail  $\cdot$  in IFS

## **THÔNG BÁO NOTICE NOTICE NOTICE**

- . Lắp đặt thiết bị USB ở nơi không ảnh hưởng đến<br>Ngà lái về an toàn not affect safet safet safet safet safet safet safet safet safet safet safet safet safet safet safet safet safet safet safet safet safet safet safet safet safet safet safet safet safet safet safet safet safet safet safet s
- Bạn không thể kết nối thiết bị USB qua bộ chia USB và Đầu đọc nhiều thẻ.
- va Dau dục nhiều the.<br>• Hãy sao lưu các tập tin âm thanh được sử dụng với They sao fad các tập tin am thành duộc sa dạng với<br>thiết bị này. Các tập tin có thể bị xóa tùy thuộc vào anet bị này. Các tập an cơ thế bị xoa tây thuộc vào<br>điều kiện hoạt động của thiết bị USB. Chúng tôi sẽ are mạn noạt dạng cao thet bị bos. Chang tôi sẽ<br>không bồi thường cho bất kỳ thiệt hại phát sinh từ whong borthdong end backy thechan phat shink<br>các sự việc dữ liệu bị xóa. are sy vice aa lica bi xoa.

# **Thao tác USB cơ bản**<br>ـ

Hầu hết các chức năng có thể được điều khiển năs necesse entre nang eo the stage shea mh phát lại. từ màn hình điều khiến nguồn và màn hình<br>phát lai

## **Màn hình điều khiển Control screen Control screen**

## **Tập tin nhạc Music file Music file**

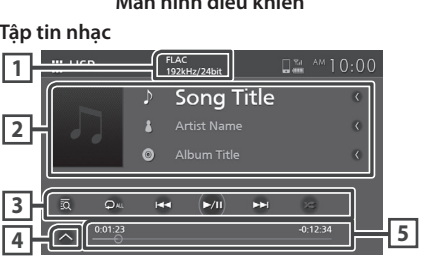

## **Video file Tập tin video Video file Video file**

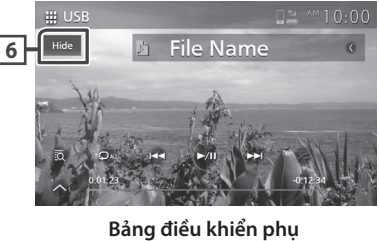

**Sub-control panel Bảng điều khiển phụ**

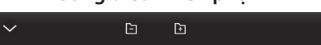

## $\overline{1}$  CODEC (AVX cao cấp)

**1 CODEC (Premium AVX)** When a high-resolution source is played, its is played, Khi phát một nguồn có độ phân giải cao, thông tin định dạng của nguồn sẽ được hiển thị. (Chỉ tập tin nhạc)<br>
tập tin nhạc

## **2 Track information 2 Track information 2 Thông tin bản nhạc**

<u>Displays the current file.</u><br>Hiển thị thông tin trên tập tin hiện tại. onen an<sub>i</sub> anong an den ap an men an.<br>Chỉ tên tập tin và tên thư mục được hiển thị nếu if there is no tag information. if there is no tag information. không có thông tin thẻ.Chỉ tên tập tin và tên thư mục được hiển thị nếu<br>Li ên tách có thể thiệt

## **B** Các phím thao tác

- $\cdot$  **3**  $\cdot$  Tìm kiếm bản nhạc/tập tin. Để biết chi tiết về thao tác tìm kiếm, xem phần **Thao tác tìm**<br>*kiếm (T*r. 36) *kiếm (Tr.36)*. operation, see *Search Operation (P.36)*.  $\frac{1}{2}$  .  $\frac{1}{2}$  .  $\frac{1$ **3 Operation keys**
- Kem (*11.38).*<br>• I**⊲ → →**I : Tìm kiếm bản nhạc/tập tin trước đó/tiếp theo.  $\vec{a}$   $\vec{b}$   $\vec{c}$   $\vec{b}$   $\vec{c}$   $\vec{d}$   $\vec{c}$  the previous track track track the previous  $\vec{a}$   $\vec{c}$  the previous  $\vec{a}$   $\vec{c}$   $\vec{d}$   $\vec{c}$   $\vec{d}$   $\vec{c}$   $\vec{d}$   $\vec{c}$   $\vec{d}$   $\vec{c}$   $\vec{d}$   $\vec{$  $\overrightarrow{A}$   $\overrightarrow{B}$   $\overrightarrow{F}$  :  $\overrightarrow{B}$  in mean barring  $\overrightarrow{C}$  to the previous track track the previous  $\overrightarrow{A}$   $\overrightarrow{C}$  the previous track track track the previous definition of  $\overrightarrow{A}$  and  $\overrightarrow{C}$  and  $\overrightarrow{C}$  and  $\$ E F operation, see *Search Operation (P.36)*.

ao, nep meo.<br>Chạm và giữ để tua đi hoặc tua lại.  $T$ orgin va giu uc tua ur noạc tua iại.<br>. ao, aep areo.<br>Chạm và giữ để tua đi hoặc tua lại.<br>De Literal (de literal de literal) Thựm và giá ác tàu ái nóặc tuang.<br>Theory or fast formation or fast formation or fast for fast for fast for fast for fast for the second for the s

- ▶〓 : Phát hoặc tạm dừng.  $\blacktriangleright$  11 : Phát hoặc tạm dừng.
- $\overline{P}$  : Lặp lại bản nhạc/thư mục hiện tại. Mỗi lần bạn chạm vào phím, các chế độ lặp lại sẽ được<br>shuyển theo trình tư sau: bạn chạm vào phim, các che dọ lạp lạn sẽ dag<br>chuyển theo trì<u>nh t</u>ự sau: **• De Sell** : Lap iai ban miac/<br>- Plays of pauses Appelling n, cuc che ao igphande au<br>Trau • Plays or pauses.<br>• Dan cham vào phím

Lặp lại tập tin  $(\Box 0)$ , Lặp lại thư mục  $(\Box 1)$ , Lặp lại tập tin (**1994)**<br>Lặp lại tất cả (**1944**)

Eạp rại tất cả (**Allah**)<br>
<del>X</del> : Phát ngẫu nhiên tất cả các bản nhạc • EIPhát ngẫu nhiên tất cả các bản nhạc<br>trong thư mục hiện tại. Mỗi lần bạn chạm vào tiống thà hiệc niện tại. Môi làm bận chậm vào<br>phím, các chế độ ngẫu nhiên sẽ được chuyển prim, các chế độ ngàu nhiên sẽ đuộc chuyển<br>theo trình tự sau: Tập tin ngẫu nhiên (  $\overline{\mathbf{z}}$  ), Tắt modes are switched in the following sequences are switched in the following sequence:  $\overline{\phantom{a}}$  ( ) is primarily that  $\overline{\phantom{a}}$  $\frac{1}{2}$  modes in the following in the following sequence:  $\frac{1}{2}$  modes in the following sequence:  $\frac{1}{2}$  modes in the following sequence:  $\frac{1}{2}$  modes in the following sequence:  $\frac{1}{2}$  modes in the following  $\frac{1}{2}$  repeat ( ),  $\frac{1}{2}$  repeat ( ),  $\frac{1}{2}$  repeat ( ),  $\frac{1}{2}$  repeat ( ),  $\frac{1}{2}$  repeat ( ),  $\frac{1}{2}$  repeat ( ),  $\frac{1}{2}$  repeat ( ),  $\frac{1}{2}$  repeat ( ),  $\frac{1}{2}$  repeat ( ),  $\frac{1}{2}$  repeat ( ), Eup lại tắt ca (<br>File repeat một phiên tất cả các bản nhạc prim, cae ene ao ngaa millen se daoe enayen<br>theo trình tự sau: Tập tin ngẫu nhiên ( $\overline{\smash{\rightthreetimes}}$ ), Tắt

## ngau mnem ( <del>- - - -</del> - <sub>/</sub><br>F**ile Bảng điều khiển phụ**

điều khiển chức năng. Chạm lại để đóng bảng which supports AVRCP profile is connected. điều khiển. function panel. Touch again to close the panel. function panel. Touch again to close the panel. function panel. Touch again to close the panel.function panel. Touch again to close the panel. **44 <u>- Sub-control panell panell panell panell panell panella parte du**<br>Chạm vào bên trái màn hình để hiển thị bảng</u>

 $\cdot$   $\Box$   $\Box$   $\Box$  ; Tim kiếm thư mục trước đó/tiếp<br>theo. theo.

## $\overline{\textbf{5}}$  **Thời gian phát**

Để xác nhận vị trí phát hiện tại. Bạn có thể kéo Để xác nhận vị trí phát hiện tại. Bạn có thể kéo<br>vòng tròn sang trái hoặc phải để thay đổi vị trí phát. playing position. playing position. playing position.playing position.

 $-0:12:34$ 

### $\overline{6}$  |  $\overline{\text{An}}$  (Chỉ tập tin Video) **6** <u>Hideo,</u>

Ấn màn hình điều khiển. himat the control screen.

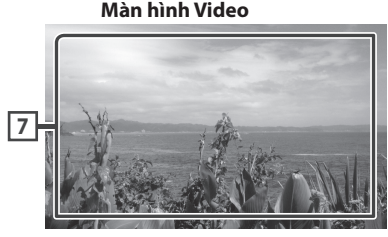

**7 Vùng hiển thị phím (Chỉ tập tin Video)**

Chạm để hiển thị màn hình điều khiển. Touch to display the control screen.

#### **Search Operation Thao tác tìm kiếm Search Operation OperationSearch Operation**

search music or video files by the music or video files by the search music or video files by the search music or video files by the search music or video files by the search music or video files by the search music or vid following operations. Bạn có thể tìm kiếm tập tin nhạc hoặc video following operations.

- **1** Chạm vào **trên** màn hình điều khiển<br>USB. **USB. 1 Chain vace 1 Control screen man minimized** Kines **1 Chain value of the USB.** following operations. **1 USB. 1 Touch on the USB**
- $2$  **Chạm vào ▼**.

**⇒** Category List

**3** Chọn một loại danh sách.

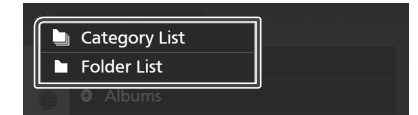

## **NOTE NOTE NOTE LƯU Ý NOTE**

· Để biết các thao tác trên màn hình danh sách, xem *(P.14)*. *(P.14)*. *(P.14)*.phần *Màn hình danh sách (Tr.14)* . *(P.14)*.

# Ñ **Category search** Ñ **Category search** Ñ **Category search Tìm kiếm thể loại**

**Example 19 Search for a file 10 category search for a file by selection**<br>Bạn có thể tìm kiếm một tập tin bằng cách shop mật thể loại category.<br>... you can the film wenting the film bangle<br>hon một thể loại riya miye ic annaich một tập tin bằng.<br>st thể loại chọn một thể loại.

- **1** Chạm vào Category List (Danh sách thể<br>
category. **loại). 1 Chain** vac **Category** List<br>**Tour**
- 2 Chọn xem bạn tìm kiếm tập tin âm thanh *f* **hay tập tin video <b>ii**
- $\overline{\mathbf{3}}$  **Chạm vào thể loại mong muốn.**

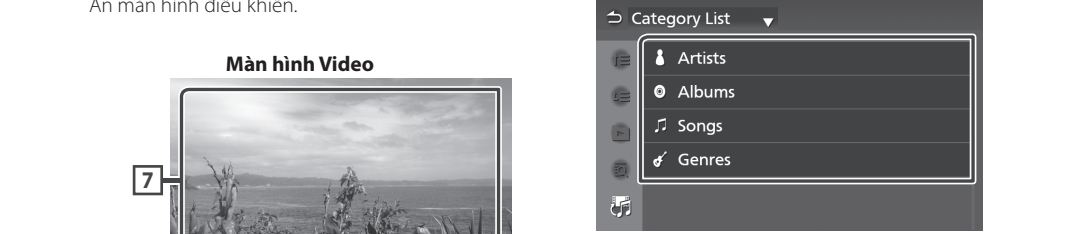

- > Danh sách tương ứng với lựa chọn của bạn<br>Suất biên appears. appears. appears. xuất hiện.
- 4 Chạm để chọn mục mong muốn trong<br>danh sách. Lăp lại bước này cho đến khi **list. Repeat this step until you find the list. Repeat this step until you find the list. Repeat this step until you find the danh sách. Lặp lại bước này cho đến khi desired file. desired file. desired file. bạn tìm thấy tập tin mong muốn.**

## **Tìm kiếm thư mục**

**Extern them tha mục<br>Bạn có thể tìm kiếm một tập tin theo phân cấp**.

- **1** Chạm vào Folder List (Danh sách thư **1 Chạm vào 1 biach Ei**st<br>mục).
- $2$  Chạm vào thư mục mong muốn.

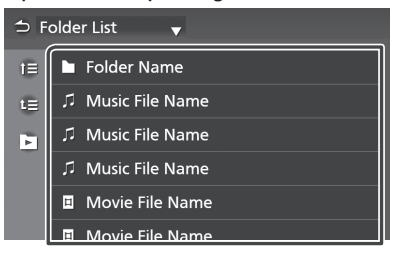

Khi bạn chạm vào một thư mục nội dung của thư mục đó sẽ được hiển thị.

 $3$  Chạm để chọn mục bạn muốn trong danh **list. Repeat this step until you find the sách. Lặp lại bước này cho đến khi bạn tìm desired file. thấy tập tin mong muốn.**

# **iPod/iPhone**

## **Chuẩn bị**

## **iPod/iPhone có thể kết nối**

Các model có cổng Lightning có thể được kết nối với thiết bị này.

## **CẢNH BÁO**

• Đảm bảo thật an toàn cho iPod khi lái xe. Không để iPod rơi xuống sàn, tại đây iPod có thể bị kẹt dưới bàn đạp phanh hoặc chân ga.

## **THÔNG BÁO**

- Toyota không chịu trách nhiệm đối với dữ liệu bị mất từ iPod, ngay cả khi dữ liệu đó bị mất trong khi sử dụng sản phẩm này. Vui lòng sao lưu dữ liệu iPod của bạn thường xuyên.
- Không để iPod dưới ánh sáng trực tiếp của mặt trời trong thời gian dài. Tiếp xúc trong thời gian dài với ánh sáng mặt trời trực tiếp có thể dẫn đến iPod bị trục trặc do nhiệt độ cao.
- Không để iPod ở bất kỳ vị trí nào có nhiệt độ cao.

## **LƯU Ý**

- Khi bạn bật thiết bị này, iPod/iPhone sẽ được sạc qua thiết bị.
- Nếu bạn khởi động lại chế độ phát lại sau khi kết nối iPod, nhạc được phát bởi iPod sẽ được phát trước tiên.

## **Kết nối iPod/iPhone**

- **1 Kết nối iPod/iPhone với cổng USB.** *(Tr.14)*
- $2$  **Nhấn nút**  $\bigcap$ . Màn hình CHỦ xuất hiện.
- $3$  Cham vào  $\mathbf{H}$ .
- **4 Chạm vào** iPod**.** *(Tr.11)*
- **⃝ Để ngắt kết nối iPod/iPhone được kết nối với cáp:**
- **1 Tháo iPod/iPhone.**

## $\boxed{\mathsf{Thao}\ \mathsf{tac}\ \mathsf{co}\ \mathsf{b\aa}\ \mathsf{n}\ \mathsf{v\aa}}$ **iPod/iPhone**

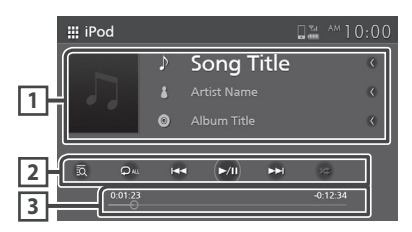

To select Bluetooth source, touch Audio icon

## $\boxed{1}$  **Hiển thị thông tin**

Displays the information on the current file. Hiển thị thông tin trên tập tin hiện tại. • Displays the current track information. Displays the information on the current file. **2 Operation keys**

## **2 Các phím thao tác <u><b>2 Các phím thao tác** *<b>2 Các phím* thao tác *C C C C C C C C C C C C C C C C C C C C C C C C*</u>

- **2 | 22 perature details on details on track for details on track**<br>• **2 Operation search operation on the Search Operation on the Search Operation of Search Operation on the Search Operation of Search Operation of Search** tiết về thao tác tìm kiếm, xem phần **Thao tác** det ve thao tac thin Kerri, kem priam *Fhao* **t**<br>*(Pr.39)***.** *(P.39)*.
- H< D+ : Tìm kiếm bản nhạc/tập tin trước đó/tiếp theo. To Fast for fact for fast forward to fast for the fast forward or fast for the fast forward or fast for  $\frac{1}{2}$

Chạm và giữ để tua đi hoặc tua lại.

- Enam và gia de tàa di noặc<br>• ▶‼ : Phát hoặc tạm dừng.
- **Fra** : Plat hoặc tạm dung.<br>• <mark>©</mark> : Lặp lại bản nhạc/album hiện tại. Mỗi lần bạn chạm vào phím, các chế độ lặp lại sẽ được thuyen theo trinn tu sau:<br>repeat modes are peat modes are peat modes chuyển theo trình tự sau:  $t \leftrightarrow t$  . Lap far ban mode about modes are written as

chuyen theo trình tụ sau:<br>Lặp lại bài hát (  $\bullet$  ), Lặp lại tất cả các bài hát  $(\overrightarrow{D}_{ALL})$ , Tắt lặp lại  $(\overrightarrow{D})$  $L$ ạp lại bai nat ( $R$ 

( <del>| 2 |</del> ; All lập lạt ( → )<br>• **×** : Phát ngẫu nhiên tất cả các bản nhạc •  $\frac{1}{2}$  : Phát ngẫu nhiên tất cả các bản nhạc<br>trong album hiện tại. Mỗi lần bạn chạm vào phím, các chế độ ngẫu nhiên sẽ được chuyển theo trình tự sau: Bài hát ngẫu nhiên ( <>>  $\star$ ), Tắt ngẫu nhiên ( **)**  $\frac{1}{2}$  **Playing times in the following times in the following times in the following times in the following times in the following times in the following times in the following times in the following ti** trong arbum niện tại. Môi làn bạn chạm vào

### **For Thời gian phát**<br> **Expansion**

**131 <u>- Mare yan phat</u><br>Để xác nhận vị trí phát hiện tại. Bạn có thể kéo l** For confirmation of current playing position of current playing position. You can be a set of current position.<br>Position of contracts in the set of contracts with the set of contracts with the set of contracts with the set se nach nghĩ tị ch phát nghĩ tạn bạn có cho nóo<br>vòng tròn sang trái hoặc phải để thay đổi vị trí<br>phát what supports AVRCP profile is connected. phát.

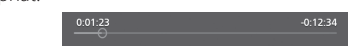

### $\mathbf{B}$  bluetooth audio devices can be switched easily bluetooth as switched easily bluetooth as switched easily bluetooth as  $\mathbf{B}$ **Thao tác tìm kiếm Search Operation**

**Search Operation** Bạn có thể tìm kiếm tập tin nhạc bằng thao tác You can search music files by the following you can see the following files by the following by the following  $\mathcal{L}$ *Change (P.21)*. **NOTES BY THE FOLLOWING SAU đây.** bạn Cơ the

#### **LƯU Ý** • The operation buttons, indications and  $\overline{\mathbf{u}}$  information displayed on the screen different different different different different different different different different different different different different different different different different dif

- **NOTE** depending on the connected device. **NOTE** Để biết các thao tác trên màn hình danh sách, xem For operations on the list screen, see *List screen*  phần *Màn hình danh sách (Tr.14)* **.** the player. *(P.14)*. *(P.14)*.
- 1 Chạm vào tổ trên màn hình điều khiển  $i$  **Pod/iPhone.**  $t_{\text{t}}$  is approximation may not appear.
- **1 Touch on the iPod/iPhone control**   $2$  Chạm vào thể loại mong muốn.

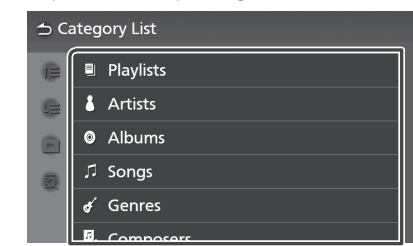

- bạn xuất hiện. > Danh sách tương ứng với lựa chọn của
- hh The list corresponding to your selection  $3$  Chạm để chọn mục mong muốn trong **3 Touch to select the desired item in the list. Repeat this step until you find the desired file. bạn tìm thấy tập tin mong muốn.3 Touch to select the desired item in the list. Repeat this step until you find the danh sách. Lặp lại bước này cho đến khi**

# **Radio Radio Radio**

## **Thao tác radio cơ bản Radio Basic Operation Radio Basic Operation**

Hầu hết các chức năng có thể được điều khiển nau net cac chúc nang có thể c<br>từ màn hình điều khiển nguồn.

ta man mini area khen ngaon.<br>Để nhập nguồn Radio, chạm vào biểu tượng **Radio** trong màn hình chọn nguồn. *(Tr.12*) the source selection screen. *(P.12)* the source selection screen. *(P.12)*

### *Model tương thích RDS RDS-compatible model RDS-compatible model*

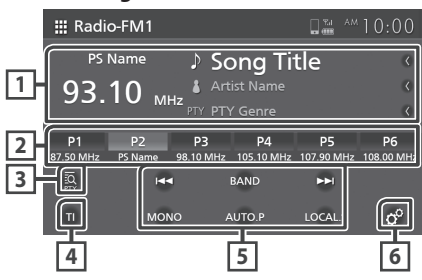

## *Model không tương thích RDS*

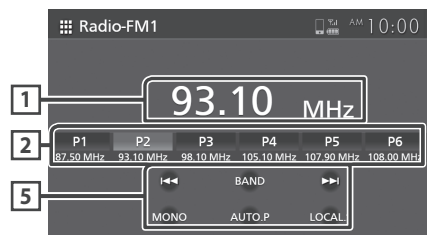

## $\overline{1}$  Hiển thị thông tin

Hiển thị thông tin của trạm hiện tại: Tần số Chạm vào vùng này cho phép bạn chuyển đổi thông tin RDS hiển thị. (Chỉ dành cho model tương thích RDS)

Loại A: Tên PS, Văn bản Radio/Tên bài hát, Tên nghệ sĩ, PTY

Loại B: Tên PS

## $\overline{2}$  Các phím cài sẵn

**2 Preset keys 2 Preset keys** Nhớ lại các trạm ghi nhớ. Khi được chạm trong vòng 2 giây, lưu trạm nhận hiện tại trong bộ nhớ.<br>—

## **PTY (Chỉ FM)\***

**3** PTY **(FM only)\* 3** PTY **(FM only)\*** Tìm kiếm một chương trình bằng cách thiết lập oại chuống tình. De biểt thêm chi tiết, xem *rini*<br>kiếm thao tân *chương* trình (Tr 41) details, see *Search by program type (P.41)*. details, see *Search by program type (P.41)*. *kiếm theo tên chương trình (Tr.41)*. loại chương trình. Để biết thêm chi tiết, xem *Tìm* 

## **4** TI (Chỉ FM)\*

<del>---</del><br>Đặt chế độ thông tin giao thông bật. Để biết thêm chi tiết, xem **Để kích hoạt Nhận chế độ**<br>**chờ TI (Tr.42).**  $ch$ ờ TI (Tr.42).

## **5 Operation keys 5 Operation keys Các phím thao tác** *(P.21)*.

**1 Information display**

- $\frac{1}{\sqrt{2}}$  and previous the condition of the previous  $\frac{1}{\sqrt{2}}$ theo theo cách thủ công. Theo theo cach thu cong.<br>There we start all station which gives the tunner mant reception automatically.<br>The contract like of the contract of the contract of the contract of the contract of the contract of the contr • HI FI: Chuyển sang tần số trước đó/tiếp Chạm và giữ để điều chỉnh giai điệu trong một trạm với khả năng thu sóng tốt tự động.<br>Daos de la Sam Sames de la Visionale.
- **BAND: DAN EXTENDED** • MONO(FM only) : Switches the FM stereo • H: Pauses. (FM1/ FM2, AM).  $\mu$ ord tive, and.<br>Baro (dan la<sup>p</sup>niin *(ce) en* deception. • BAND (DÁI ÂM TÂN): Chuyển dải âm tần<br>(FM 1513, AM)
- moto (DON KENH) (Chi Hw). Chuych don<br>phát sóng âm thanh nổi FM sang tiếp nhận đơn priat song ani triani noi rivi sang tiep nilan t<br>Am Thao tác này có tác dung để giảm tiếng ( **• MONO (ĐƠN KÊNH)** (Chỉ FM): Chuyển đổi âm. Thao tác này có tác dụng để giảm tiếng ồn.<br>strengthed in the following section of the following processes.
- details, see *Auto preset memory (P.41)*. File repeat ( ), All songs repeat ( ), AUTO.P **(CÀI ĐẶT TRƯỚC TỰ ĐỘNG)**: Đặt HOTO.P (CALDAT TROOC TỘ ĐỘNG). Đạt<br>trước các trạm tự động. Để biết thêm chi tiết, thuộc các trậm tự dọng. De biết them chí tiết,<br>xem **Bộ nhớ cài sẵn tự động (Tr.41)**.
- **LOCAL.S (TRẠM ĐỊA PHƯƠNG) (Chỉ FM) : Chỉ** nhận các trạm có khả năng thu sóng tốt. *Radio Setup (P.43)*. *Radio Setup (P.43)*. All random ( ), Random off ( ) **6 (Chỉ FM)\***

tiết, xem *Cài đặt Radio (Tr.43)*. Hiển thị màn hình Cài đặt Radio. Để biết thêm chi

!KL19\_AP\_En.indb 20 2019 12:22 2019 12:22 2019 12:22 2019 12:22 2019 12:22 2019 12:22 2019 12:22 2019 12:22 20

\* Chỉ model tương thích RDS

#### **Thao tác bộ nhớ Memory Operation Memory Operation Memory OperationMemory Operation**

## $\blacksquare$  Bộ nhớ cài sẵn tự động

Bạn có thể lưu các trạm trong bộ nhớ tự động.

1 Chạm vào **AUTO.P** (CÀI ĐẶT TRƯỚC TỰ  $D\hat{O}NG$ .

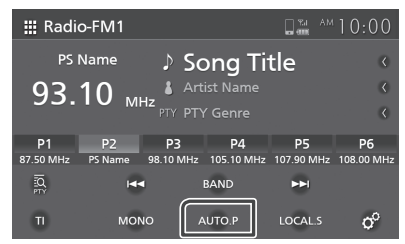

## $2$  **Chạm vào Yes** (Có).

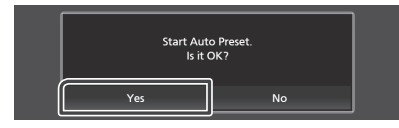

> Bộ nhớ cài sẵn tự động bắt đầu.

### **NOTE NOTE LƯU Ý NOTENOTE**

- · Đối với model tương thích RDS, các trạm trong đó các giai điệu chức năng bộ nhớ cài sẵn tự động bị giới hạn tùy thuộc vào cài đặt.
- Khi chức năng AF được đặt thành "AF" hoặc<br>– Khi chức năng AF được đặt thành "AF" hoặc<br>– độ thông tin giao thông được đặt thành tắt ch ram chác năng za "daọc dục thành za" noặc<br>"Vùng AF" trong màn hình Cài đặt radio và chế văng xiinteng marrillim căi dặt lugio và che<br>độ thông tin giao thông được đặt thành tắt, chỉ dọ thống thì giáo thống duộc dặt thánh tác, v<br>Các trạm Hệ thống dữ liệu radio được lưu trữ. be and tunes are tunes are tunes are station to present memory for the autority of the autority of the autority of the autority of the autority of the autority of the autority of the autority of the autority of the prim
	- Khi chế độ thông tin giao thông được đặt thành on, only the Radio Data System stations that Radio Data System stations that System stations that I Nhĩ che dọ thống tin giáo thống được đặt thì<br>bật, chỉ các trạm Hệ thống dữ liệu radio bao<br>gồm thông tin Thất gọ lưu trữ include the TI information are stored. gồm thông tin TI được lưu trữ.

## $\blacksquare$  Bộ nhớ thủ công

Bạn có thể lưu trữ trạm nhận hiện tại trong bộ<br>nhớ. nhớ.

- 1 Chọn một trạm bạn muốn lưu trữ trong **bộ nhớ.**
- 2 Chạm vào số P# (#số: 1-6) trong đó bạn muốn lưu trữ trạm trong 2 giây cho đến khi<br>có tiếng bíp. **beep sounds. beep sounds. có tiếng bíp.**

#### **Selecting Operation Selecting Operation Thao tác chọn**

## **Pr**eset **s**

Bạn có thể chọn trạm ghi nhớ.

**1 Chạm vào trạm cài sẵn mong muốn.** 

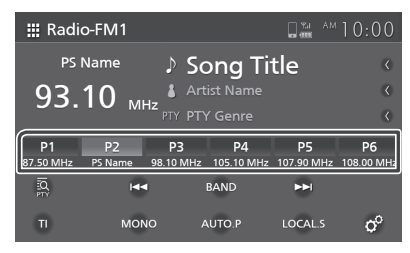

## $\blacksquare$  Tìm kiếm theo loại chươn **(FM only) (RDS-compatible (FM only) (RDS-compatible (FM (RDS-compatible (chỉ dành cho FM) (chỉ dành cho (FM (RDS-compatible model tương thích RDS**)

Bạn có thể điều chỉnh đến một trạm phát có loại chương trình cụ thể khi nghe FM.

## $1$  **Chạm vào PTY**.

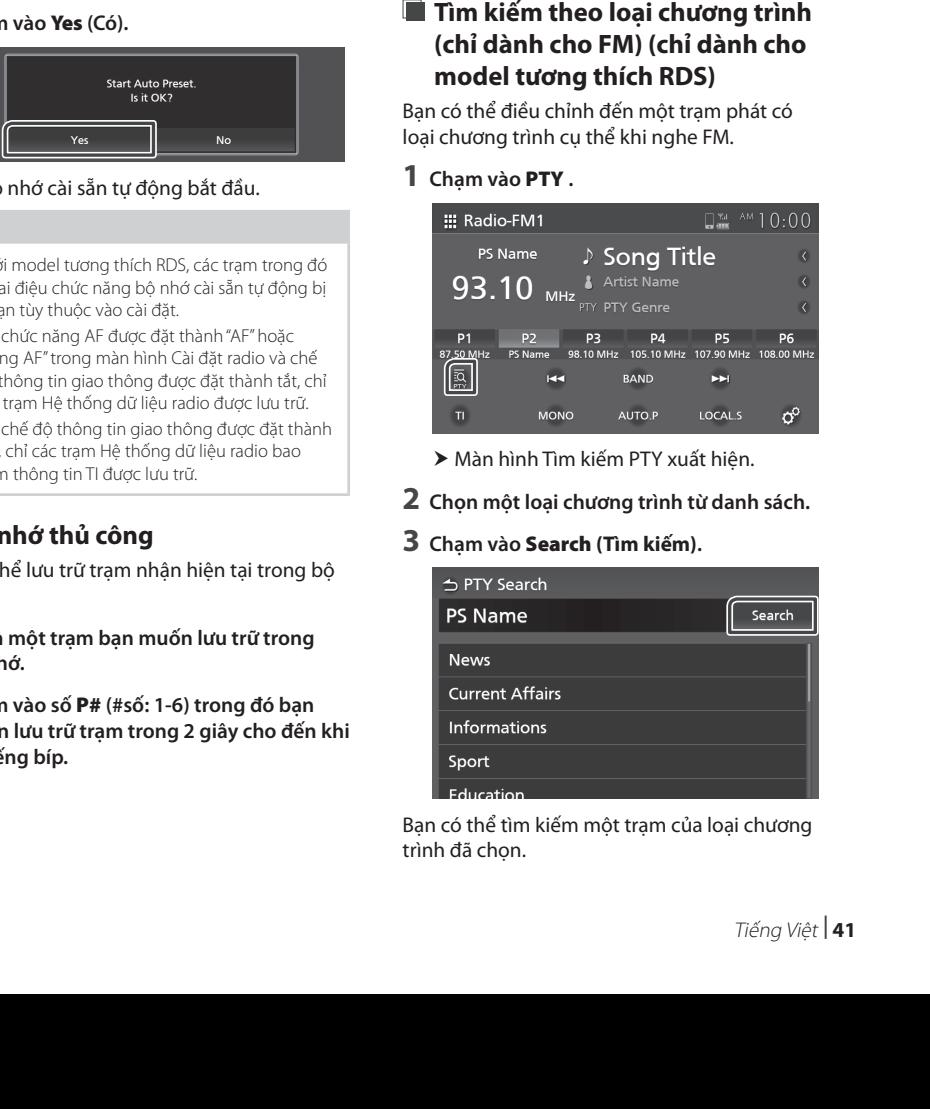

- > Màn hình Tìm kiếm PTY xuâ
- 2 Chọn một loại chương trình từ danh sách.

## $3$  **Chạm vào Search (Tìm kiếm)**.

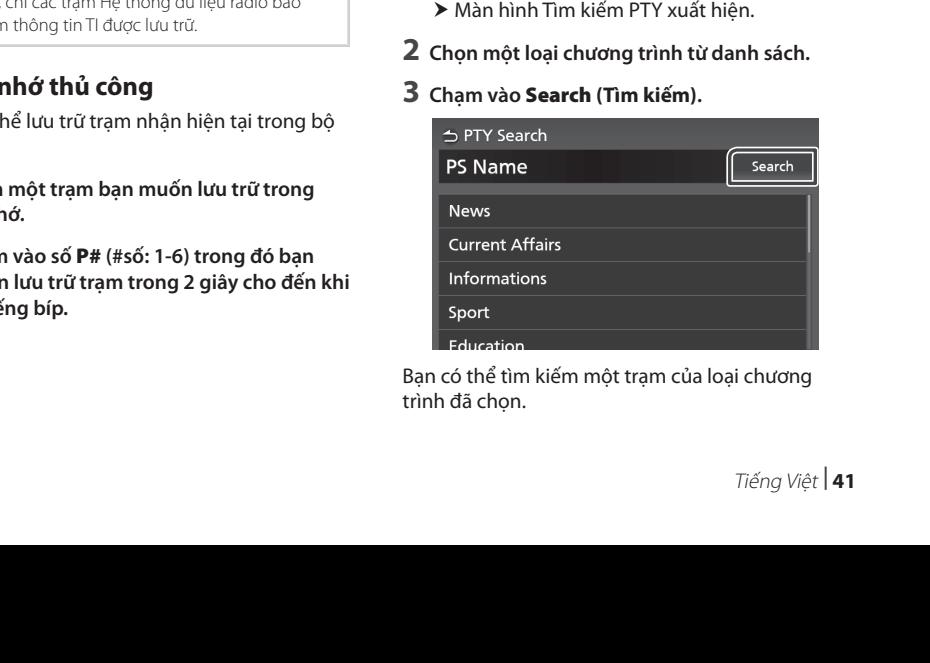

Bạn có thể tìm kiếm một trạm của loại chương trình đã chọn.

#### **Tin tức mới nhất và Thông tin giao thông (chỉ dành cho FM) (RDS-compatible model) (model tương thích với RDS) (RDS-compatible model) Breaking News and Traffic IIn tuc moi nnat va Tho Breaking News and Traffic INFORMATION (FM ONLY)**<br>The contribution of the contract of the contract of the contract of the contract of the contract of the contract

You can listen and watch the traffic the traffic

Bạn có thể nghe và xem thông tin giao thông, tin tức và bản tin báo động tự động khi những bản tin này bắt đầu. Sau khi thông báo hoàn tất, radio sẽ quay lại trạm ban đầu. You can listen and watch the traffic You can listen and watch the traffic

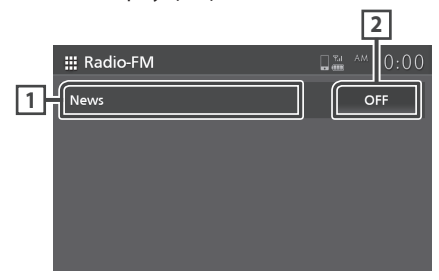

## $\overline{1}$  Văn bản thông tin

Hiển thị thông tin giao thông, tin tức và thông báo báo động.

## **2** TẮT (Chỉ đối với Thông tin/Tin tức giao thông)

Thông tin giao thông: Đặt chức năng Thông tin mông an giao thông. Dạt chúc năng mông an<br>giao thông tắt và trở về màn hình ban đầu.

"giáo thông tắt và trở về màn mình bán dàu.<br>Tin tức: Đặt chức năng gián đoạn bản tin tắt và nh tuc. Dạt chúc hàng giản doạn ban tin tát và<br>trở về màn hình ban đầu.  $\frac{1}{2}$  function of  $\frac{1}{2}$  and  $\frac{1}{2}$  screen. for you man rimm to the original screen.

## **NOTE LƯU Ý NOTE**

- $\bm{\cdot}$  Cần phải bật chức năng Thông tin giao thông để • Cari phải bạt chúc hang mông tin giao thông tie<br>màn hình Thông tin giao thông tự động xuất hiện.  $Tr.42$ ) *(Tr.42)* final filling filling the gravitation of the Traffic Adaptation of the Traffic State of the Traffic State of the Traffic
- **(11.42)**<br>• Cần phải bật chức năng gián đoạn bản tin bật để • It is necessary to have the news bulletin màn hình Tin tức tự động xuất hiện. *(Tr.43) (P.42)*
- Cài đặt âm lượng trong khi nhận thông tin giao thông được lưu trữ tự động. Lần tiếp theo nhận • The volume setting reception of the volume setting reception of the volume setting reception of the volume set bị này sẽ tự động gợi lại cài đặt âm lượng. được thông tin giao thông/tin tức/báo động, thiết the News screen appear automatically. *(P.43)* information is automatically stored. The next hông tin giao thông: Đặt chức năng Thông tin<br>
giao thông tắt và trở về màn hình ban đầu.<br>
n tức: Đặt chức năng gián đoạn bản tin tắt và<br>
trở về màn hình ban đầu.<br> **LƯƯ Ý**<br>
Cần phải bật chức năng Thông tin giao thông để<br>

## **T** Để kích hoạt Nhân chế đ  $\blacksquare$  Để kích hoạt Nhận chế độ chờ TI

**1 Engine vào Band (BANDAN DAN)** de case sang băng tần FM. **1 Chạm vào** BAND **(DẢI ÂM TẦN) để chuyển Reception**

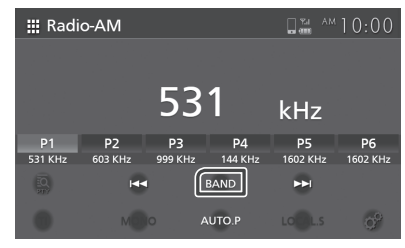

## **2 Touch** TI**. 2 Touch** TI**. 2 Chạm vào TI .**

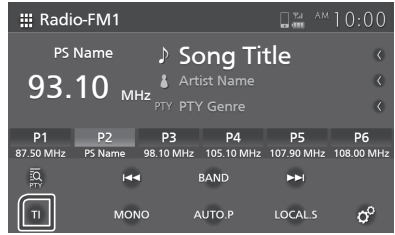

 $\triangleright$  Chế đô thông tin giao thông đu

## **Cài đặt radio (chỉ dành cho FM) (model tương thích RDS) Radio Setup (FM only) Radio Setup (FM only)**

Bạn có thể đặt các thông số liên quan đến **(RDS-compatible model) (RDS-compatible model)** radio.  $\alpha$  and  $\beta$ 

- **1** Chạm vào Band (Dải âm tần)để chuyển<br>Sang bằng tần FM **sang băng tần FM. 1 Touch** Band **to switch to FM band.** You can set radio related parameters.
- $2$  Chạm vào  $\frac{\phi^o}{2}$ .

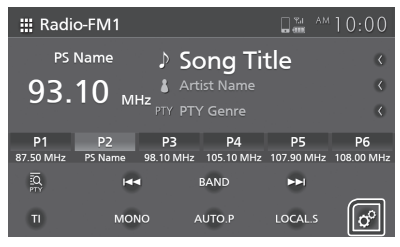

> Màn hình Cài đặt Radio xuất hiện.

## $3$  Đặt từng mục như sau.

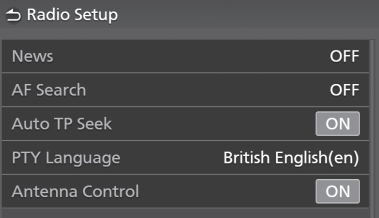

## ■ News ■ News **■** News **(Tin tức)**

Đặt một thời gian gián đoạn bản tin. Mặc<br>Diệt một thời gian gián đoạn bản tin. Mặc định là "TĂT".

## ■ AF Search **■** AF Search **(Tìm kiếm AF)**

■ AF Search **AF**. NH KHA HANG thu Song Cual train<br>A floor should recept to reception is for automatically stationally phateung một chương trình trên cùng một mạng Hệ<br>same trình trên cùng một mạng Hệ thong du lieu radio. **AF**: Khi khả năng thu sóng của trạm kém, tự động chuyển sang trạm đang phát cùng thống dữ liệu radio.

AF Regional (Kilu Vục AF). Giời hạn tiện t chỉ trong khu vực cụ thể khi sử dụng điều<br>''' số "AF" control.<br>ما AF Regional: Limits the station to only in AF Regional **(Khu vực AF)**: Giới hạn trạm khiển "AF".

**OFF (TẮT)** (Mặc định): Hủy bỏ chức năng này.<br>—

### ■ Auto TP Seek ■ Auto TP Seek Khi khả năng thu sóng của trạm thông tin **■** Auto TP Seek **(Tìm kiếm TP tự động)**

Nhi Kha hàng thu sống của tiệm thống tin<br>giao thông kém, tự động tìm kiếm một trạm giao thông keni, tụ uọng tim kiem mọt tiạm<br>có thổ thu cóng tốt bơn. Mặc định là "RẤT" có thể thu sóng tốt hơn. Mặc định là "BẬT".<br>—

## ■ PTY Language (Ngôn ngữ PTY)

— • • • • <del>• • • • • • • • •</del><br>Chon ngôn ngữ hiể Selects a display language for the PTY Chọn ngôn ngữ hiển thị cho chức năng PTY.<br>'

## *Radio Radio* **■** Antenna Control **(Điều khiển ăng-ten)**

liệu radio để tránh tình trạng ăng-ten điều khiển bằng động cơ mở rộng. Mặc định là  $f(B|A|^{n})$  $F$ BẬT". Cho phép bạn tắt chức năng Hệ thống dữ

# **Các thiết bị ngoại vi khác**

### **In the back cameral and all the back camera** disposition of the back cameral disposition of the back cameral di **(AUX) 1 Connect an external component to the 1 Connect an external component to the**

- **1 Kết nối một thiết bị ngoại vi với cổng cắm AUX input terminal.** *(P.15)* **AUX.** *(Tr.15)* **2 Select** [**AUX**] **as the source.** *(P.12)* **2 Select** [**AUX**] **as the source.** *(P.12)*
- **2 Chọn [AUX]** làm nguồn. *(Tr.12)*
- **3** Bật thiết bị được kết nối và bắt đầu phát **nguồn.**

## **Sử dụng camera lùi**

<del>-</del><br>Nếu bạn thêm camera lùi, vui lòng tham khảo red bạn thêm cănc Neu bạr

### **Cài đặt Camera 1 Cartical** Carrier

- **1 Nhấn vào nút [〇]**. iấn vào nút [ $\bf Q$ ].
	- Menu bật lên xuất hiện.

### **2 Chạm vào [ ]. 2 Touch** [ ]**. 2 Touch** [ ]**.** am vao [<del>V<sub>O</sub>]</del>.

- unam vào <sub>t</sub>uag.<br>▶ Màn hình hệ thống xuất hiện.
- **3 Chạm vào [Camera]. 3 Touch** [**Camera**]**. 3 Touch** [**Camera**]**.**

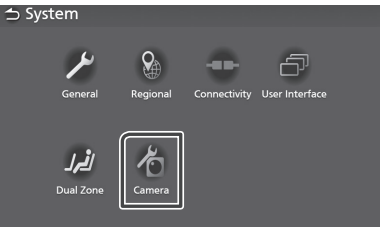

> Màn hình camera xuất hiện.

## **4** Đặt mục như sau.

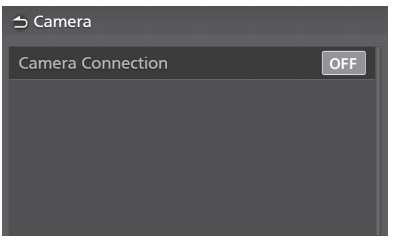

[**Camera Connection**] Đặt có sử dụng camera quan sát phía sau [**Camera Connection**] **■** [Camera Connection] **(Kết nối camera)** không.

# **Cài đặt Setup Setup Setup**

# **Diều chỉnh màn hình hiển thị<br>1 Nhấn nú<del>i Ô</del>**

## $1$  **Nhấn nút**  $\overrightarrow{Q}$ **.**

- ▶ Menu bật lên xuất hiện.
- $2$  Chạm vào  $\boxed{\ast}$ .

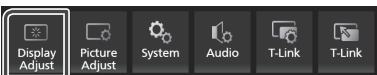

> Màn hình điều khiển hiển thị xuất hiện.

## $3$  Điều chỉnh từng cài đặt như sau.

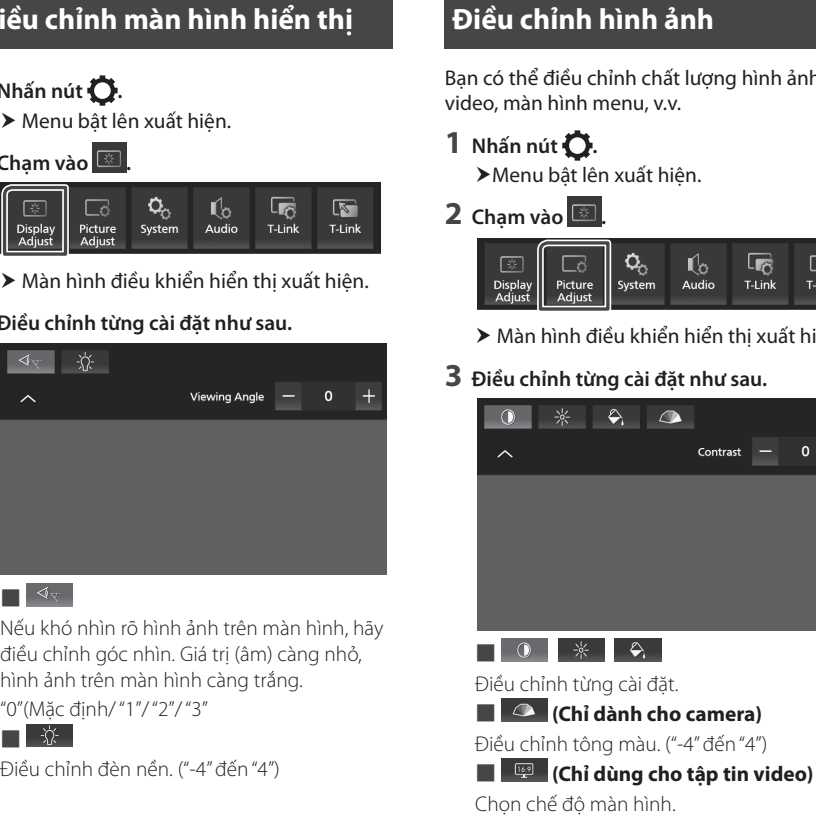

## ■ ■ **■** ■■

Nếu khó nhìn rõ hình ảnh trên màn hình, hãy Nếu khó nhìn rõ hình ánh trên màn hình, hãy<br>điều chỉnh góc nhìn. Giá trị (âm) càng nhỏ,<br>hình ảnh trên màn hình càng trắng.<br>"0"(Mặc định/"1"/"2"/"3" hình ảnh trên màn hình càng trắng.

"0"(Mặc định/ "1"/ "2"/ "3"<br>███▅

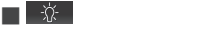

Điều chỉnh đèn nền. ("-4" đến "4")

## $\overline{\mathbf{D}}$ iều chỉnh hình ảnh

Bạn có thể điều chỉnh chất lượng hình ảnh của menu screen, etc. menu screen, etc. video, màn hình menu, v.v.

## $1$  **Nhấn nút**  $\overrightarrow{Q}$ **.**

> Menu bật lên xuất hiện.

## $2$  **Chạm vào**  $\boxed{\ast}$

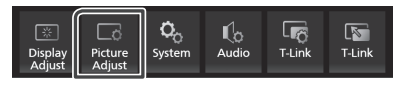

- > Màn hình điều khiển hiển thị xuất hiện.
- $3$  Điều chỉnh từng cài đặt như sau.

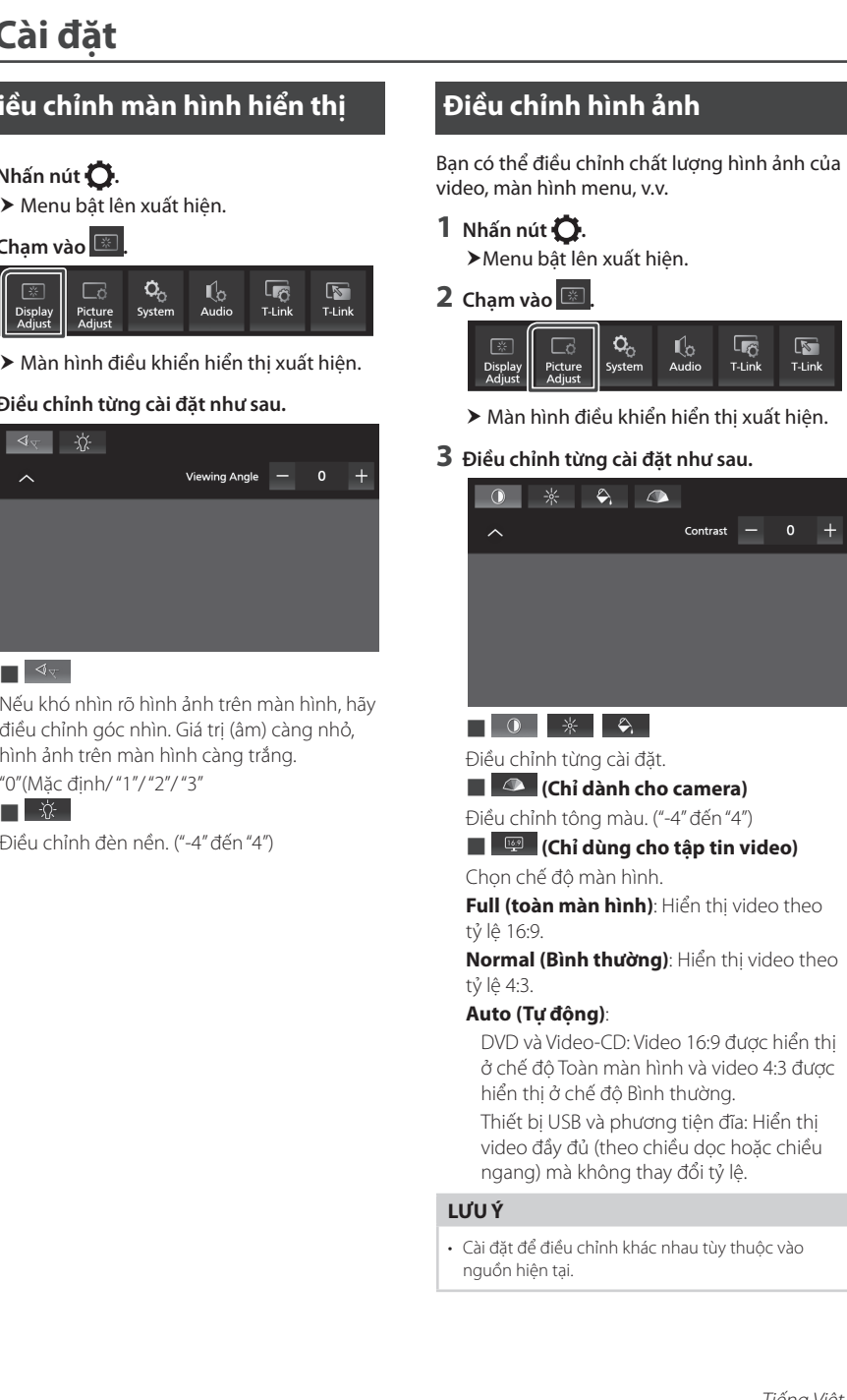

Điề<u>u chỉ</u>nh từng cài Điề<u>u chỉ</u>nh từng cài đặt.

■ **(Camera only)** ■ **(Camera only)** ■ **■ (Chỉ dành cho camera)**

Điề<u>u chỉ</u>nh tông màu. ("-4" đến "4")

#### ■ **(Video file only) EXECUTE CALL QUIDE CALL (Video file only)■ (Chỉ dùng cho tập tin video)**

Chọn chế độ màn hình.

**Full (toàn màn hình)**: Hiển thị video theo **Normal** : Displays video at the ratio of 4:3. **Normal** : Displays video at the ratio of 4:3. the tinh tong mau. ( -4 den 4 )<br>**Chỉ dùng cho tập tin video**<br>Chọn chế độ màn hình.<br>**Full (toàn màn hình)**: Hiển thị video t tỷ lệ 16:9.

**Autority**<br>tỷ lệ 4:3. DVD and Video-CD: 16:9 video is displayed **Auto**:  $\Theta$  4:5.9 video-CD: 16:9 video-CD: 16:9 video-CD: 16:9 video-CD: 16:9 video-CD: 16:9 video-CD: 16:9 video-CD: 16:9 video-CD: 16:9 video-CD: 16:9 video-CD: 16:9 video-CD: 16:9 video-CD: 16:0 video-CD: 16:0 video-CD: 16:0 ty lẹ 10.9.<br>**Normal (Bình thường)**: Hiển thị video theo

#### $\mathbf{u}$  the  $\mathbf{u}$  model is displayed in the  $\mathbf{v}$ in the Full mode and 4:3 video is displayed **Auto (Tự động)**:

DVD và Video-CD: Video 16:9 được hiển thị r chế độ Toàn màn hình và video 4:3 được hiển thị ở chế độ Bình thường. ratio change.<br>**Auto (Tự động)**:<br>DVD và Video-CD: Video 16:9 được hiển t<br>ở chế độ Toàn màn hình và video 4:3 đượ<br>hiển thị ở chế độ Bình thường.<br>Thiết bị USB và phương tiện đĩa: Hiển thị i<del>c</del> 4.3.<br>**to (Tự động)**:<br>VVD và Video-CD: Video 16:9 được hiển thị<br>1 chế độ Toàn màn hình và video 4:3 được<br>iiển thị ở chế độ Bình thường. ở chế độ Toàn màn hình và video 4:3 được

ngang) mà không thay đổi tỷ lệ. Thiết l<br>video<br>ngang<br>**J'U Ý** video đầy đủ (theo chiều dọc hoặc chiều

#### $\mathbf{S}$  settings to adjust vary depending on the current on the current on the current on the current on the current of  $\mathbf{S}$ source. source. •Settings to adjust vary depending on the current **LƯU Ý** • Settings to adjust vary depending on the current

• Cài đặt để điều chỉnh khác nhau tùy thuộc vào nguồn hiện tại.

## **Thiết lập hệ thống System Setup System Setup** *Setup*

- **1 Nhấn vào nút**  $\overrightarrow{Q}$ **.** 
	- ▶ Menu bật lên xuất hiện.
- **2 Chạm vào**  $\Omega$ .

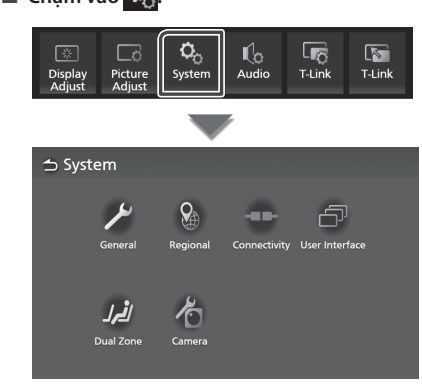

Xem phần sau đây cho mỗi cài đặt.

- setting. Hệ thống chung *(Tr.46)* setting.
- General systems *(P.46)* Hệ thống khu vực *(Tr.8)* General systems *(P.46)* See the following section for each
- Regional systems *(P.8)* Hệ thống kết nối *(Tr.18)* Regional systems *(P.8)* setting.
- Connectivity systems *(P.18)* Hệ thống giao diện người dùng *(Tr.47)* Connectivity systems *(P.18)* General systems *(P.46)*
- User interface systems *(P.47)* Hệ thống Vùng kép *(Tr.49)* User interface systems *(P.47)* Regional systems *(P.8)*
- Dual Zone systems *(P.49)* Hệ thống Camera *(Tr.44)* Dual Zone systems *(P.49)* Connectivity systems *(P.18)* • Camera systems *(P.44)* • User interface systems *(P.47)*

## **Hệ thống chung**

Bạn có thể xác nhận thông tin của thiết bị này.

- **1 Nhấn vào nút**  $\bullet$ .
	- > Menu bật lên xuất hiện.
- **2 Chạm vào**  $\Omega$ **∽nạm vào sep.**<br>➤ Màn hình hệ thống xuất hiện.
- $3$  **Chạm vào General (Chung).**

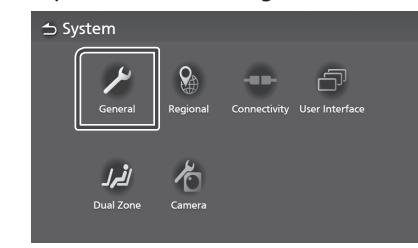

- > Màn hình chung xuất hiện.
- **4** Đặt từng thông số như sau.

### ■ Software Information (Thông tin **pnan mem)**<br>Yác nhân nhiên bản nhần mềm của thiê **phần mềm)**

này. *(Tr.46)* **phần mềm)**<br>Xác nhận phiên bản phần mềm của thiết bị<br>————————————————————

### ■ Open Source Licenses (Giấy phép nguồn mở)

Hiển thị giấy phép nguồn mở.<br>—

■ Restore Factory Default (Khôi phục **■**<br>■ Restore Factory Default (Khôi phục **Exercise Factory Default (Khol phục mặc định của nhà sản xuất)** mạc dịnn cua nna san xuat)<br>Cham vào **Restore Factory Default (Khôi phục mặc định của nhà sản xuất**) và sau ao chạm vào **res (Co)** de dạt tạt<br>đặt về cài đặt mặc định ban đầu. **Chạm vào Restore Factory Default (Khôi** đó chạm vào **Yes (Có)** để đặt tất cả các cài

### **Software Information (Thông th** phần mềm) **E** Software Information (Thông tin **s**

**1 Touch** Software Information **in the 1 Touch** Software Information **in the**  Bạn có thể xác nhận phiên bản phần mềm của You can confirm the software version of this **General screen. General screen.** thiết bị này. uan<br>....

- **1 Chạm vào Software Information (Thông tin phần mềm) trong màn hình Chung. General screen.**
- **2 Xác nhận phiên bản phần mềm. 2 Confirm the software version.**

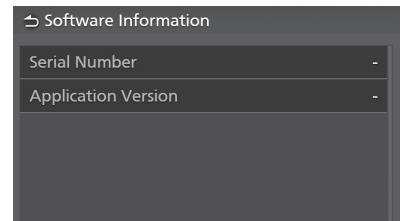

### **Hệ thống giao diện người dùng User Interface Systems 11.**<br>**1** Hệ thống giao diện ngu hh Popup menu appears.

- **1 Nhấn vào nút**  $\overrightarrow{Q}$ . **User Interface Systems 2 Nhấn vào n**u
- **1 Nhan vao nut ←.**<br>▶ Menu bật lên xuất hiện. **1** Menu bạt lên xuất niệ  $\mathbf{h}$  Popular menu appears.  $\blacktriangleright$  Menu bạt lên xuất hiện.
- $2$  Chạm vào  $\Omega_{\odot}$ .
- **∠ Chạm vào ½.**<br>→ Màn hình hệ thống xuất hiện.
- **3 Chạm vào** User Interface **(Giao diện người**  hh System screen appears. **2 Touch .**  $\frac{1}{2}$  **dùng**). **3** Chạm vào User Interface

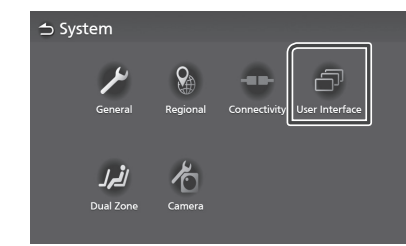

**≯** Màn hình Giao diện người dùng xuất<br>biên **4 Set each** parameter as  $\boldsymbol{\epsilon}$ hiện. **Khác screen appears** 

## **4** Đặt từng thông số như sau.

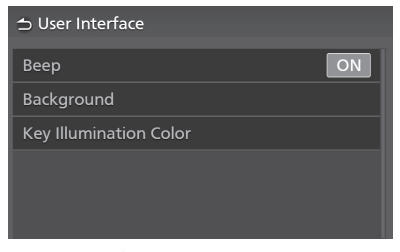

## ■<br>■ Beep (Tiếng kêu bíp)

**Burn the key the background in the background in the background in the background in the background in the back**<br>Bật hoặc tắt âm chạm phím. oạt noạc tat am c<br>Mặc định là "BẬT". IVIAC CITILITIA DAT.<br>— *(P.47)*

#### **■ Background (Nền)**  $\blacksquare$  background (iven)  $\blacksquare$  Background

*(P.47)* Bạn có thể thay đổi hình nền.<br>**{T**: **47} Wounded the color color.**<br>Denote the future of film the color.

*(P.47) (Tr.47)*

## **■ Key Illumination Color** (Màu chiếu You can change the key color. *(P.48)* ■ Key Illumination Color **sáng chính)**

You can change the key color. *(P.48)* Bạn có thể thay đổi màu chính. *(Tr.48)*

### $\blacksquare$  Thay đổi hình nền **screen.**

- Ñ **Change the background image 1 Touch** Background **on the User Interface hình Giao diện người dùng. screen. 1 Chạm vào Background** (Nền) trên màn **bình Giao di**ên người dùng.
- $\overline{\mathbf{2}}$  Chon  $\overline{\mathbf{a}}$  background  $\overline{\mathbf{a}}$ **2** Chọn ảnh.

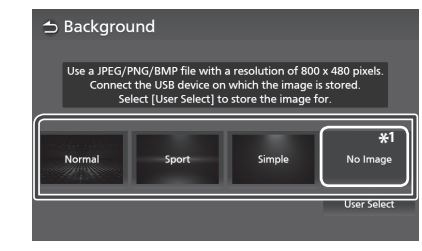

<sup>\*1</sup> Đăng ký trước một hình ảnh gốc.

### $\frac{1}{2}$  register and  $\frac{1}{2}$  register and  $\frac{1}{2}$ Để đăng ký một hình ảnh gốc

Bạn có thể tải hình ảnh từ thiết bị USB được kết nối và đặt nó làm hình nền.

Trước khi bắt đầu quy trình này, cần phải kết nối thiết bị có hình ảnh để tải.

 $\mathbf 1$  Chairman this procedure, it is necessary this is necessary than  $\mathbf 1$  $t^2$  continued which has the control the image to  $t^2$ load.  $\mathbf{1}_m$  to connect the device which has the image to image to image to image to image to image to image to image to image to image to image the image to image the image to image the image to image the image to image the **the starting of the starting theorem.**<br> **trên màn hình Nền.**  $t_{\rm eff}$  the definition decomposition  $\frac{d}{dt}$ **1** Chạm vào User Select (Chọn người dùng)

## **2** Chọn ảnh để tải.

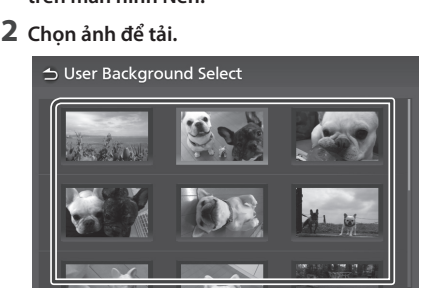

 $\overline{\mathbf{3}}$  **Chạm vào Enter (Nhập).** 

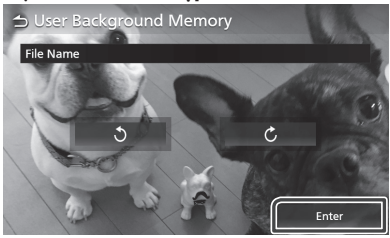

 $\blacktriangleright$  Hình ảnh đã chọn được tải và màn hình sẽ trở về màn hình Nền.

## screen. **LƯU Ý** screen. screen.

 $\mathcal{L}(\mathcal{D})$ 

- $\cdot$  Chạm vào  $\overline{\bigcirc}$  xoay hình ảnh ngược chiều kim er touching rotates the image counterđồng hồ. Image counter-
- Chạm vào  $\bullet$  xoay hình ảnh theo chiều kim đồng hồ.<br>c
- hô.<br>• Tập tin hình ảnh: JPEG (.jpg, .jpeg), PNG (.png), BMP  $\frac{1}{2}$  (.bmp)  $(1-\frac{1}{\epsilon})$ Tập tin hình ảnh: JPEG (.jpg, .jpeg), PNG (.png),

# **■ Thay đổi màu chính**

- 1 Chạm vào Key Color (Màu chính) trên màn **screen. hình Giao diện người dùng. screen. screen.**
- **2** Chọn một màu chính.

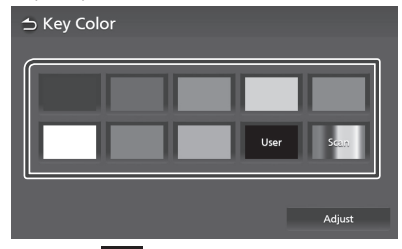

# $3 \text{ Cham vào}$

## **2 Chạm rắc <u>- n</u>ăm .**<br>Để đăng ký một màu gốc

Bạn có thể đăng ký màu gốc của bạn.<br>**Tư** 

- 1 Chạm vào User (Người dùng) trên màn **1 Touch** User **on the Key Color screen. 1 Touch** User **on the Key Color screen. hình Màu chính. 1 <b>1 1 Touch** *We***y Color screen.**
- **2 Touch** Adjust**. 2 Touch** Adjust**. 2 Chạm vào** Adjust **(Điều chỉnh).**
- = chạm vào này lao thành môi giá trị<br>3 Sử dụng và + để điều chỉnh mỗi giá trị<br>màu **màu. 3 Use** - **and** + **to adjust each color value.**

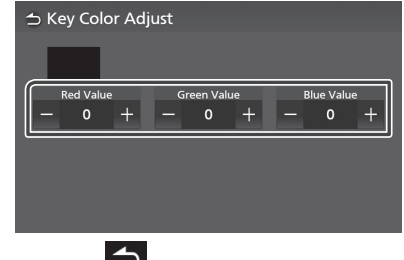

**4 Chạm vào**  $\bullet$ 

## **Hệ thống vùng kép Dual Zone Systems Dual Zone Systems Dual Zone Systems**

### Bạn có thể chọn các nguồn khác nhau cho các<br>vị trí phía trước và phía sau trong xe. vị trí phía trước và phía sau trong xe.

## **LƯU Ý NOTE NOTE**

- Chức năng này có sẵn cho xe đi kèm với Hệ thống<br>vùng kép. vùng kép.
- Chức năng này không khả dụng trên những chiếc xe dưới đây.
	- Không được trang bị loa phía sau.
	- Không được trang bị Màn hình phía sau.

## **1 Nhấn vào nút**  $\overrightarrow{Q}$ **.**

- **Menu bật lên xuất hiện.**<br>▶ Menu bật lên xuất hiện.
- $2$  **Chạm vào**  $\overline{Q}_0$ .
	- > Màn hình hệ thống xuất hiện.

## $3$  **Chạm vào Dual Zone (Vùng kép).**

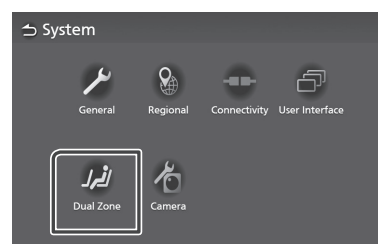

> Màn hình Vùng kép xuất hiện.

## $4$  **Chạm vào Zone Select** (Chọn nguồn).

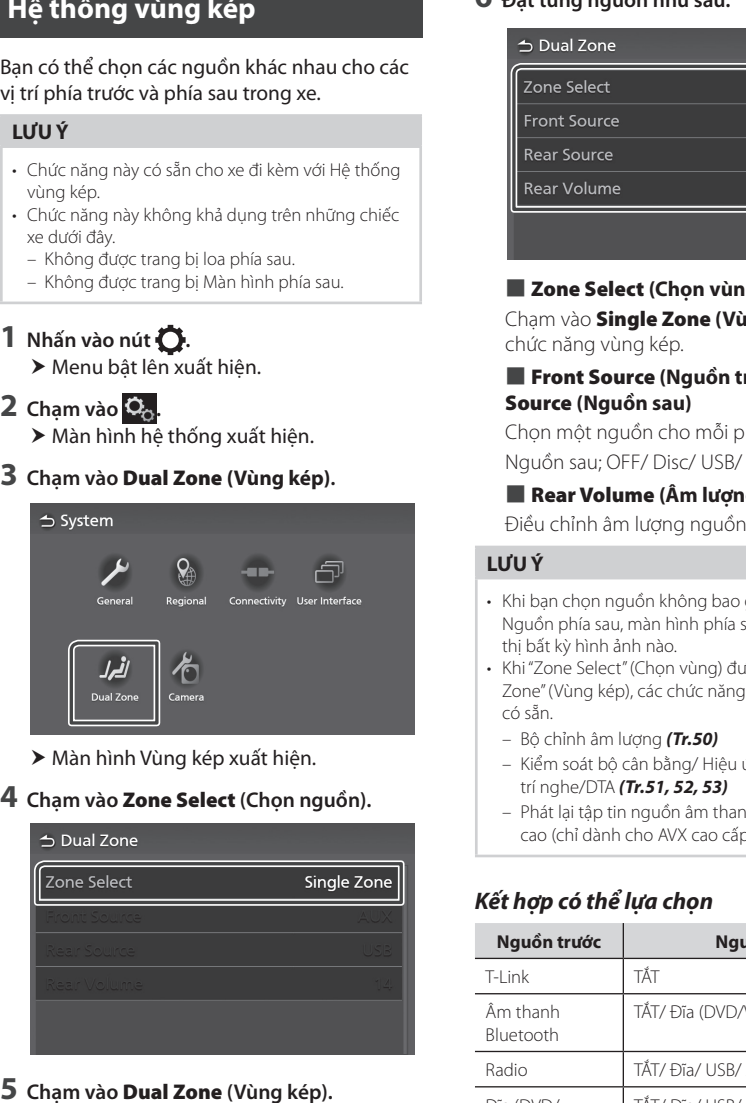

 $\overline{5}$  **Cham vào Dual Zone** 

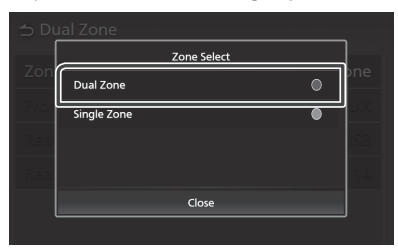

## $\mathbf{6}$  Đặt từng nguồn như sau.

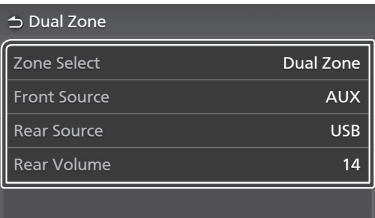

## ■ Zone Select ■ Zone Select **■** Zone Select **(Chọn vùng)**

Chạm vào **Single Zone (Vùng đơn)** để tắt<br>chức năng vùng kép. chức năng vùng kép.

### ■ Front Source **/**Rear Source ■ ■ Front Source **/**Rear Source **■** Front Source **(Nguồn trước)**/ Rear Source (Nguồn sau)

Chọn một nguồn cho mỗi phần. Nguồn sau; OFF/ Disc/ USB/ AUX

## ■ Rear Volume (Âm lượng phía sau)

Điều chỉnh âm lượng nguồn phía sau.

#### **NOTE NOTE NOTE**  $\mathbf{r}$  , which does not source which does not source which does not source which does not source  $\mathbf{r}$ •When you select the source which does not  $\sim$  When you select the source which does not source which does not source which does not source which does not so **LƯU Ý**

- Khi bạn chọn nguồn không bao gồm video làm • Khi bạn chọn nguồn không bao gồm video làm<br>Nguồn phía sau, màn hình phía sau sẽ không hiển thị bất kỳ hình ảnh nào. Nguồn phía sau, màn hình phía sau sẽ không hiển<br>thị bất kỳ hình ảnh nào.<br>• Khi "Zone Select" (Chọn vùng) được đặt thành "Dual
- Zone" (Vùng kép), các chức năng sau đây không  $=$  Equalizer Controlling Equalizer  $\Gamma$  Controlling Equation Equation Equation Equation Equation Equation Equation Equation Equation Equation Equation Equation Equation Equation Equation Equation Equation Equation Equati  $= 20$  săn. – Equalizer Control/ Sound Effect/ Listening có sẵn.
	- Position/DTA *(P.51, 52, 53)* Position/DTA *(P.51, 52, 53)* Bộ chỉnh âm lượng *(Tr.50)*
	- Kiểm soát bộ cân bằng/ Hiệu ứng âm thanh/ Vị<br>trí nghe/DTA **(Tr.51, 52, 53)** trí nghe/DTA **(Tr.51, 52, 53)**
- *Selectable combinations Selectable combinations Selectable combinations* cao (chỉ dành cho AVX cao cấp) – Phát lại tập tin nguồn âm thanh độ phân giải

## **Front Source Rear Source Front Source Rear Source** *Kết hợp có thể lựa chọn*

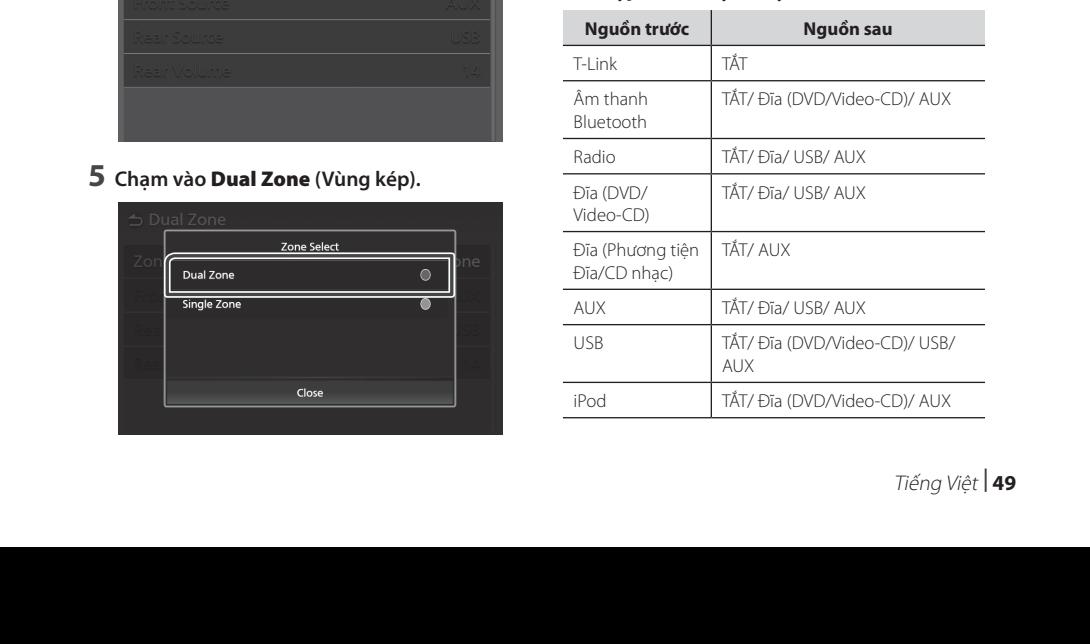

### **Kiểm soát âm thanh Controlling Audio** <u>Kiêm soát âm thanl</u>

Bạn có thể điều chỉnh các cài đặt khác nhau như cân bằng âm thanh. ball CO U<br>Danim

- $\overline{\mathbf{1}}$  **Nhấn nút** $\overline{\mathbf{Q}}$ .
- **1 11 manuare → 1**<br> **1 Press button**.

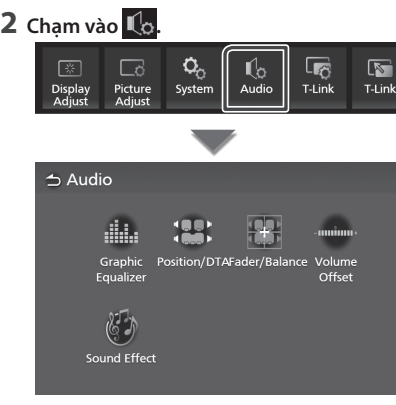

Xem phần sau đây cho mỗi cài đặt.

- Kiểm soát bộ cân bằng **(Tr.51)**<br>Section for each for each for each for each for each for each for each for each for each for each for each for
- Đặt vị trí nghe/ DTA **(Tr.53**)
- Kiểm soát âm thanh chung (Bộ điều chỉnh âm lượng/Cân bằng) *(Tr.50)*
- Đặt bù âm lượng **(Tr.52**)
- Bạt bù anh luộng **(***11.32)*<br>• Đặt hiệu ứng âm thanh **(Tr.52)** *(P.50) (P.50)*

## **Controlling General Audio Kiểm soát âm thanh chung**

## **1 Press button. 1** Nhấn nút  $\bullet$ .

**1 Nhan nut ←.**<br>▶ Menu bật lên xuất hiện. *h* Menu bạt lên xuất niệi

- **2** Chạm vào Lo. **2 Chạm vào Liệp.**<br> **2** Màn hình âm thanh xuất hiện.
- **3** Chạm vào **Fader/Balance** (Bộ điều chỉnh **âm lượng/Cân bằng). 3 Touch** Fader/Balance **. 3 Touch** Fader/Balance **.**

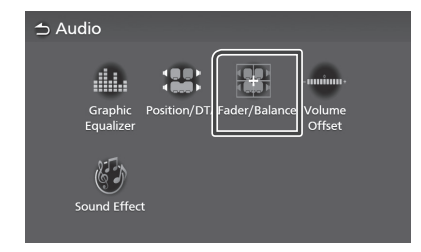

## **4** Đặt từng thông số như sau.

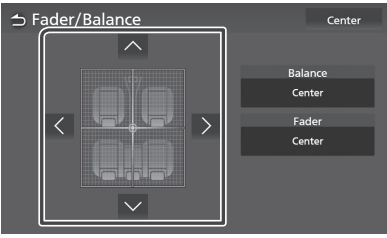

## ■ Fader / Balance (Bộ điều chỉnh âm ■ Fader / Balance <sub>(</sub>Bộ theu chính the<br>|ượng/Cân bằng)

ta**ụng, can bang,**<br>Điều chỉnh cân bằng âm lượng xung quanh toleu chính cán b.<br>vùng được chạm.

1g duọc chạm.<br>và > điều chỉnh cân bằng âm lượng bên **balance.**<br>phải và bên trái. Khờ Đi điều chỉnh cân bằng âm lượng bên  $\alpha$  and  $\alpha$  and rear volume  $\alpha$ 

ənar və berr dai.<br><mark>^ và ∨ </mark>điều chỉnh cân bằng âm lượng phía trước và phía sau.  $\mathsf{m}$  value <mark>∧ và ⊠</mark> điều chỉnh cân bằng âm lượng phía

## ■ Center ■ Center **■** Center **(Giữa)**

**Center (Giua)**<br>Xóa điều chỉnh.

## $\mathbf{K}$ iểm soát bộ cân bằng

Bạn có thể điều chỉnh bộ cân bằng bằng cách bện có thể diệu chính bộ can bằng bằng<br>chọn cài đặt tối ưu hóa cho từng thể loại.

- **1 Nhấn nút**  $\overrightarrow{Q}$ .
	- > Menu bật lên xuất hiện.
- $2$  Chạm vào  $\mathbb{I}_\infty$ .
- **2 Unani vào Eco.**<br>■ **2** Màn hình hệ thống xuất hiện. hh Audio screen appears.
- **3 Chạm vào** Equalizer **(Bộ cân bằng). 3 Touch** Equalizer **. 3 Touch** Equalizer **.**

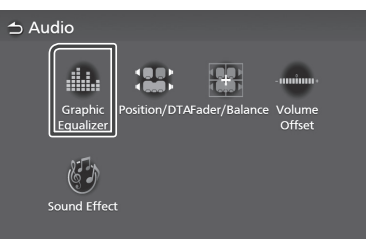

 $4$  Chạm vào màn hình và đặt Bộ cân bằng đồ **Example 28 Indian India**<br> **họa theo mong muốn.** 

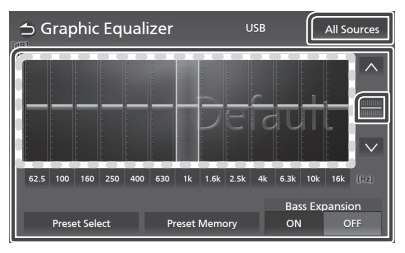

**■ Gain level (Mức bù)** (vùng trong khung chấm) Điều chỉnh mức bù bằng cách chạm vào từng thanh tần số.

bạn có thể chọn một thanh tấn số bằng nút  $\sim$ ,  $\sim$ Bạn có thể chọn một thanh tần số và điều

## **Breset Select (Chọn cài sẵn)**

Hiển thị màn hình để chọn đường cong bộ niên thị màn mình de chọn dàong công bà<br>cân bằng cài sẵn. **(Tr.51)** 

## **■** Preset Memory (Bộ nhớ cài sẵn)

■ Preset Memory Lưu đường cong bộ cân bằng đã điều chỉnh equalizer curve. *(P.51)* thành "User" (Người dùng).<br>—

Khởi tạo (làm phẳng) đường cong EQ hiện tại. ■ All Sources (Tất cả các nguồn) **Barbara de adjusted equalizar curve as "User". In the adjusted equalizer curve as "User". The adjusted equalizer curve as "User". The curve as "User". The curve as "User". The curve as "User". The curve as "User". The cur** 

**E All Sources (fat ta cac hyddir)**<br>Áp dụng đường cong bộ cân bằng được điều chỉnh cho tất cả các nguồn. Chạm vào All Sources (Tất cả các nguồn) và sau đó chạm vào **OK** trên màn hình xác nhận.

### ■ ON**/** OFF **(Bass Extend Settings) ■** ON **(BẬT)**/ OFF **(TẮT) (Cài đặt mở rộng**   $\hat{\mathbf{a}}$ m trầm)

Khi được bật, các tần số thấp hơn 62,5 Hz được đặt thành cùng mức bù (62,5 Hz).

### Ñ **Recall the EQ curve Gợi lại đường cong EQ** Ñ **Recall the EQ curve**

# **1 Touch** Preset Select**. 1 Chạm vào** Preset Select **(Chọn cài sẵn). 1 Touch** Preset Select**.**

# **2 Select an EQ curve. 2 Chọn đường cong EQ. 2 Select an EQ curve.**

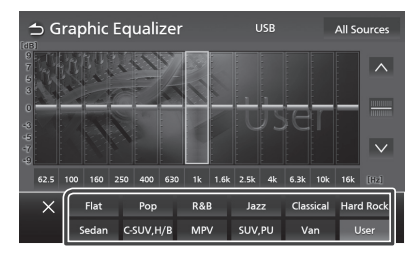

## **NOTE NOTE LƯU Ý**

- This AVX equips the below vehicle type EQ avx nay • AVX này trang bị các cài đặt EQ loại xe bên dưới
	- Sedan
	- C.SUV, H/B (Compact SUV và Hatchback)
	-
	- $-$  MPV and Hatchback  $\sim$  Compact SUV and Hatchback  $\sim$ – SUV,PU (SUV và Pick Up Truck)
	-
- Van<br>Pu (Suv and Pick Up Truck) • Cài đặt EQ được tối ưu hóa cho từng loại xe và tạo<br>• Việt the cho trì thời xe và tạo trì thời xe và tạo ra âm thanh tự nhiên trong, không bị méo ở mọi cấp độ nghe.

## **Bù âm lượng Volume Offset Volume Offset**

Điều chỉnh chính xác âm lượng của nguồn hiện Diệu chính chính xác ám haọng của ngàom niện<br>tại để giảm thiểu chênh lệch âm lượng giữa các tại de giam tined chem riệch am luộng giaa các<br>nguồn khác nhau. different sources.

- $1$  **Nhấn nút**  $\overrightarrow{Q}$ **.** different sources.
- **11 <b>Population.**<br>▶ Menu bật lên xuất hiện.
- $2$  Chạm vào  $\mathbb{I}_{\infty}$ .
- **≯** Màn hình hệ thống xuất hiện.
- $\overline{\mathbf{3}}$  **Chạm vào Volume Offset** (Bù âm lượng).

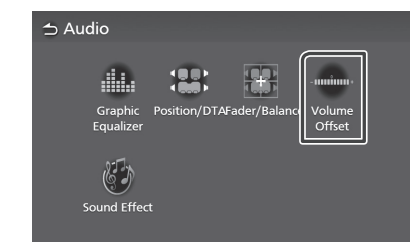

## $4$  Chạm vào + hoặc - để điều chỉnh mức.

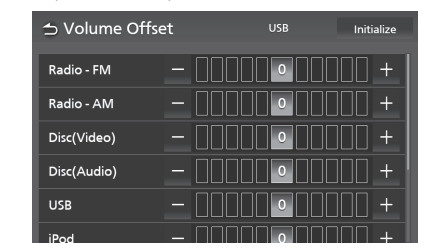

### ■ Initialize ■ Initialize **■** Initialize **(Khởi tạo)**

Trở lại các cài đặt ban đầu.<br>— Charli Vao **Initialize (Knol tao)** va sau do Chạm vào **Initialize (Khối tạo)** và sau do<br>chạm vào **Yes (Có)** trên màn hình xác nhận. Chạm vào **Initialize (Khởi tạo)** và sau đó

### **LƯU Ý** the confirmation screen.

**•** Nếu bạn đã tăng âm lượng trước, thì hãy giảm âm r iveu bạn da tăng am luộng truộc, thì hay giam am<br>Nượng bằng cách sử dụng "Volume Offset" (Bù âm lượng). Việc đột ngột chuyển đổi nguồn hiện tại switching the current source to another source to another source to another source to suddenly may output extremely loud sound. Switching the current source to another source to another source to another source to another source to another sang nguồn khác có thể phát ra âm thanh cực lớn.<br>''

 $S_{\rm eff}$  the current source to another source to another source to another source to another source to another source to

Switching the current source to another source suddenly may output extremely loud sound.

# **Hiệu ứng âm thanh**

Bạn có thể đặt hiệu ứng âm thanh.<br>Can set sound thanh.

- **1 Nhấn nút**  $\overrightarrow{Q}$ **.**
- **11 <b>Press button**<br> **1 Press button**<br> **1 Press better**<br> **1 Press button**
- $2$  Chạm vào  $\mathbb{I}_{\infty}$ .
- **≯** Màn hình hệ thống xuất hiện.
- $3$  **Chạm vào Sound Effect** (Hiệu ứng âm **.**

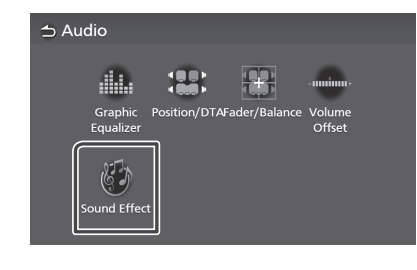

## $4$  Đặt từng thông số như sau.

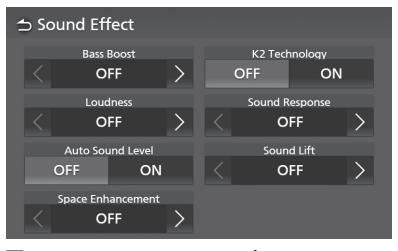

### ■ Bass Boost (Tăng âm trầm) Đặt mức tăng âm trầm. "TĂT"/ "1"/ "2"/ "3"

## **■ Loudness (Âm lượng)**

■ Loudness<br>D\*\*\*\*\*\*\*\*\*\*\*\*\*\*\* Đặt mức tăng của âm thấp và âm cao.<br>"T<sup>ặT" "Thến" "Cao".</sup> مان سود ۱۳۱۵ میلاد.<br>"TẮT", "Thấp", "Cao"  $S_{\rm max}$  set the amount of  $S_{\rm max}$ 

### **"Auto Sound L**ow", "High Discover Low", "Low", "Low", "Low", "Low", "Low", "Low", "Low", "Low", "Low", "Low", "L<br>"Low", "Low", "Low", "Low", "Low", "Low", "Low", "Low", "Low", "Low", "Low", "Low", "Low", "Low", "Low", "Lo ■<br>■ Auto Sound Level (Mức âm thanh tự **động)**

**uụng;**<br>AVX tự động điều chỉnh cài đặt EQ dựa trên mức âm lượng hoặc tốc độ xe.

Chức năng được thay đổi tùy thuộc vào xe hoặc cấp độ xe. "TẮT", "BẬT"

## **■** Space Enhancement (Tăng cường không gian)

Chọn cảm giác tăng cường không gian âm thanh.<br>Select the feeling of sound space of sound space of sound space of sound space of sound space of sound space thanh.

 $\begin{bmatrix} \text{O} & \text{O} & \text{O$ "IAI"/ "Nho"/ "Vua"/ "Lon".  $H = H \times N$ thann.<br>"TẮT"/ "Nhỏ"/ "Vừa"/ "Lớn".

carage hay is notig is na agrig cho rigaon.<br>Dadio Radio. Cài đặt này không khả dụng cho nguồn<br>Parli  $T_{\text{max}}$ 

## ■ K2 Technology (Công nghệ K2)

TẤT/BẬT chức năng K2.

Công nghệ ngoại suy và bổ sung với thuật toán độc quyền, dải tần số cao bị cắt khi mã hóa. **encoding that is cut off when** hóa.

## ■ Sound Response (Hồi đáp âm thanh)

Hầu như khiến cho âm thanh trở nên trung thực hơn bằng cách sử dụng hệ thống Bộ xử lý tín hiệu số (DSP).  $\frac{S}{S}$  in the so (DSP).

ار ادع) رہا۔<br>Chọn mức từ "TẮT"/ "1"/ "2"/ "3". You can adjust the height of speakers of speakers of speakers.<br>Height of speakers the height of speakers of speakers of speakers of speakers of speakers of speakers of speakers. Chọn mức từ " IAI "/ "1"/ "2"/ "3".

### ■ Sound Lift (Nâng âm thanh) ■ Sound Lift

Bạn có thể điều chỉnh độ cao của loa hầu như<br>"OFF" ("The Contract of "High"". bạn có thể diệu chính dọ cao của loà hau như<br>phù hợp với vị trí nghe của bạn. "TẮT"/ "Thấp"/ "Vừa"/ "Cao".<br>"Vừa"/ "Cao". **Listening Position/ DTA**  $\sum_{n=1}^{\infty}$  you're the height of speakers of speakers priu rich voi vi ur righe cua ban. TAT 7  $\theta$  and  $\theta$  and  $\theta$ .

#### **Vị trí nghe/ DTA Listening Position/ DTA** Listening Position/DTA allows you to improve **Listening Position/ DTA**

Vị trí nghe/DTA cho phép bạn cải thiện trường vị thuộng bia tho phep bạn cai then truông<br>âm thanh tùy thuộc vào vị trí ghế bạn ngồi. the sound field depending to seat your seat of the seat of the seat of the sound of the sound of the position o<br>Vị trí nghe/DTA cho phép bạn đặt "Listening vị thếnghe/DTA cho phép bạn dạt Eistening<br>Position" (Vị trí nghe) và "Front Focus" (Lấy nét 1 oshion (vị th nghệ) và Tront Focus (Lay nết<br>trước). Bạn không thể đặt cả hai cùng một lúc.

#### **1 Nhấn nút**  $\overline{Q}$ . cannot set both at the same time. "Listening Position" and "Front" and "Front".

**1 Nenu bật lên xuất hiện.**<br>▶ Menu bật lên xuất hiện. **1 Press but the part is the part of the part of the Press but the Press but the Press but the Press but the Press but the Press but the Press but the Press but the Press but the Press but the Press but the Press but the** 

- $2$  Chạm vào  $\mathbb{I}_{\infty}$ . Chạm vào Lộo.
- **>** Màn hình hệ thống xuất hiện.
- **3 Chạm vài Position/DTA** (Vị trí/DTA). Chạm Vai Position/DTA (

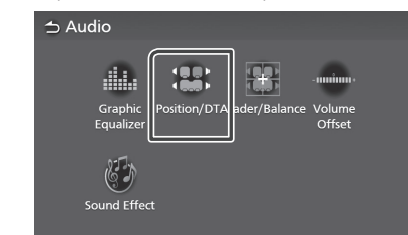

- Cài đặt Vị trí nghe **(Tr.53)**
- Cài đặt Lấy nét trước **(Tr.54)**

### Adjust the sound delay time so that the **N** Vị trí nghe Ñ **Listening Position**

Điều chỉnh thời gian trễ âm thanh để âm thanh từ các loa khác nhau đến người nghe ngồi trên ghế được chọn cùng một lúc.

- **1** Chạm vào Listening Position (Vị trí nghe) **2 Critical Listening Position** (**a**) **11** *Selection* **screen.**
- **2** Chọn vị trí nghe từ **Front R** (Phía trước bên phải), Front L (Phía trước bên trái), Front All **(Tất cả phía trước), và** All **(Tất cả).** Front All **(All front), and** All**. (Right front),** Front L **(Left front),**

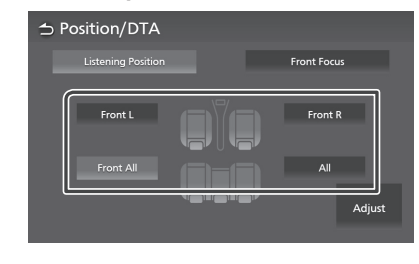

# *Kiểm soát Vị trí Position DTA*

**Niềm Sout Vị trí Position DiA**<br>Bạn có thể tinh chỉnh vị trí nghe của bạn.

- **2 Touch** Delay **. 1 Touch** Adjust**. 1 Chạm vào** Adjust **(Điều chỉnh). 1 Touch** Adjust**.**
- **2 Chạm vào Delay (Độ trễ).**
- **of the selected speaker. 3 Touch or to adjust the delay time 3 Chạm vào hoặc để điều chỉnh thời 3 Touch or to adjust the delay time of the selected speaker.**<br>**gian trễ của loa đã chọn**.

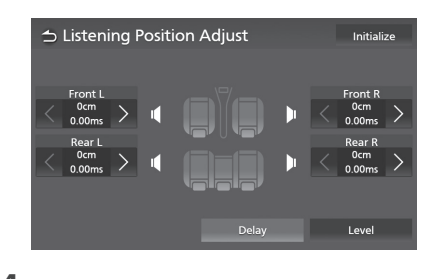

**4 Touch** Level**. Chạm vào** Level **(Mức).**

 $\overline{\mathbf{5}}$  Chạm vào **K** hoặc  $\overline{\mathbf{2}}$  để điều chỉnh mức **anțin ruc — noțe — uc a**<br>âm thanh của loa đã chọn.

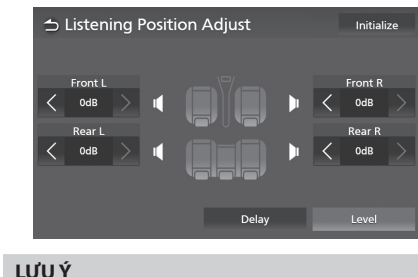

## **NOTE LƯU Ý NOTE**

 $\cdot\,$  Để khởi tạo cài đặt Độ trễ và Mức, chạm vào **Initialize** (Khởi tạo) và **Yes** (Có) trên màn hình xác nhận. • To initialize the Delay and Level settings, touch

## **Lấy nét trước**

**The Front Common Seat. The seat. In the seat. In the seat.**<br>Bạn có thể lấy nét hình ảnh âm thanh tưởng **1 Touch** Front Focus **on the Position/DTA**  tượng vào mặt trước của ghế được chọn. You can focus the imaginary sound image on **1 Touch** Front Focus **on the Position/DTA** 

- **1** Chạm vào **Front Focus** (Lấy nét trước) trên màn hình Vị trí/DTA.
- 2 Chọn vị trí lấy nét trước.

**2 Chộn vị tháy nết trước.<br>Đối với <b>Front All (Tất cả phía trước)** và **All (Tất cả)** , chọn mức độ ưu tiên L hoặc R tùy thuộc vào phía bạn muốn đặt hình ảnh âm thaọc vào phía bạn màon đạ<br>**thanh tưởng tượng**. Đối với **Front All (Tất cả phía trước)** và A

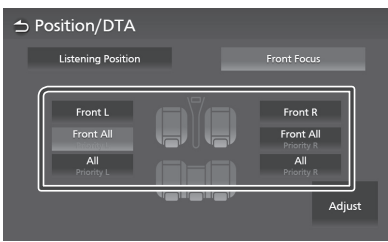

## *Front Focus fine adjustment Hiệu chỉnh chính xác Lấy nét trước Front Focus fine adjustment*

- **1 Touch** Adjust**. 1 Chạm vào** Adjust **(Điều chỉnh). 1 Touch** Adjust**.**
- **2** Chạm vào **Del** *Front Focus fine adjustment* **2 Chạm vào** Delay **(Độ trễ). 2 Touch** Delay **.**
- **3** Đặt từng thông số như sau.<br>———————————————————— **1 Chậm vào Belay (Bộ tre).**<br> **3 Đặt từng thông số như sau.**

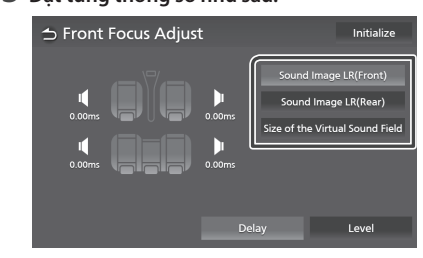

### thanh LR (Phía trước) *thanh LR* ■ Sound Image LR (Front) **■** Sound Image LR (Front) **(Hình ảnh âm**

Lấy nét hình ảnh âm thanh ở phía trước ghế seats. ■ Sound Image LR (Front) trước.

### ায়ত≘<br>■ Sound Image LR (Rear) (Hình ảnh âm Focus the sound image on the front of rear seats. seats. **thanh LR (Phía sau)) ■** Sound Image LR (Rear) (Hình ảnh âm

th**ann Eit (r ma sau))**<br>Lấy nét hình ảnh âm thanh ở phía sau ghế<br>trước trước. Edy net nimit ann am thann o phia sau gne

### $\blacksquare$  Size of the Virtual Sound Field (Kích ■ Size of the Virtual Sound Field (Rich<br>thước của trường âm thanh ảo) ■ Size of the Virtual Sound Field **(Kích**

the của trung am thành do,<br>Điều chỉnh kích thước của hình ảnh âm thanh (Front) or Sound Image LR (Rear). taste. If the sound image is shifted from the để đáp ứng sở thích của bạn. Nếu hình ảnh **4 Touch and Sound Telecome in the Virtual Sound Field Sound Field Sound Field Sound Field Sound Field Sound Field Sound Field Sound Field Sound Field Sound Field Sound Field Sound Field Sound Field Sound Field Sound Fie** chuyển hình ảnh trở lại bằng Sound Image  $\mathcal{L}$ 

**E** Tourn of the sound image is sound image in the sound image is sound image **LR (Front) (Hinn ann am thann LR (Phia<br>trước)) hoặc <b>Sound Image LR (Rear) (Hình ånh âm thanh LR (Phía sau)**).

- $4$  Chạm vào Level (Mức).
- $5$  Chạm vào  $\leq$  hoặc  $\geq$  để điều chỉnh mức **âm thanh của loa đã chọn. of the selected speaker.**

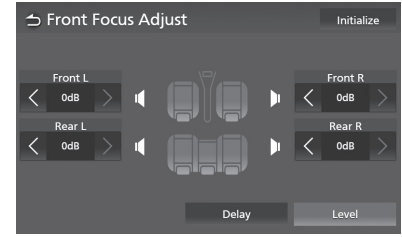

### Initialize and Yes on the confirmation screen. **NOTE LƯU Ý**

• Để khởi tạo cài đặt Độ trễ và Mức, chạm vào Initialize (Khởi tạo) và Yes (Có) trên màn hình xác nhận.

# **Điều khiển vô lăng**

Thiết bị này có thể được vận hành bằng cách sử dụng các công tắc trên vô lăng.

### **LƯU Ý**

• Điều khiển vô lăng được thay đổi tùy thuộc vào xe và cấp độ xe.

## **Thao tác sử dụng công tắc lái**

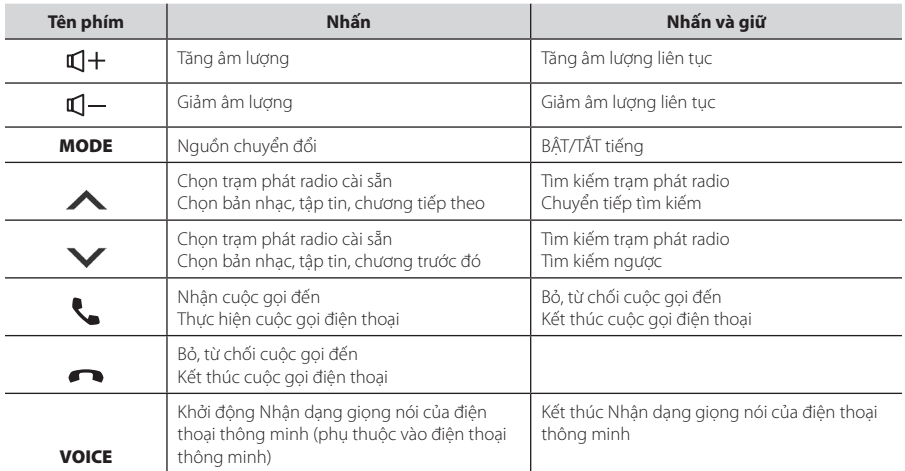

### *Điều khiển vô lăng*

## Chế độ tìm kiếm trực tiếp

Sử dụng điều khiển từ xa, bạn có thể chuyển trực tiếp đến tập tin, bài hát, chương mong muốn v.v. bằng cách nhập số tương ứng với nội dung.

### **LƯU Ý**

• Thao tác này không thể được thực hiện cho thiết *Bluetooth Control Bluetooth Control* bị USB và iPod.

**Playing the Bluetooth Audio** 

**Playing the Bluetooth Audio** 

#### **1 Nhấn nút** MODE **(CHẾ ĐỘ) nhiều lần cho Device Device đến khi nguồn mong muốn xuất hiện.**  $M_{\rm tot}$  functions can be controlled from the controlled from the controlled from the controlled from the controlled from the controlled from the controlled from the controlled from the controlled from the controlled from  $\frac{1}{2}$  and  $\frac{1}{2}$  and the controlled from the controlled from the controlled from the controlled from the controlled from the controlled from the controlled from the controlled from the controlled from the controlle

2 Nhấn nút DIRECT (TRỰC TIẾP) để chọn nội **dung.**

Các nội dung có sẵn khác nhau tùy thuộc vào loại nguồn.

### **■** DVD

Số tiêu đề/Số chương

### **■** Video-CD 1.X **và** 2.X **(TẮT PBC)**

Số bản nhạc

## **■** Video-CD 2.X **(BẬT PBC) 1 1**

Số ảnh nền/Số bản nhạc

### **■** Music CD

Số bản nhạc

**■** Radio Giá trị tần số

- $\overline{\mathbf{3}}$  Nhập số lượng nội dung bạn muốn phát **bằng bàn phím số.**
- $\boldsymbol{4}$  Đối với DVD hoặc Video-CD, music CD, **nhấn nút** ENT**.**

Đối với Radio, nhấn nút l◀◀ hoặc ▶▶.

> Nội dung tương ứng với số bạn đã nhập được phát.

# **Xử lý sự cố**

## **Vấn đề và giải pháp**

Nếu bạn gặp vấn đề khi vận hành sản phẩm này, hãy tham khảo phần này. Các vấn đề phổ biến nhất được liệt kê dưới đây, cùng với các nguyên nhân và giải pháp có khả năng. Nếu không thể tìm thấy giải pháp cho vấn đề của bạn tại đây, hãy liên hệ với đại lý của bạn hoặc Trung tâm bảo dưỡng Toyota gần nhất.

### **LƯU Ý**

- Một số chức năng của thiết bị này có thể bị vô hiệu hóa bởi một số cài đặt được thực hiện trên thiết bị này.
- Những sự việc có vẻ là sự cố trong thiết bị của bạn có thể chỉ là kết quả của thao tác sai.

## **Giới thiệu về cài đặt**

- **• Không thể chọn đích đầu ra của nguồn phụ trong vùng kép.**
- **Không thể điều chỉnh âm lượng của loa phía sau.** Chức năng vùng kép bị vô hiệu hóa.
- Đặt chức năng vùng kép thành bật. Xem *Hệ thống vùng kép (Tr.49)*.

### **Không thể thiết lập bộ cân bằng.**

Chức năng vùng kép được bật.

 Đặt chức năng vùng kép thành tắt. Xem *Hệ thống vùng kép (Tr.49)*.

## **Giới thiệu về thao tác âm thanh**

### **Không thể chọn thư mục.**

Chức năng phát ngẫu nhiên được bật. Tắt chức năng ngẫu nhiên.

### **Không thể thực hiện phát lặp lại trong khi phát lại Video-CD.**

Chức năng PBC được bật. Tắt chức năng PBC.

### **Đĩa được chỉ định không phát, nhưng thay vào đó phát một đĩa khác thay thế.**

Đĩa khá bẩn.

 Vệ sinh đĩa. Xem phần *Thận trọng khi xử lý đĩa (Tr.5)*.

Đĩa bị trầy xước nghiêm trong.

> Thay vào đó hãy thử một đĩa khác.

### **Âm thanh bỏ qua khi một tập tin âm thanh đang được phát.**

Đĩa bị trầy xước hoặc bẩn.

 Vệ sinh đĩa. Xem phần *Thận trọng khi xử lý đĩa (Tr.5)*.

Điều kiện ghi âm không tốt.

Ghi lại tập tin hoặc sử dụng đĩa khác.

### **T-Link không có âm thanh.**

- $\blacktriangleright$  Xác minh rằng thiết bị đã cài đặt T-Link được chọn trong cài đặt kết nối Bluetooth.
- $\blacktriangleright$  Tăng âm lượng trên điện thoại thông minh của bạn.
- Hãy thử một ứng dụng âm nhạc khác. Một số ứng dụng không hỗ trợ phát lại T-Link.

(Ứng dụng Apple Music không hỗ trợ phát lại trong  $T link$ .)

### **Nguồn iPod hoặc Bluetooth không phát ra âm thanh.**

 Nếu bạn đã sử dụng nguồn T-Link trước đó, hãy xác minh rằng chức năng ghi màn hình iPhone đã được dừng.

### **Không thể vận hành T-Link bằng bảng điều khiển cảm ứng.**

 Các chức năng hoạt động có sẵn có thể khác với các chức năng hoạt động trên thiết bị. Một số chức năng không hoạt động bằng cách vận hành trên thiết bị này tùy thuộc vào thiết bị được kết nối.

## **Thông báo lỗi**

### Khi bạn không vận hành thiết bị chính xác, nguyên nhân lỗi sẽ xuất hiện dưới dạng thông báo trên màn hình.

### **Có lỗi trong hệ thống dây loa. Vui lòng kiểm tra các kết nối.**

Mạch bảo vệ đã được kích hoạt do dây loa bị chập hoặc đã tiếp xúc với khung xe.

 Dây hoặc cách điện dây loa khi thích hợp và tắt nguồn và bật lại.

### **Lỗi nhiệt**

Khi nhiệt độ bên trong của thiết bị này tăng lên 60 °C trở lên, mạch bảo vệ được kích hoạt và bạn có thể không thể vận hành thiết bị.

 Sử dụng lại thiết bị sau khi giảm nhiệt độ của thiết bị.

### **Lỗi cơ học**

Đầu đĩa bị trục trặc.

Lấy đĩa ra và thử lắp lại.

### **Lỗi đĩa**

Không thể lắp đĩa không thể phát được.

 Đổi đĩa. Xem phần *Các phương tiện và tập tin có thể phát (Tr.61)*.

### **Lỗi đọc**

Đĩa khá bẩn.

 Vệ sinh đĩa. Xem phần *Thận trọng khi xử lý đĩa (Tr.5)*.

Đĩa bị lộn ngược.

Cho đĩa vào với mặt được dán nhãn ngửa lên.

## *Xử lý sự cố*

### **Lỗi mã vùng**

Đĩa bạn muốn phát có mã vùng không thể phát được với thiết bị này.

 Xem phần *Mã vùng trên thế giới (Tr.63)* hoặc thử đĩa khác.

### **Lỗi 07–67**

Thiết bị không hoạt động chính xác do một số lý do hoặc khác.

Tắt nguồn rồi bật lại.

### **Không có thiết bị (Thiết bị USB)**

Thiết bị USB được chọn làm nguồn mặc dù không có thiết bị USB nào được kết nối.

 Thay đổi nguồn thành bất kỳ nguồn nào khác ngoài USB/iPod. Kết nối thiết bị USB và thay đổi lại nguồn thành USB.

### **Ngắt kết nối ( trình phát âm thanh Bluetooth)**

Trình phát âm thanh qua iPod/Bluetooth được chọn làm nguồn mặc dù không có trình phát âm thanh qua iPod/ Bluetooth nào được kết nối.

 Thay đổi nguồn thành bất kỳ nguồn nào khác ngoài iPod/Âm thanh Bluetooth. Kết nối trình phát âm thanh iPod/Bluetooth và thay đổi lại nguồn thành iPod/Bluetooth.

### **Không có tập tin phương tiện**

Thiết bị USB được kết nối không chứa tập tin âm thanh có thể phát. Phương tiện được phát mà không có dữ liệu được ghi lại rằng thiết bị có thể phát.

 Xem phần *Các phương tiện và tập tin có thể phát (Tr.61)* và thử một thiết bị USB khác.

### **Thiết bị USB trên hiện trạng phát hiện.**

Thiết bị USB đã kết nối được đánh giá dung lượng hiện tại cao hơn giới hạn cho phép.

- Kiểm tra thiết bị USB. Một số sự cố có thể đã xảy ra với thiết bị USB được kết nối.
- Thay đổi nguồn thành bất kỳ nguồn nào khác ngoài USB. Tháo thiết bị USB.

## **Phương tiện và tập tin có thể phát**

Bạn có thể phát các loại phương tiện và tập tin khác nhau trên thiết bị này.

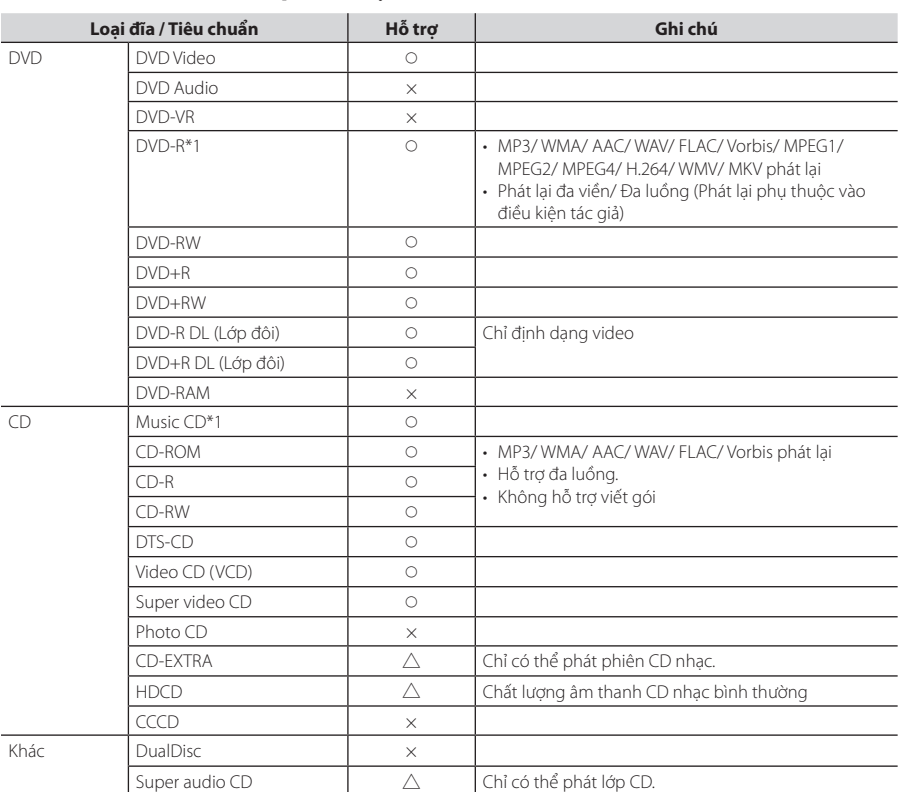

## **Danh sách đĩa có thể phát được**

 $\triangle$ : Một phần có thể phát lại.

× : Không thể phát lại.

## **■** Sử dụng DualDisc

Khi phát "DualDisc" trên thiết bị này, bề mặt của đĩa không được phát có thể bị trầy xước trong khi đĩa được đưa vào hoặc lấy ra. Vì bề mặt CD nhạc không phù hợp với tiêu chuẩn CD, nên có lẽ không thể phát lại.

("DualDisc" là đĩa có một mặt chứa tín hiệu chuẩn DVD và mặt khác chứa tín hiệu CD nhạc.)

 $\overline{Q}$  : Có thể phát lai.  $\overline{Q}$  : Có thể phát lai.

## **■** Giới thiệu về định dạng đĩa

Định dạng đĩa nên là một trong những định dạng sau đây.

- ISO 9660 Level 1/2
- Joliet
- Romeo
- Tên tập tin dài

## **Giới thiệu về tập tin**

Các tập tin âm thanh và video sau đây được hỗ trợ.

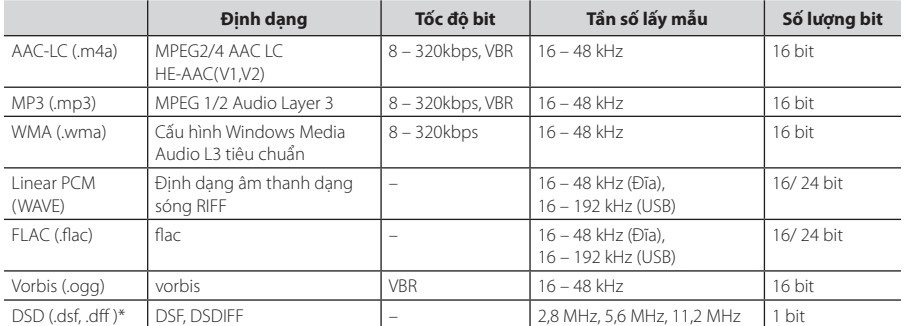

### ■ **Các tâp tin âm thanh có thể phát**

• Nếu nhạc của CD bình thường và các hệ thống phát lại khác được ghi trong cùng một đĩa, chỉ có hệ thống phát lại được ghi ở lần đặt đầu tiên được phát.

• Các tập tin WMA và AAC có DRM không thể phát.

• Âm thanh DSD được chuyển đổi thành âm thanh PCM trước khi phát lại.

• Thẻ EmChinks của DSDIFF không được hỗ trợ.

• Mặc dù các tập tin âm thanh tuân thủ các tiêu chuẩn được liệt kê ở trên, chúng có thể không được phát tùy thuộc vào loại hoặc điều kiện của phương tiện hoặc thiết bị.

• Thiết bị này hỗ trợ phát lại các tập tin Âm thanh có độ phân giải cao.

• Khuyến nghị rằng cấu hình hệ thống âm thanh trên xe hơi có tất cả các sản phẩm tương thích Âm thanh độ phân giải cao từ đầu phát đến loa để thưởng thức âm thanh chất lượng cao.

\* DSD chỉ khả dụng đối với AVX cao cấp.

### ■ Các tập tin video được chấp nhân

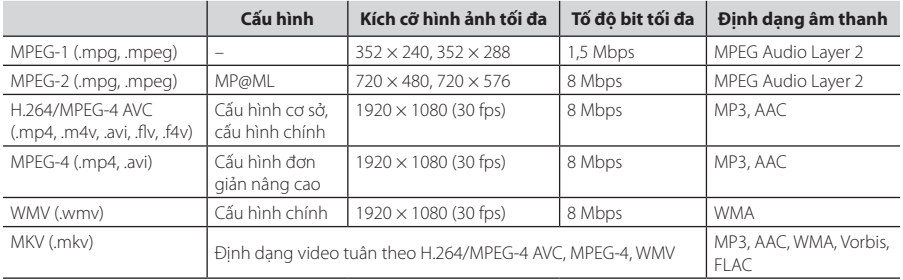

• Thiết bị này chỉ có thể phát lại các tập tin nhỏ hơn 4 GB.

### ■ Giới hạn về cấu trúc của tập tin và thư mục

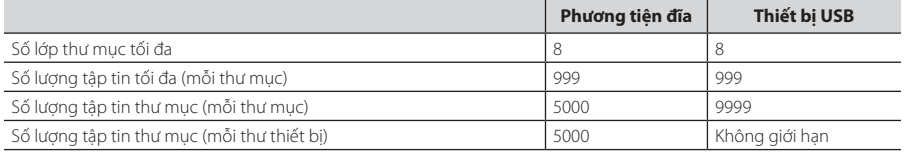

• Bạn có thể nhập tên thư mục và tên tập tin có 255 ký tự byte trở xuống.

• Không thể phát các tập tin trong thư mục có tên thư mục bắt đầu bằng dấu chấm (.).

## **Mã vùng trên thế giới**

**Đầu đĩa DVD được cấp mã vùng theo quốc gia hoặc khu vực được bán trên thị trường, như thể hiện trong bản đồ sau.**

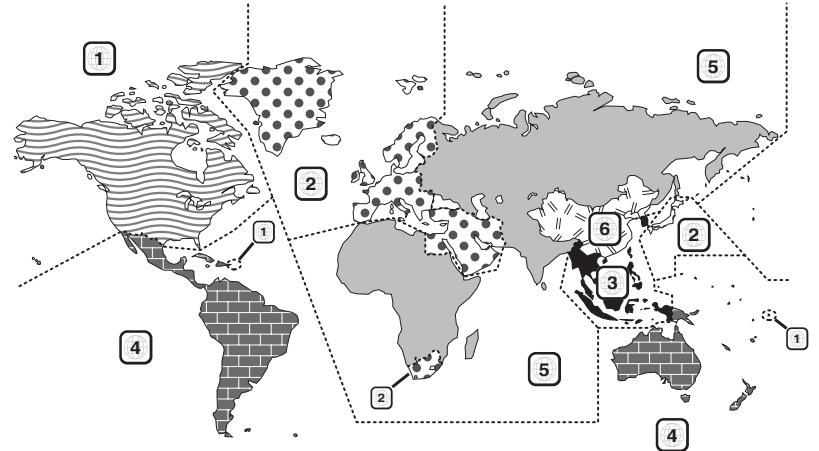

### **■** Dấu đĩa DVD

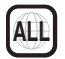

Cho biết số vùng. Các đĩa có dấu này có thể được phát bằng bất kỳ đầu DVD nào.

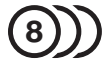

Cho biết số lượng ngôn ngữ âm thanh được ghi. Tối đa 8 ngôn ngữ có thể được ghi lại trong một bộ phim. Bạn có thể chọn một ngôn ngữ yêu thích.

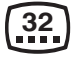

Cho biết số lượng ngôn ngữ có phụ đề được ghi. Tối đa 32 ngôn ngữ có thể được ghi lại.

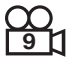

Nếu một đĩa DVD có cảnh được quay từ nhiều góc, bạn có thể chọn một góc yêu thích.

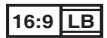

Cho biết loại màn hình dùng cho hình ảnh. Dấu bên trái cho biết hình ảnh rộng (16:9) được hiển thị trên màn hình TV tiêu chuẩn (4:3) với dải màu đen ở cả trên cùng và dưới cùng của màn hình (hộp chữ).

## ■ Dấu hiệu quy định về thao tác

Với DVD này, một số chức năng của thiết bị này chẳng hạn như chức năng phát có thể bị hạn chế tùy thuộc vào vị trí mà DVD đang phát. Trong trường hợp này, các dấu sau đây sẽ xuất hiện trên màn hình. Để biết thêm thông tin, tham khảo hướng dẫn sử dụng đĩa.

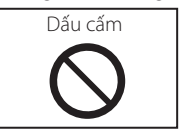

## ■ Đĩa có thời gian sử dụng giới hạn

Không để đĩa có thời gian sử dụng giới hạn trong thiết bị này. Nếu bạn tải một đĩa đã hết hạn, bạn có thể không thể lấy đĩa đó khỏi thiết bị này.

## **Mã ngôn ngữ DVD**

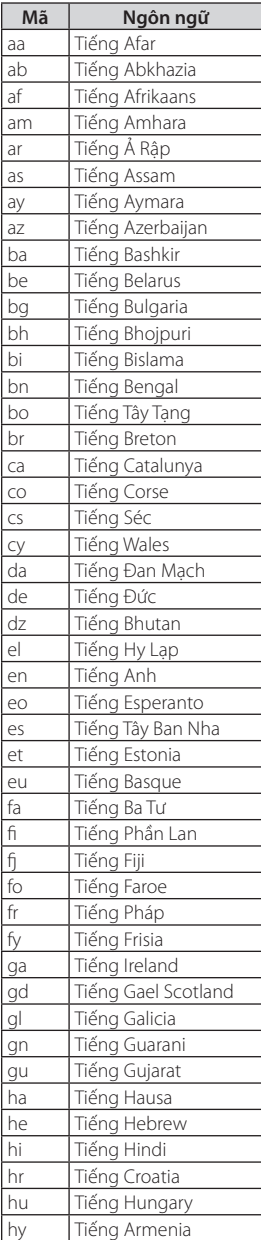

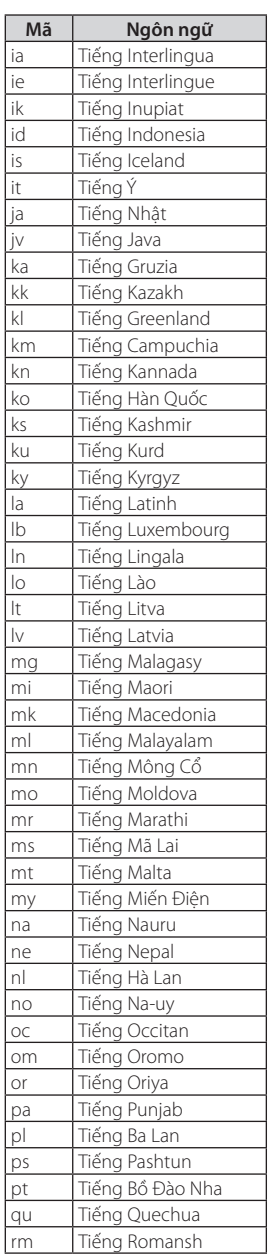

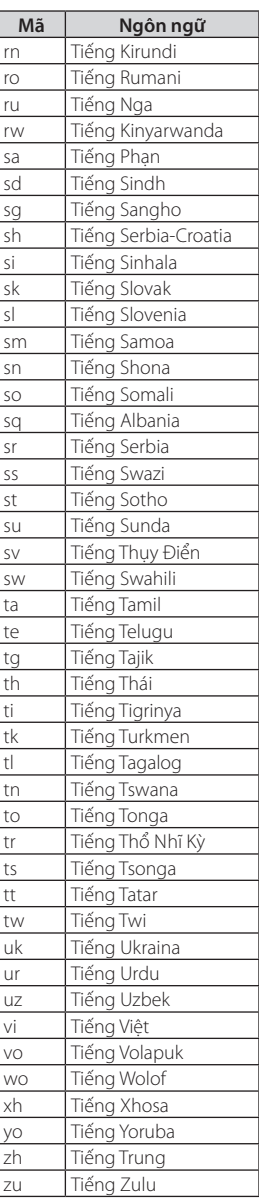

## **Thông số kỹ thuật**

## **■** Phần màn hình

### Kích cỡ ảnh

 : rộng 6,8 inch (chéo) :  $151,8$  mm (R)  $\times$  79,68 mm (C)

Hệ thống hiển thị : Bảng điều khiển TN LCD trong suốt

Hệ thống truyền động : Hệ ma trận hoạt hiệu dụng TFT

Số điểm ảnh : 1.152.000 (800N x 480D x RGB)

Điểm ảnh thực : 99,99 %

Bố trí điểm ảnh : Bố trí dải RGB

Đèn nền  $\cdot$  LED

### **■** Phần đầu phát DVD

Bộ biến đổi kỹ thuật số/ tương tự : 24/ 32 bit

Bộ giải mã âm thanh : Linear PCM/ Dolby Audio/ MP3/ WMA/ AAC/ WAV/ FLAC/ Vorbis

Bộ giải mã video : MPEG1/ MPEG2/ MPEG4/ WMV/ H.264/ MKV

Méo âm & méo rung : Dưới giới hạn đo được

### Tần số đáp ứng

- 96 kHz : 20 44.000 Hz
- 48 kHz : 20 22.000 Hz
- $\cdot$  44.1 kHz : 20 20.000 Hz

Tổng méo hài hòa : 0,030 % (1 kHz)

## Tỉ số tín hiệu trên nhiễu (dB)

: 75 dB

Dải tần nhạy sáng : 75 dB

### Định dạng đĩa

 : DVD-Video/ VIDEO-CD/ CD-DA/ DVD-R/DVD-RW/ DVD+R/+RW

### Định lượng số bit

: 16/ 20/ 24 bit

### **■** Phần giao diện USB

### Chuẩn USB

: USB 2.0 tốc độ cao

Hệ thống tập tin : FAT 16/ 32, exFAT, NTFS

Điện áp nguồn tối đa  $\cdot$  DC 5 V 1,0 A  $\times$  1

Bộ biến đổi kỹ thuật số/ tương tự : 24/ 32 bit

## Bộ giải mã âm thanh

 : MP3/ WMA/ AAC/ WAV/ FLAC/ Vorbis/ DSD\* \* DSD chỉ khả dụng đối với AVX cao cấp.

## Bộ giải mã video

: MPEG1/ MPEG2/ MPEG4/ WMV/ H.264/ MKV

### **■** Phần Bluetooth

### Công nghệ

: Bluetooth Ver.4.1

### Tần số

: 2,402 – 2,480 GHz

### Công suất ra

: +4dBm (MAX), 0dBm (AVE), Power Class2

Biên độ truyền dữ liệu tối đa

: Xấp xỉ 10m đường thẳng (32,8 ft)

#### Bộ giải mã âm thanh : SBC/ AAC

### Cấu hình (Hỗ trợ đa cấu hình)

- HFP (V1.7) (Cấu hình rảnh tay)
- SPP (Cấu hình cổng nối tiếp)
- A2DP (Cấu hình phân bổ âm thanh tiên tiến)
- AVRCP (V1.6) (Cấu hình điều khiển âm thanh/hình ảnh từ xa)
- PBAP (Cấu hình truy cập danh bạ điện thoại)

### **■** Phần FM tuner

### Dải tần số (bước)

: 87,5 MHz – 108,0 MHz (50 kHz)

Độ nhạy khả dụng (S/N: 30 dB) : 9,3 dBf (0,8 μV/ 75 Ω)

#### Độ nhạy tĩnh (S/N: 46 dB) : 15,2 dBf (1,6 μV/ 75 Ω)

Tần số đáp ứng : 30 Hz – 15 kHz

Tỉ số tín hiệu trên nhiễu (dB) : 60 dB (ĐƠN KÊNH)

### Độ chọn lọc (± 400 kHz) : Trên 80 dB

Tách âm thanh nổi : 45 dB (1 kHz)

### *Phụ lục*

### **■** Phần AM tuner

Dải tần số (bước) : 531 kHz – 1602 kHz (9 kHz)

Đô nhay khả dung : 28 dBμ (25 μV)

## **■** Phần Video

Hệ thống màu của Đầu vào video ngoại vi : NTSC

Mức âm thanh ngoại vi vào tối đa (chân cắm mini) : 2 V/ 25 kΩ Mức video ra : 1 Vp-p/ 75 Ω

## **■** Phần âm thanh

## Công suất tối đa (Trước & Sau)

:  $50 W \times 4$ 

Công suất ra thông thường (Trước & Sau) Công suất toàn dải (dưới 10% THD)  $: 20 W \times 4$ 

### Dải tần số đầu ra

: 20 – 88.000 Hz

#### Trở kháng loa  $: 4 - 8$   $\overline{O}$

### Bộ cân bằng âm

 Dải âm tần: 13 tần số Dải âm tần (DẢI ÂM TẦN 1 – 13) : 62,5/ 100/ 160/ 250/ 400/ 630/ 1k/ 1,6k/ 2,5k/ 4k/ 6,3k/ 10k/ 16k Hz

### Bù

: -9/-8/-7/-6/-5/-4/-3/-2/-1/0/1/2/3/4/5/6/7/8/9 dB

## **■** Thông số chung

### Điện áp hoạt động

: 14,4 V (có thể cho phép 10,5 – 16 V)

Điện áp tiêu thụ tối đa  $: 15A$ 

Kích thước (R × D × C)  $: 205 \times 104 \times 163, 6$  mm

### Trọng lượng

: 2,1 kg

### **LƯU Ý**

• Mặc dù các điểm ảnh thực cho bảng điều khiển tinh thể lỏng được đưa ra là 99,99% trở lên, 0,01% điểm ảnh có thể không sáng hoặc có thể sáng không chính xác.

### **Thông số kỹ thuật có thể thay đổi mà không thông báo.**

## **Giới thiệu về thiết bị này**

**■** Nhãn hiệu thương mại và giấy phép

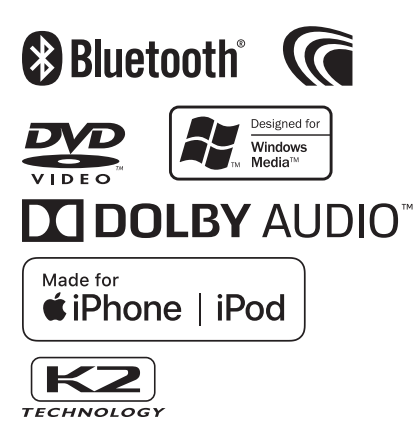

- Logo và nhãn của từ Bluetooth® là nhãn hiệu thương mại được đăng ký bởi Bluetooth SIG, Inc. và việc sử dụng các nhãn hiệu này của JVC KENWOOD đã được cấp phép. Các nhãn hiệu thương mại và tên thương mại khác thuộc các chủ sở hữu tương ứng.
- Được sản xuất theo giấy phép của Dolby Laboratories. Biểu tượng Dolby, Dolby Audio và double-D là nhãn hiệu thương mại của Dolby Laboratories.
- **DVD** là nhãn hiệu thương mại của DVD Format/ Logo Licensing Corporation được đăng ký ở Hoa Kỳ, Nhật Bản và các quốc gia khác.
- Sản phẩm này kết hợp các công nghệ chống sao chép được bảo vệ bởi các bằng sáng chế đăng tại Hoa Kỳ và các quyền sở hữu trí tuệ khác của Rovi Corporation. Cấm sao chép ngược và tháo rời sản phẩm.
- Microsoft và Windows Media là nhãn hiệu thương mại được đăng ký hoặc nhãn hiệu thương mại của Microsoft Corporation ở Hoa Kỳ và/hoặc các quốc gia khác.
- Phần mềm này dựa một phần vào hoạt động của independent JPEG Group.
- Logo "AAC" là nhãn hiệu thương mại của Dolby Laboratories.
- Việc sử dụng nhãn Made for Apple có nghĩa là phụ kiện đã được thiết kế để kết nối riêng cho (các) sản phẩm Apple được xác định và đã được nhà phát triển chứng nhận để đáp ứng theo tiêu chuẩn của Apple. Apple không chịu trách nhiệm vận hành thiết bị này hoặc sự tuân thủ của thiết bị này với các tiêu chuẩn về an toàn và quản lý.

Lưu ý rằng việc sử dụng phụ kiện này với một sản phẩm của Apple có thể ảnh hưởng đến hiệu suất không dây.

- Apple, iPhone, iPod, iPod touch, iTunes và Lightning là thương hiệu của Apple Inc., được đăng ký ở Hoa Kỳ và các nước khác.
- Android, Google Play và các nhãn hiệu khác là thương hiệu của Google LLC.

• Sản phẩm này bao gồm các phông chữ FontAvenue® được cấp phép bởi NEC Corporation. FontAvenue là nhãn hiệu đã đăng ký của NEC Corporation.

## **Exercise** Font Avenue

- Sản phẩm này bao gồm công nghệ "Ubiquitous QuickBoot TM" được phát triển bởi Ubiquitous Corp Ubiquitous QuickBoot TM là thương hiệu của
- Ubiquitous Corp. Copyright© 2017 Ubiquitous Corp. Bảo lưu mọi quyền.<br> **ELECTE**

Ubiquitous

- SẢN PHẨM NÀY ĐƯỢC CẤP PHÉP THEO GIẤY PHÉP DANH MỤC BẰNG SÁNG CHẾ AVC CHO CÁ NHÂN NGƯỜI DÙNG HOẶC CÁC MỤC ĐÍCH SỬ DỤNG KHÁC THEO ĐÓ NGƯỜI DÙNG SẼ KHÔNG NHẬN ĐƯỢC THÙ LAO ĐỂ (i) MÃ HÓA VIDEO THEO TIÊU CHUẨN AVC ("AVC VIDEO") VÀ/HOẶC (ii) GIẢI MÃ VIDEO AVC ĐƯỢC MÃ HÓA BỞI MỘT NGƯỜI TIÊU DÙNG THAM GIA VÀ HOẠT ĐỘNG CÁ NHÂN/VÀ/HOẶC THU ĐƯỢC TỪ NHÀ CUNG CẤP VIDEO. KHÔNG CẤP PHÉP HOẶC HÀM Ý CẤP PHÉP CHO BẤT KỲ MỤC ĐÍCH SỬ DỤNG NÀO KHÁC. ĐỂ BIẾT THÔNG TIN BỔ SUNG TỪ MPEG L.L.C. VUI LÒNG TRUY CẬP HTTP://WWW.MPEGLA.COM
- SẢN PHẨM NÀY ĐƯỢC CẤP PHÉP THEO GIẤY PHÉP DANH MỤC BẰNG SÁNG CHẾ HÌNH ẢNH MPEG-4 CHO MỤC ĐÍCH SỬ DỤNG CỦA CÁ NHÂN VÀ PHI THƯƠNG MẠI CỦA NGƯỜI TIÊU DÙNG ĐỂ (i) MÃ HÓA VIDEO THEO TIÊU CHUẨN HÌNH ẢNH MPEG-4 ("MPEG-4 VIDEO") VÀ/HOẶC (ii) GIẢI MÃ VIDEO MPEG-4 ĐƯỢC MÃ HÓA BỞI NGƯỜI TIÊU DÙNG THAM GIA VÀO HOẠT ĐÔNG CÁ NHÂN VÀ PHI THƯƠNG MAI VÀ/HOẶC NHÂN ĐƯỢC TỪ NHÀ CUNG CẤP VIDEO ĐƯỢC CẤP PHÉP BỞI MPEG LA ĐỂ CUNG CẤP VIDEO MPEG-4. KHÔNG CẤP GIẤY PHÉP HOẶC HÀM Ý CẤP PHÉP CHO BẤT KỲ MỤC ĐÍCH SỬ DỤNG NÀO KHÁC. ĐỂ BIẾT THÔNG TIN BỔ SUNG BAO GỒM THÔNG TIN LIÊN QUAN ĐẾN SỬ DỤNG THƯƠNG MẠI, NỘI BỘ, QUẢNG CÁO VÀ XIN GIẤY PHÉP TỪ MPEG LA, LLC. VUI LÒNG TRUY CẬP HTTP://WWW.MPEGLA.COM.
- SẢN PHẨM NÀY ĐƯỢC CẤP PHÉP THEO GIẤY PHÉP DANH MỤC BẰNG SÁNG CHẾ VC-1 CHO MỤC ĐÍCH SỬ DỤNG CỦA CÁ NHÂN VÀ PHI THƯƠNG MẠI CỦA NGƯỜI TIÊU DÙNG ĐỂ (i) MÃ HÓA VIDEO THEO TIÊU CHUẨN VC-1 ("VIDEO VC-1") VÀ/HOẶC (ii) GIẢI MÃ VIDEO VC-1 ĐƯỢC MÃ HÓA BỞI MỘT NGƯỜI TIÊU DÙNG THAM GIA VÀO HOẠT ĐỘNG CÁ NHÂN VÀ PHI THƯƠNG MẠI VÀ/HOẶC THU ĐƯỢC TỪ CÁC NHÀ CUNG CẤP VIDEO KHÁC ĐƯỢC CẤP GIẤY PHÉP ĐỂ CUNG CẤP VIDEO VC-1. KHÔNG CẤP GIẤY PHÉP HOẶC HÀM Ý CẤP PHÉP CHO BẤT KỲ MỤC ĐÍCH SỬ DỤNG NÀO KHÁC. ĐỂ BIẾT THÔNG TIN BỔ SUNG TỪ MPEG LA, L.L.C, VUI LÒNG TRUY CẬP HTTP://WWW.MPEGLA. COM
- $\cdot$  libFLAC

Bản quyền (C) 2000-2009 Josh Coalson Bản quyền (C) 2011-2013 Xiph.Org Foundation Được phép phân phối lại và sử dụng theo dạng nguồn và dữ liệu nhị phân, có hoặc không có sửa đổi với điều kiện đáp ứng các điều kiện sau:

### *Phụ lục*

- :Việc phân phối lại mã nguồn phải giữ lại thông báo bản quyền trên, danh sách các điều kiện này và tuyên bố từ bỏ quyền.
- :Việc phân phối lại dưới dạng dữ liệu nhị phân phải sao chép lại thông báo bản quyền trên, danh sách các điều kiện này và tuyên bố từ bỏ quyền trong tài liệu này và/hoặc các tài liệu khác được cung cấp khi phân phối.
- :Không được sử dụng tên của Xiph.org Foundation hay tên của những người đóng góp để công nhận hoặc quảng cáo các sản phẩm có sử dụng phần mềm này mà không có văn bản cho phép từ trước.

PHẦN MỀM NÀY ĐƯỢC CUNG CẤP BỞI CÁC CHỦ SỞ HỮU BẢN QUYỀN VÀ NHỮNG NGƯỜI ĐÓNG GÓP VÀ BẤT KỲ SỰ BẢO ĐẢM RÕ RÀNG HOẶC NGỤ Ý NÀO, BAO GỒM, NHƯNG KHÔNG GIỚI HẢN, CÁC BẢO ĐẢM NGỤ Ý VỀ KHẢ NĂNG CÓ THỂ BÁN ĐƯỢC VÀ TÍNH PHÙ HỢP CHO MỤC ĐÍCH CỤ THỂ, ĐỀU BỊ TỪ BỎ, TRONG BẤT KỲ TRƯỜNG HỢP NÀO, QUỸ HOẮC NHỮNG NGƯỜI ĐÓNG GÓP CHO QUỸ KHÔNG CHIU TRÁCH NHIỆM ĐỐI VỚI HỰ HẠI TRỰC TIẾP, GIÁN TIẾP, NGẮU NHIÊN, ĐẶC BIỆT, MANG TÍNH RĂN ĐE, HOẶC HẬU QUẢ (BAO GỒM, NHƯNG KHÔNG GIỚI HAN, THU MUA HÀNG HÓA HOẶC DỊCH VỤ THAY THỂ; MẤT CÔNG DỤNG, DỮ LIỆU, HOẶC LỢI NHUẬN; HOẶC GIÁN ĐOẠN KINH DOANH) GÂY RA VÀ DỰA TRÊN NGUYÊN TẮC TRÁCH NHIỆM, TRONG HỢP ĐỒNG, TRÁCH NHIỆM TUYỆT ĐỐI, HAY VI PHAM DÂN SƯ (BAO GỒM CẢ SƯ SƠ SUẤT HOẶC THEO CÁCH KHÁC) PHÁT SINH THEO BẤT KỲ CÁCH NÀO TỪ VIỆC SỬ DỤNG PHẦN MỀM NÀY, KỂ CẢ NẾU ĐƯỢC THÔNG BÁO VỀ KHẢ NĂNG XẢY RA HƯ HẠI ĐÓ.

### • libvorbis

Bản quyền (c) 2002-2008 Xiph.org Foundation Được phép phân phối lại và sử dụng theo dạng nguồn và dữ liệu nhị phân, có hoặc không có sửa đổi với điều kiện đáp ứng các điều kiện sau:

- :Việc phân phối lại mã nguồn phải giữ lại thông báo bản quyền trên, danh sách các điều kiện này và tuyên bố từ bỏ quyền.
- :Việc phân phối lại dưới dạng dữ liệu nhị phân phải sao chép lại thông báo bản quyền trên, danh sách các điều kiện này và tuyên bố từ bỏ quyền trong tài liệu này và/hoặc các tài liệu khác được cung cấp khi phân phối.
- :Không được sử dụng tên của Xiph.org Foundation hay tên của những người đóng góp để công nhận hoặc quảng cáo các sản phẩm có sử dụng phần mềm này mà không có văn bản cho phép từ trước.

PHẦN MỀM NÀY ĐƯỢC CUNG CẤP BỞI CÁC CHỦ SỞ HỮU BẢN QUYỀN VÀ NHỮNG NGƯỜI ĐÓNG GÓP VÀ BẤT KỲ SỰ BẢO ĐẢM RÕ RÀNG HOẶC NGỤ Ý NÀO, BAO GỒM,

NHƯNG KHÔNG GIỚI HAN, CÁC BẢO ĐẢM NGU Ý VỀ KHẢ NĂNG CÓ THỂ BÁN ĐƯỢC VÀ TÍNH PHÙ HỢP CHO MỤC ĐÍCH CỤ THỂ, ĐỀU BỊ TỪ BỎ. TRONG BẤT KỲ TRƯỜNG HỢP NÀO, QUỸ HOẶC NHỮNG NGƯỜI ĐÓNG GÓP CHO QUỸ KHÔNG CHỊU TRÁCH NHIỆM ĐỐI VỚI HƯ HẠI TRỰC TIẾP, GIÁN TIẾP, NGẦU NHIÊN, ĐẶC BIỆT, MANG TÍNH RĂN ĐE, HOẶC HẬU QUẢ (BAO GỒM, NHƯNG KHÔNG GIỚI HẠN, THU MUA HÀNG HÓA

HOẶC DỊCH VỤ THAY THẾ; MẤT CÔNG DỤNG, DỮ LIỆU, HOẶC LỢI NHUẬN; HOẶC GIÁN ĐOẠN KINH DOANH) GÂY RA VÀ DỰA TRÊN NGUYÊN TẮC TRÁCH NHIỆM, TRONG HỢP ĐỒNG, TRÁCH NHIỆM TUYỆT ĐỐI, HAY VI PHẠM DÂN SỰ (BAO GỒM CẢ SỰ SƠ SUẤT HOẶC THEO CÁCH KHÁC) PHÁT SINH THEO BẤT KỲ CÁCH NÀO TỪ VIỆC SỬ DỤNG PHẦN MỀM NÀY, KỂ CẢ NẾU ĐƯỢC THÔNG BÁO VỀ KHẢ NĂNG XẢY RA HƯ HẠI ĐÓ.

• libogg

Bản quyền (c) 2002. Xiph.org Foundation Được phép phân phối lại và sử dụng theo dạng nguồn và dữ liệu nhị phân, có hoặc không có sửa đổi với điều kiện đáp ứng các điều kiện sau:

- :Việc phân phối lại mã nguồn phải giữ lại thông báo bản quyền trên, danh sách các điều kiện này và tuyên bố từ bỏ quyền.
- :Việc phân phối lại dưới dạng dữ liệu nhị phân phải sao chép lại thông báo bản quyền trên, danh sách các điều kiện này và tuyên bố từ bỏ quyền trong tài liệu này và/hoặc các tài liệu khác được cung cấp khi phân phối.
- :Không được sử dụng tên của Xiph.org Foundation hay tên của những người đóng góp để công nhận hoặc quảng cáo các sản phẩm có sử dụng phần mềm này mà không có văn bản cho phép từ trước. PHẦN MỀM NÀY ĐƯỢC CUNG CẤP BỞI CÁC CHỦ SỞ HỮU BẢN QUYỀN VÀ NHỮNG NGƯỜI ĐÓNG GÓP VÀ BẤT KỪ SƯ BẢO ĐẢM RÕ RÀNG HOẶC NGU Ý NÀO. BAO GỒM, NHƯNG KHÔNG GIỚI HAN, CÁC BẢO ĐẢM NGỤ Ý VỀ KHẢ NĂNG CÓ THỂ BÁN ĐƯỢC VÀ TÍNH PHÙ HỢP CHO MỤC ĐÍCH CỤ THỂ, ĐỀU BỊ TỪ BỎ. TRONG BẤT KỲ TRƯỜNG HỢP NÀO, QUỸ HOẶC NHỮNG NGƯỜI

ĐÓNG GÓP CHO QUỸ KHÔNG CHIU TRÁCH NHIÊM ĐỐI VỚI HƯ HẠI TRỰC TIẾP, GIÁN TIẾP, NGẦU NHIÊN, ĐẮC BIỆT, MANG TÍNH RĂN ĐE, HOẶC HẬU QUẢ (BAO GỒM, NHƯNG KHÔNG GIỚI HẠN, THU MUA HÀNG HÓA HOẮC DỊCH VU THAY THẾ; MẤT CÔNG DUNG, DỮ LIỆU, HOẶC LỢI NHUẬN; HOẶC GIÁN ĐOẠN KINH DOANH) GÂY RA VÀ DỰA TRÊN NGUYÊN TẮC TRÁCH NHIỆM, TRONG HỢP ĐỒNG, TRÁCH NHIỆM TUYỆT ĐỐI, HAY VI PHAM DÂN SƯ (BAO GỒM CẢ SƯ SƠ SUẤT HOẶC THEO CÁCH KHÁC) PHÁT SINH THEO BẤT KỲ CÁCH NÀO TỪ VIỆC SỬ DUNG PHẦN MỀM NÀY, KỂ CẢ NẾU ĐƯỢC THÔNG BÁO VỀ KHẢ NĂNG XẢY RA HƯ HẠI ĐÓ.

## **■** Nhãn dán sản phẩm sử dụng laze

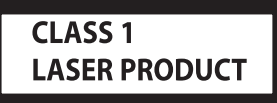

Nhãn dán được dán vào khung/sườn sản phẩm và cho biết sản phẩm sử dụng tia laze đã được phân loại là Loại 1. Điều này có nghĩa là sản phẩm này đang sử dụng tia laze loại yếu. Không có nguy cơ phát bức xạ nguy hiểm bên ngoài sản phẩm.

## **E** CẢNH BÁO FCC

Thiết bị này có thể tạo ra hoặc sử dụng năng lượng tần số radio. Thay đổi hoặc sửa đổi thiết bị này có thể gây nhiễu có hại trừ khi các sửa đổi được phê duyệt rõ ràng trong

hướng dẫn sử dụng. Người dùng có thể mất quyền vận hành thiết bị này nếu thực hiện những thay đổi hoặc sửa đổi trái phép.

### **LƯU Ý**

- Thiết bị này đã được thử nghiệm và công nhận tuân thủ các giới hạn đối với thiết bị kỹ thuật số Hạng B, theo Phần 15 của Quy tắc FCC. Những giới hạn này được thiết kế để cung cấp sự bảo vệ hợp lý chống lại tình trạng gây nhiễu có hại khi lắp đặt ở khu dân cư.
- Thiết bị này tạo, sử dụng và có thể phát ra năng lượng tần số radio và, nếu không được cài đặt và sử dụng theo hướng dẫn có thể gây nhiễu có hại cho việc truyền thông radio. Tuy nhiên, không có gì đảm bảo rằng tình trạng nhiễu sẽ không xảy ra trong lần cài đặt cụ thể. Nếu thiết bị này gây nhiễu có hại cho việc thu sóng radio hoặc truyền hình, tình trạng này có thể được xác định bằng cách tắt và bật thiết bị, người dùng được khuyến khích thử khắc phục nhiễu bằng một hoặc nhiều biện pháp sau đây:
	- Xoay hoặc di chuyển các ăng ten thu.
	- Tăng khoảng cách giữa các thiết bị và máy thu.
	- Kết nối thiết bị qua ổ cắm trên một mạch điện khác với mạch điện mà máy thu được kết nối.
	- Tham khảo ý kiến đại lý hoặc kỹ thuật viên radio/ TV có kinh nghiệm để được giúp đỡ.

### **Tuyên bố về sự phù hợp liên quan đến Chỉ thị RE 2014/53/EU**

**Tuyên bố về sự phù hợp liên quan đến Chỉ thị RoHS 2011/65/EU**

### **Nhà sản xuất:**

JVC KENWOOD Corporation 3-12, Moriyacho, Kanagawa-ku, Yokohama-shi, Kanagawa 221-0022, NHẬT BẢN

### **Đại diện EU:**

JVCKENWOOD Europe B.V. Amsterdamseweg 37, 1422 AC UITHOORN, HÀ LAN

### **Tiếng Việt**

Theo đây, JVC KENWOOD tuyên bố rằng thiết bị radio DDXGT701R/ DDXGT702L/ DDXGT704R/ DDXGT501R/ DDXGT502L tuân thủ Chỉ thị 2014/53/EU. Toàn văn tuyên bố về sự phù hợp với EU có thể được tìm thấy tại địa chỉ internet sau đây:

### **Français**

Par la présente, JVC KENWOOD déclare que l'équipement radio DDXGT701R/ DDXGT702L/ DDXGT704R/ DDXGT501R/ DDXGT502L est conforme à la directive 2014/53/UE. L'intégralité de la déclaration de conformité UE est disponible à l'adresse Internet suivante :

### **Español**

Por la presente, JVC KENWOOD declara que el equipo de radio DDXGT701R/ DDXGT702L/ DDXGT704R/ DDXGT501R/ DDXGT502L cumple la Directiva 2014/53/EU. El texto completo de la declaración de conformidad con la UE está disponible en la siguiente dirección de internet:

### **Português**

Deste modo, a JVC KENWOOD declara que o equipamento de rádio DDXGT701R/ DDXGT702L/ DDXGT704R/ DDXGT501R/ DDXGT502L está em conformidade com a Diretiva 2014/53/UE. O texto integral da declaração de conformidade da UE está disponível no seguinte endereço de internet:

### **URL: http://www.kenwood.com/cs/ce/eudoc/**

## **T-Link (Chỉ dùng cho AVX cao cấp \_ Cài đặt bổ sung)**

Tải xuống "T-Link" từ App Store và cài đặt "T-Link" trên iPhone của bạn.

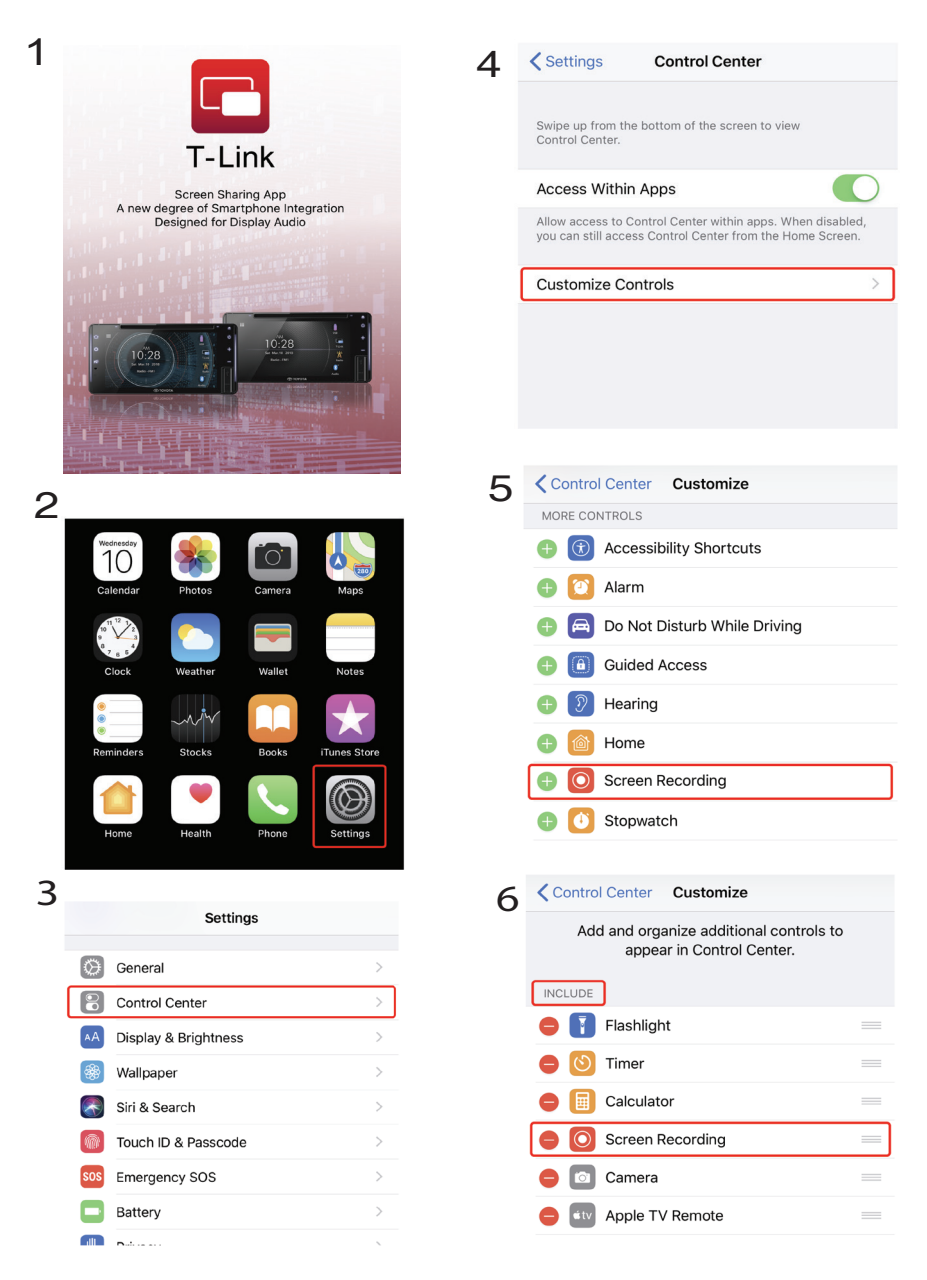

# **T-Link (Chỉ dùng cho AVX cao cấp \_ Cài đặt bổ sung)**

Cách sử dụng "T-Link" với iPhone T-Link của bạn hoạt động với iOS11 trở lên.

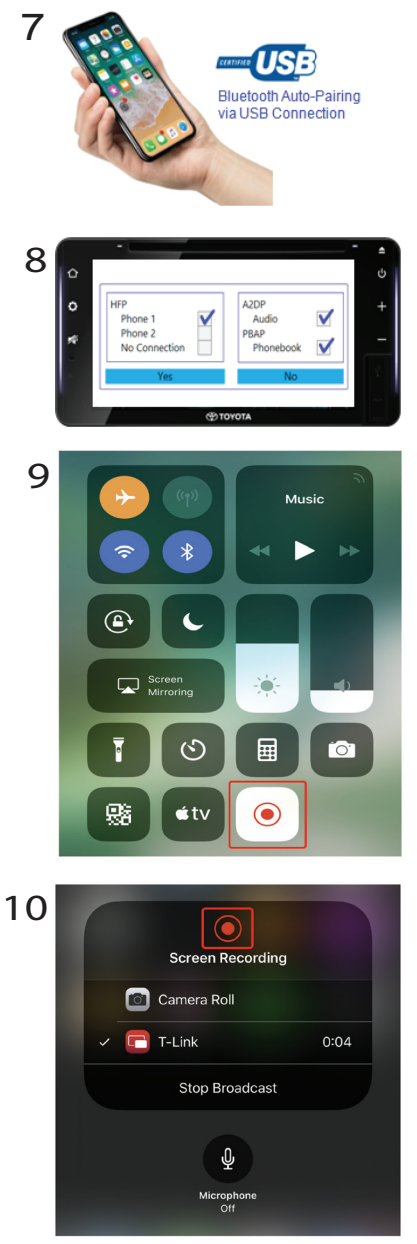

**⃝** Đảm bảo rằng biểu tượng ghi màn hình có màu đỏ, sau đó kết nối cáp USB.

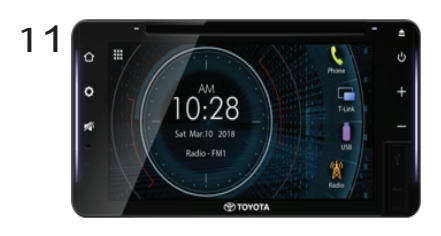

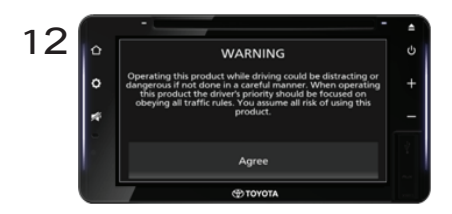

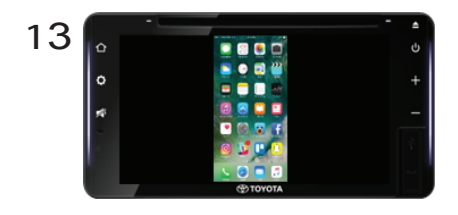

Sẵn sàng sử dụng chức năng T-link.

### **THÔNG BÁO CHO CHỦ SỞ HỮU**

Vui lòng giữ lại tập sách này và viết số sê-ri của sản phẩm này để nhận dạng và báo cáo chính xác cho cảnh sát địa phương trong trường hợp bị trộm cắp.

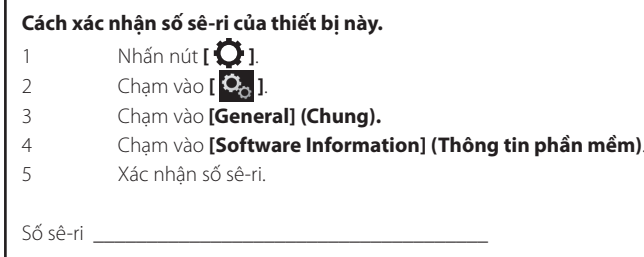

Tên model nhà sản xuất

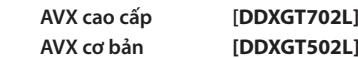

### *ENGLISH* **Additional Copyrights**

- Apple, iPhone, iPod, iPod touch, iTunes, Apple, Music, and Lightning are trademarks of Apple Inc., registered in the U.S. and other countries.
- App Store is a service mark of Apple Inc., registered in the U.S. and other countries.
- Waze is a trademark of Google LLC.
- IOS is a trademark or registered trademark of Cisco in the U.S. and other countries and is used under license.
- SPOTIFY and the Spotify logo are among the registered trademark of Spotify AB.
- Linux® is the registered trademark of Linus Torvalds in the U.S. and other countries.
- Wi-Fi® is a registered trademark of Wi-Fi Alliance®.

### *INDONESIA* **Hak Cipta Tambahan**

- Apple, iPhone, iPod, iPod touch, iTunes, Apple Music, dan Lightning adalah merek dagang dari Apple Inc., terdaftar di AS dan di negara lain.
- App Store adalah merek layanan dari Apple Inc., yang terdaftar di A.S. dan negara lainnya.
- Waze adalah merek dagang dari Google LLC.
- IOS is a trademark or registered trademark of Cisco in the U.S. and other countries and is used under license.
- SPOTIFY and the Spotify logo are among the registered trademark of Spotify AB.
- Linux® is the registered trademark of Linus Torvalds in the U.S. and other countries.
- Wi-Fi® is a registered trademark of Wi-Fi Alliance®.

### *MALAY*

### **Lampiran Hak Cipta Tambahan**

- Apple, iPhone, iPod, iPod touch, iTunes, Apple Music dan Lightning adalah tanda dagangan Apple Inc., yang didaftarkan di A.S. dan negara-negara lain.
- App Store ialah tanda perkhidmatan Apple Inc., didaftarkan di A.S. dan negara lain.
- Waze ialah tanda dagangan Google LLC.
- IOS is a trademark or registered trademark of Cisco in the U.S. and other countries and is used under license.
- SPOTIFY and the Spotify logo are among the registered trademark of Spotify AB.
- Linux® is the registered trademark of Linus Torvalds in the U.S. and other countries.
- Wi-Fi® is a registered trademark of Wi-Fi Alliance®.

### ภาษาไทย

### **ลิขสิทธิ์เพิ่มเติม**

- **• Apple, iPhone, iPod, iPod touch, iTunes, Apple Music และ Lightning เป็ นเครื่องหมายการค้าของ Apple Inc., ซึ่งจดทะเบียน ในประเทศสหรัฐอเมริกา และประเทศอื่นๆ**
- **• App Store เป็ นเครื่องหมายบริการของ Apple Inc. ซึ่ง จดทะเบียนในสหรัฐอเมริกาและในประเทศอื่นๆ**
- **• Waze เป็ นเครื่องหมายการค้าของ Google LLC**
- **• IOS is a trademark or registered trademark of Cisco in the U.S. and other countries and is used under license.**
- **• SPOTIFY and the Spotify logo are among the registered trademark of Spotify AB.**
- **• Linux® is the registered trademark of Linus Torvalds in the U.S. and other countries.**
- **• Wi-Fi® is a registered trademark of Wi-Fi Alliance®.**

### TIẾNG VIỆT **Bản Quyền Bổ Sung**

- Apple, iPhone, iPod, iPod touch, iTunes, Apple Music, và Lightning là thương hiệu của Apple Inc., được đăng ký ở Hoa Kỳ và các nước khác.
- App Store là nhãn hiệu dịch vụ của Apple Inc., được đăng ký tại Mỹ và các quốc gia khác.
- Waze là một nhãn hiệu của Google LLC.
- IOS is a trademark or registered trademark of Cisco in the U.S. and other countries and is used under license.
- SPOTIFY and the Spotify logo are among the registered trademark of Spotify AB.
- Linux® is the registered trademark of Linus Torvalds in the U.S. and other countries.
- Wi-Fi® is a registered trademark of Wi-Fi Alliance®.

### 中文 著作權聲明

- Apple, iPhone, iPod, iPod touch, iTunes, Apple Music 和 Lightning 是 Apple Inc. 在美國或其他國家冊的商標。
- • App Store 是 Apple Inc. 在美國及其他國家 或地區註冊的服務商標。
- • Waze 是 Google LLC 的商標。
- IOS is a trademark or registered trademark of Cisco in the U.S. and other countries and is used under license.
- • SPOTIFY and the Spotify logo are among the registered trademark of Spotify AB.
- Linux<sup>®</sup> is the registered trademark of Linus Torvalds in the U.S. and other countries.
- • Wi-Fi® is a registered trademark of Wi-Fi Alliance®.

### العربية **حقوق طبع محفوظة اضافيه**

- تُعد Apple و iPhone و iPod و touch iPod و iTunes و Music Apple و Lightning عالمات تجارية مسجلة لشركة Inc Apple. المسجلة في الواليات المتحدة ودول أخرى.
- ُعد Store App عالمات خدمة لشركة .Inc Apple، مسجلة في الواليات المتحدة ودول أخرى.
	- Waze هي عالمة تجارية لشركة LLC Google.
- IOS is a trademark or registered trademark of Cisco in the U.S. and other countries and is used under license.
- SPOTIFY and the Spotify logo are among the registered trademark of Spotify AB.
- Linux® is the registered trademark of Linus Torvalds in the U.S. and other countries.
- Wi-Fi® is a registered trademark of Wi-Fi Alliance®.

### *PORTUGUÊS*

### **Direitos Autorais Adicionais**

- Apple, iPhone, iPod, iPod touch, iTunes, Apple Music e Lightning são marcas registradas da Apple Inc., registradas nos EUA e em outros países.
- App Store é uma marca de serviço da Apple Inc., registrada nos EUA e em outros países.
- Waze é uma marca registrada da Google LLC.
- IOS is a trademark or registered trademark of Cisco in the U.S. and other countries and is used under license.
- SPOTIFY and the Spotify logo are among the registered trademark of Spotify AB.
- Linux® is the registered trademark of Linus Torvalds in the U.S. and other countries.
- Wi-Fi® is a registered trademark of Wi-Fi Alliance®.

### *ESPAÑOL*

## **Derechos de Autor adicionales**

- Apple, iPhone, iPod, iPod touch, iTunes, Apple Music y Lightning son marcas comerciales de Apple Inc., registradas en los EE. UU. y en otros países.
- App Store es una marca de servicio de Apple Inc., registrada(s) en EE UU y en otros países.
- Waze es una marca comercial de Google LLC.
- IOS is a trademark or registered trademark of Cisco in the U.S. and other countries and is used under license.
- SPOTIFY and the Spotify logo are among the registered trademark of Spotify AB.
- Linux® is the registered trademark of Linus Torvalds in the U.S. and other countries.
- Wi-Fi® is a registered trademark of Wi-Fi Alliance®.

### *FRANÇAIS* **Droits d'auteurs additionnels**

- Apple, iPhone, iPod, iPod touch, iTunes, Apple Music et Lightning sont des marques commerciales d'Apple Inc., déposées aux États-Unis et dans d'autres pays.
- App Store est une marque de service d'Apple Inc. déposée aux États-Unis et dans d'autres pays.
- Waze est une marque de Google LLC.
- IOS is a trademark or registered trademark of Cisco in the U.S. and other countries and is used under license.
- SPOTIFY and the Spotify logo are among the registered trademark of Spotify AB.
- Linux® is the registered trademark of Linus Torvalds in the U.S. and other countries.
- Wi-Fi® is a registered trademark of Wi-Fi Alliance®.